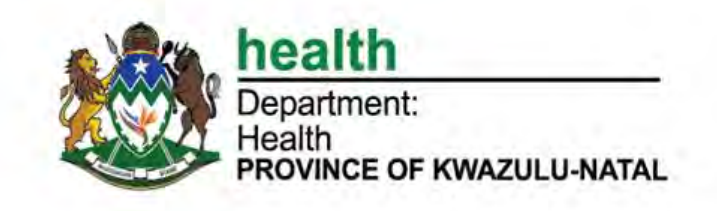

# **KWAZULU NATAL eHEALTH SYSTEM**

# **Training Manual**

# **Table of Contents**

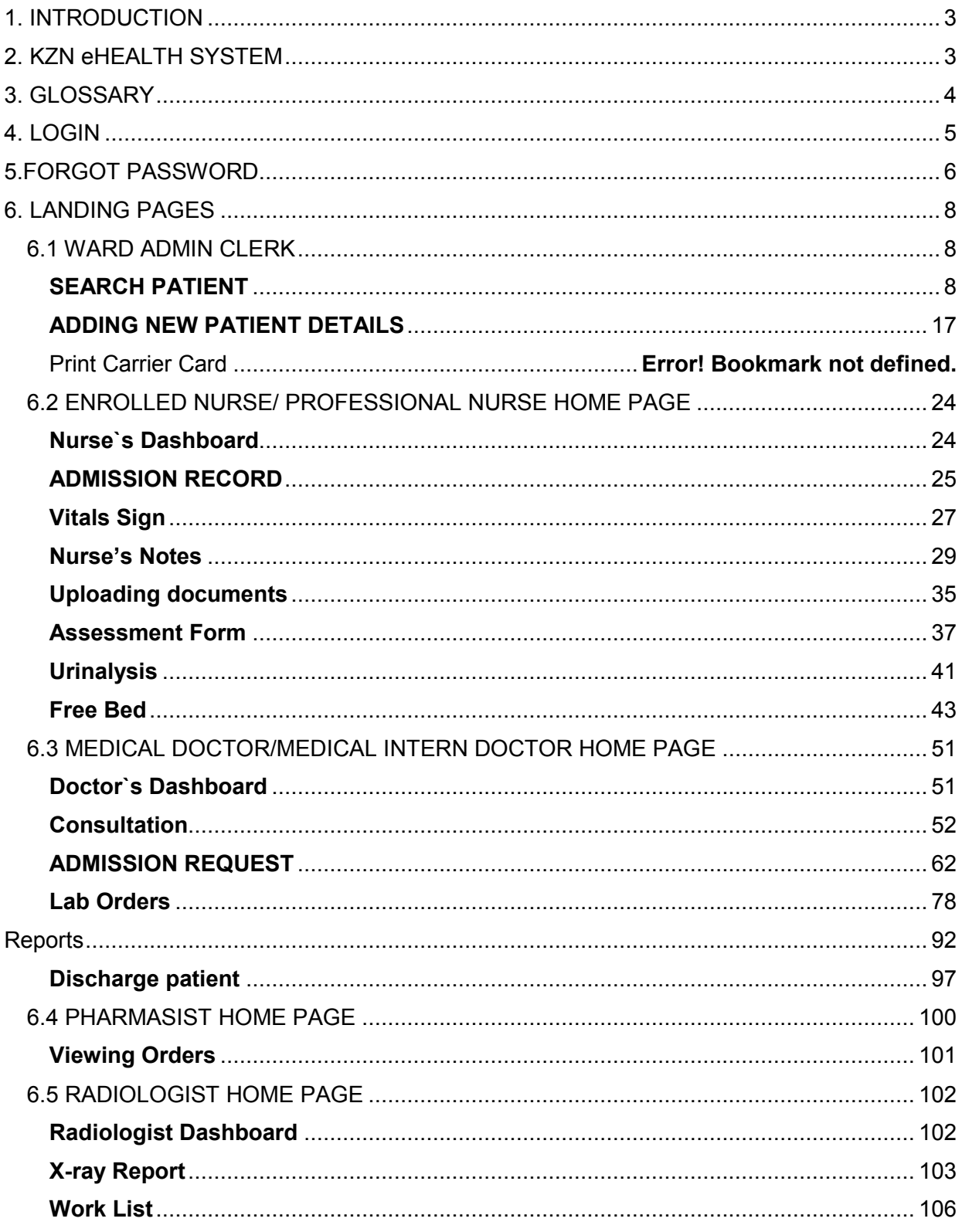

# <span id="page-2-0"></span>1. INTRODUCTION

### **1.1 Purpose**

The purpose of this manual is to provide instructional support and guidance to authorized user(s) who use the KZN eHealth System. The manual focuses on access, navigation and use of the system.

# <span id="page-2-1"></span>2. KZN eHEALTH SYSTEM

# **2.1 About the system**

KZN eHealth System is a web based application that is used to create and store patient records in a hospital.

### **2.2 Minimum System Requirements**

The system is recommended to be accessed in the following Internet browsers:

- Chrome
- Fire Fox
- Android
- $\bullet$  IOS

# **2.3 System Accounts**

There are eight different types of accounts:

- **Admin Clerk** Standard account that allows Clerks to search, view, edit and register patients in the system, print the carrier card, and attach referral letter of a patient.
- **Nurse** Account that allows Nurses to search and view patients, update certain details, add vitals readings and view vitals readings, make note and view previous note done by other nurses and doctors, add new specimen record, view and update specimen record, search and view previous test records and order new tests, admit and discharge a patient.
- **Doctor** Account that allows doctors to search patient details, add vitals, add consultation notes and view previous notes from other doctor and nurses, make appointments, make prescription, request X-ray, referee a patient to another clinic within a facility or to another facility, add new specimen and tests, search and view previous tests.
- **Medical Manager** Account that allows Medical Managers to search patient details, add new specimen and tests, search and view previous tests.
- **Management**  Account that allows Managers at different levels to view Reports.
- **IT system support and IT system administrator** These accounts will have unconditional access to the system. They can add, modify or remove existing user(s) profile(s) to/from the system and also give them a role. The System Administrator will be managing all activities in the system.
- **Pharmacist-** This account allows the pharmacy people to view orders and dispense medication for the patient.
- **Radiologist-** This account allows a radiologist to view X-ray request and add report for X-rays done for the patient.
- **Phlebotomist-** This account allows phlebotomist to edit specimen.

### **2.4 User Access forms**

All users are required to fill in the KZN eHealth application form which will be available on the KZN health intranet. Upon completion user(s) are to submit the signed forms to the system support administrators at: [systemsupport@kznhealth.gov.za.](file:///C:/Users/Masangon/Documents/systemsupport@kznhealth.gov.za) 

Upon receipt of the completed application forms, the user account will be activated and users will be granted access to the system. Username and Password will be emailed to the email address provided in the application form.

### **2.5 How to access the KZN eHealth**

Open the web browser and type http://ehealth.kznhealth.gov.za as illustrated below.

# <span id="page-3-0"></span>3. GLOSSARY

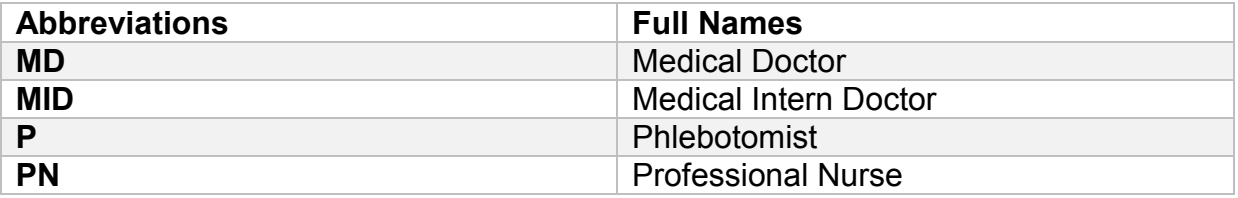

# <span id="page-4-0"></span>4. LOGIN

- $\triangleright$  To login, enter username and password in the textboxes provided as shown in Figure 1 below.
- After entering the username and password, click on the **"Login"** button, you will then be directed to the landing page associated with your user level.

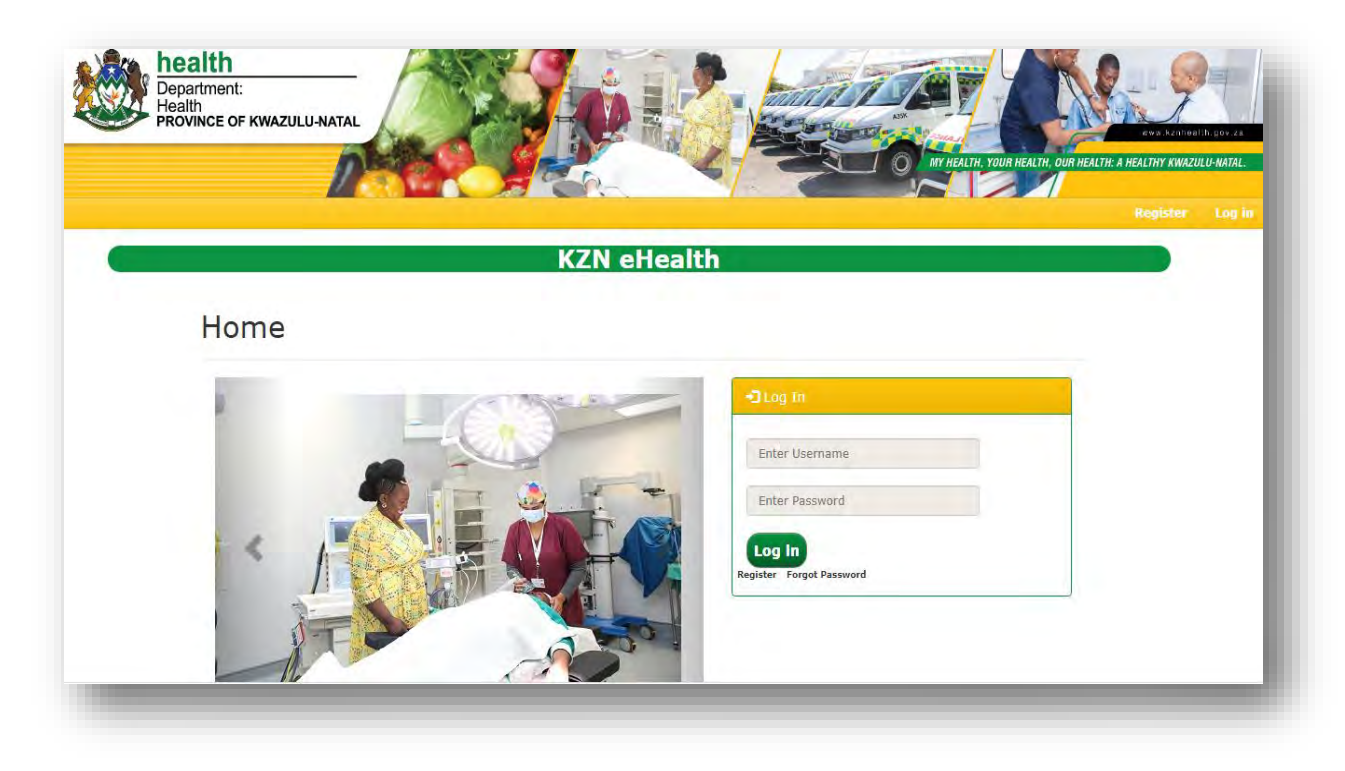

# <span id="page-5-0"></span>5.FORGOT PASSWORD

- The system allows the user to forgot password by click on the **"Forgot Password"** link as shown above in Figure 1.
- Upon clicking the **"Forgot Password"** shown in Figure 1 above, you will then be directed to the page **"User security Questions"** shown in Figure 2 below.

#### **NB: These are the same questions that are captured during the self-registration process (see user guide to self -registration).**

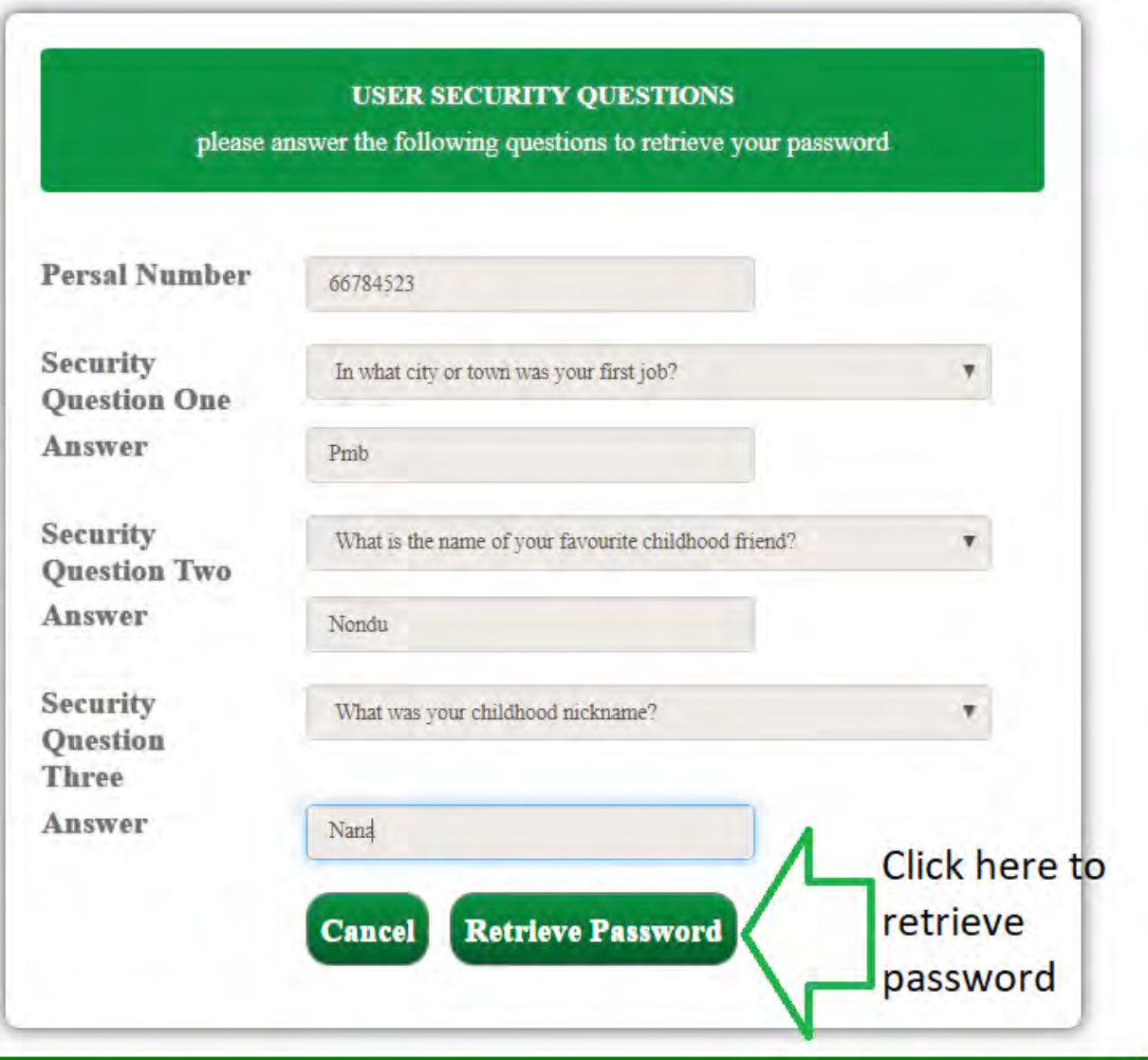

- $\triangleright$  The user will have to give the same answers that was used during registration to retrieve password.
- Upon clicking the **"Retrieve password"** button, password is sent to the email if the user has the email. But if the user does not have the email, the password will pop up on the screen as shown in Figure 3 below.

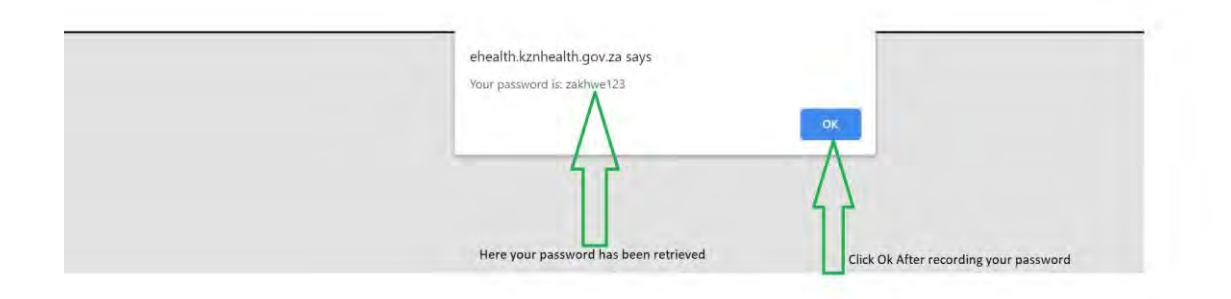

# <span id="page-7-0"></span>6. LANDING PAGES

Landing pages are associated with your user level.

# <span id="page-7-1"></span>6.1 WARD ADMIN CLERK

This page contains; (see Figure 3 below):

- Search patient -Used for searching for the patient record
- Add a patient -Used for adding a new patient record
- Print carrier card -Used to print a carrier card for patient

### <span id="page-7-2"></span>**SEARCH PATIENT**

Patient search is done in **two ways:** 

- **Search** This is a normal search where a user search by patient visit number (PVN) or ID number.
- **Alternative search** The user search by surname or gender or date of birth or both. See Figure 4 below.
	- $\triangleright$  Search a patient using patient visit number or patient ID number as show in Figure 4 below

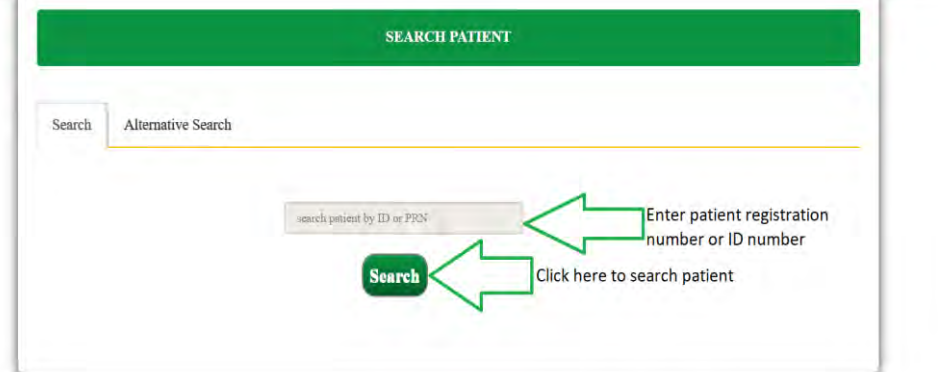

- $\triangleright$  If records are found the patient's record will be displayed. See Figure 5 below:
- Click **"Edit"** to change patient details
- Click **"File and Document"** to upload patient file or Documents as show below.

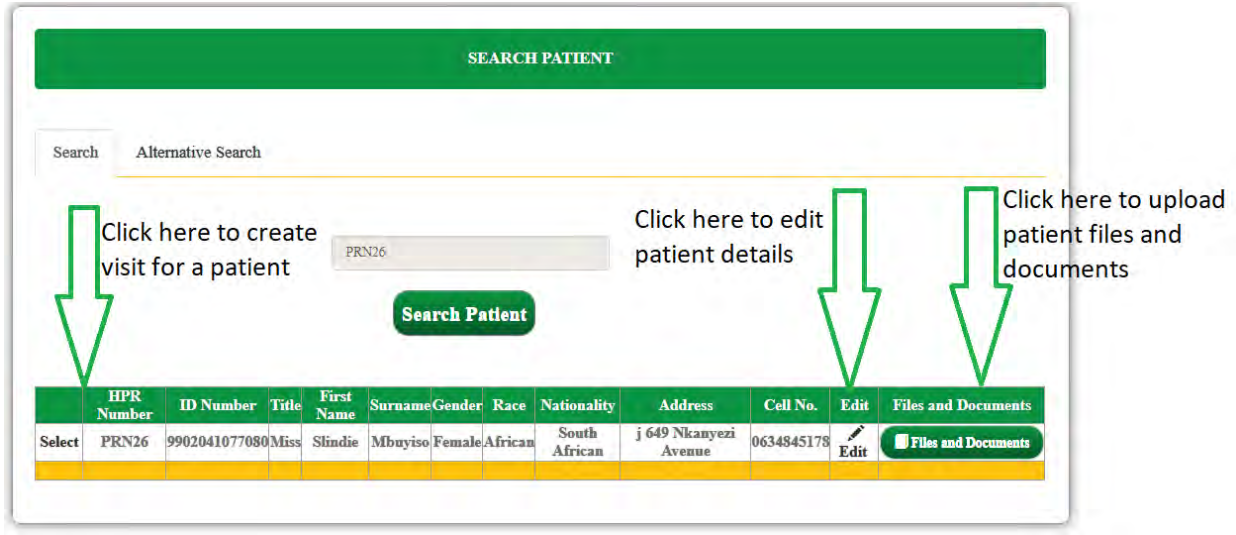

*Figure 5* 

 Upon clicking "File and Document" you will be directed to this page shown in Figure 6

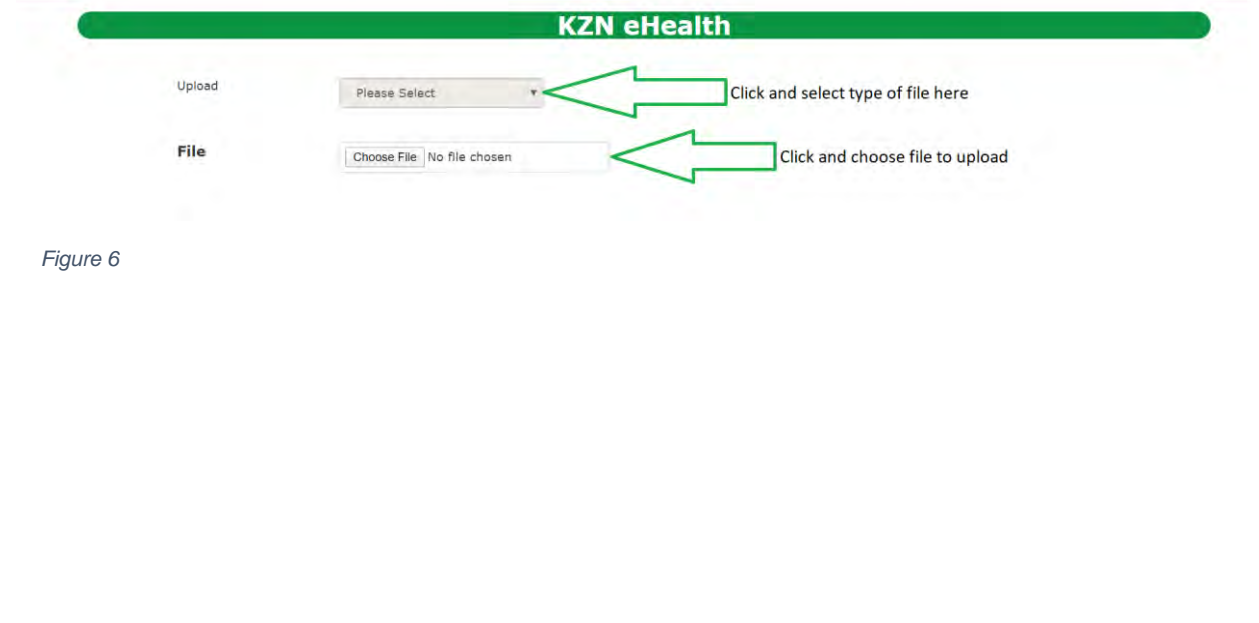

- Upon selecting **"Select"** button you will be directed to the page shown below in Figure 7.
- $\triangleright$  You can generate a visit card and view appointments but first you have to select the district and the institution as shown in Figure 7 below.

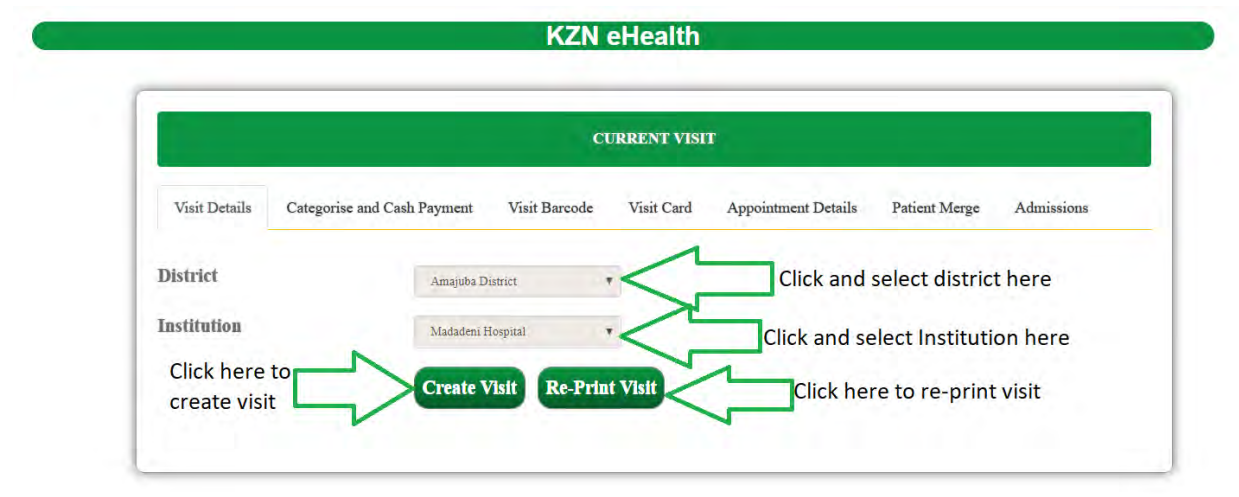

 Upon selecting **"Create Visit"** button instructions to proceed with patient visit will be displayed as shown below in Figure 8.

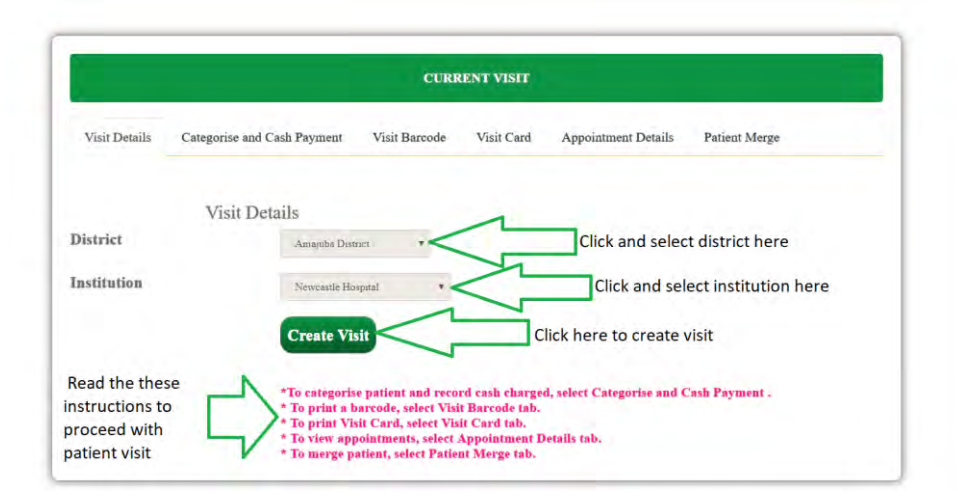

# Click **"Category and cash payment"** tab and enter all the required field as shown in Figure 9 below

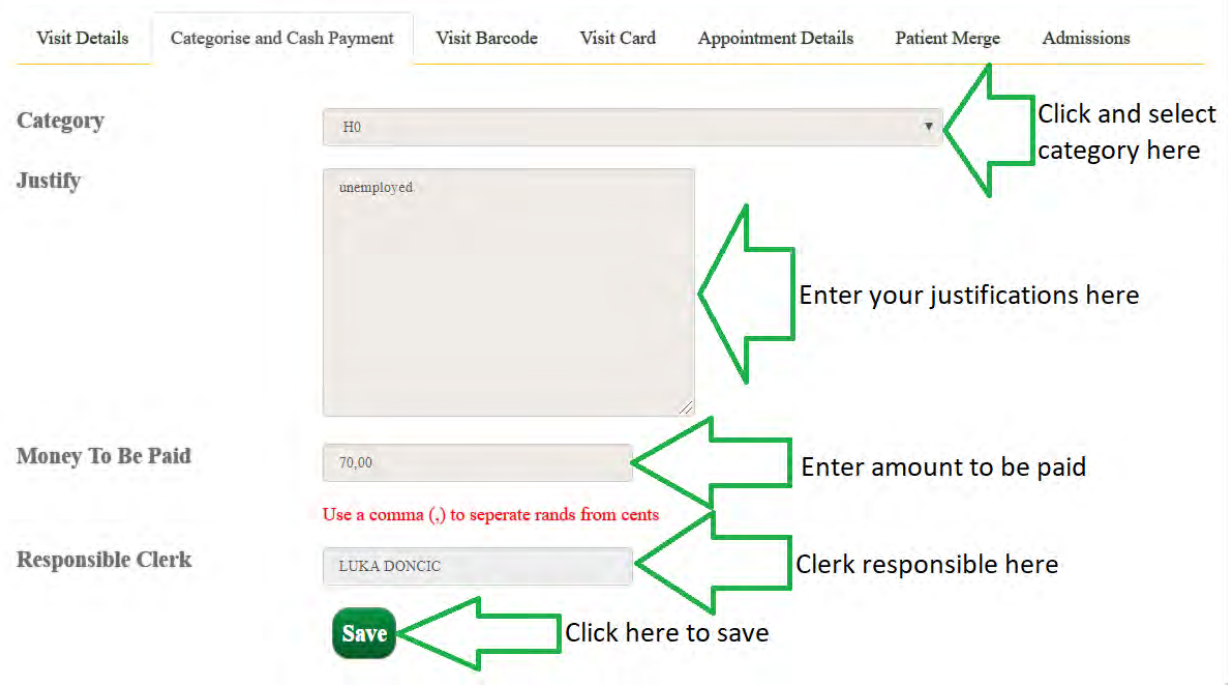

- Upon clicking **"Save"** from Figure 9 above, an alert will pop up as shown in Figure 10 below.
- Click **"Ok"** to confirm cash charged to a patient as shown in Figure 10

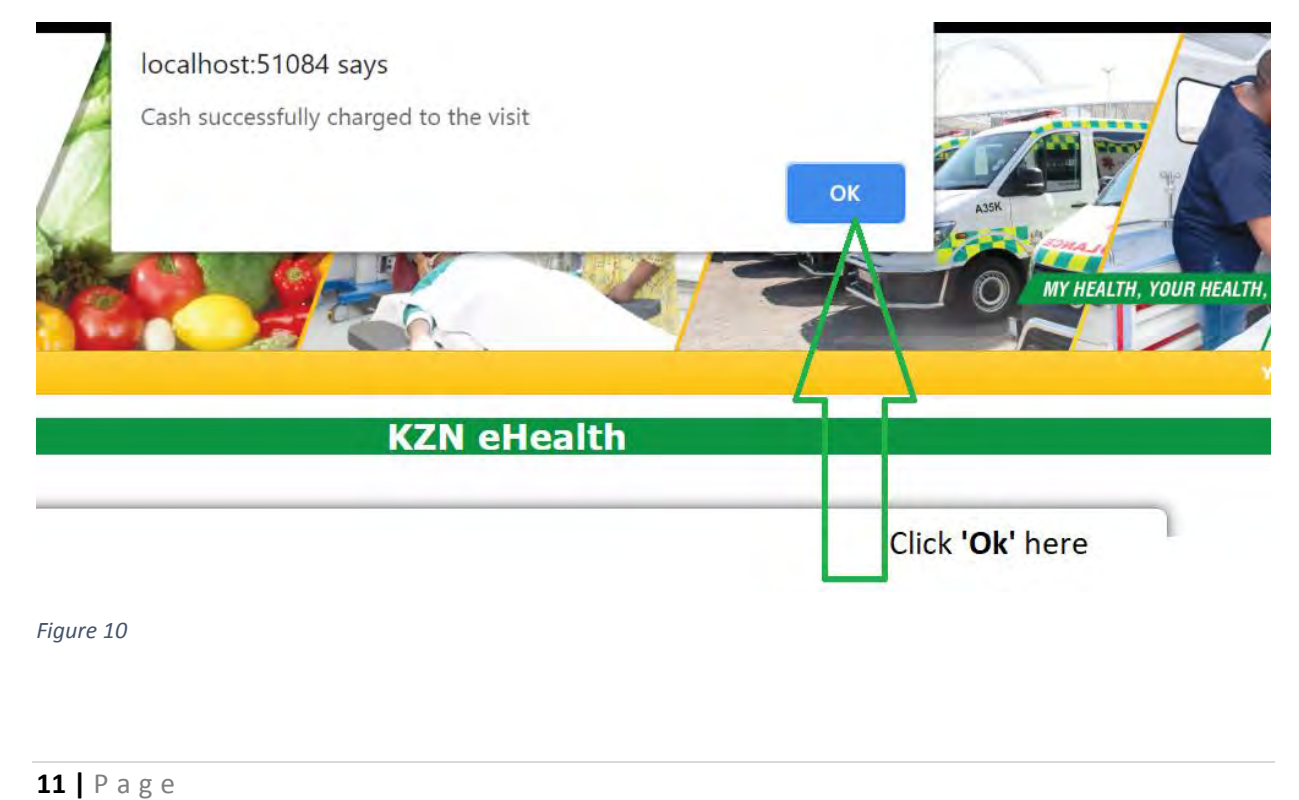

Click **'Record Payment'** to record cash paid by patient as shown in Figure 11.

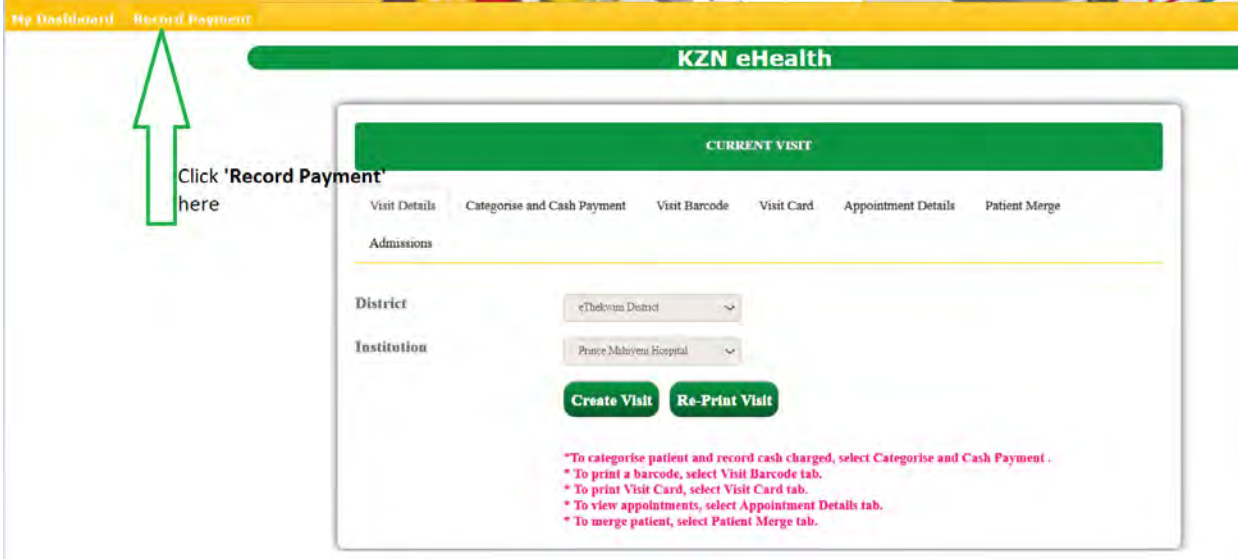

*Figure 11*

- Enter the **PVN** to search patient as shown in Figure12
- Upon clicking **'Search'** button, the below table will be shown and click **'Select'** to record payments as shown in Figure 12 below

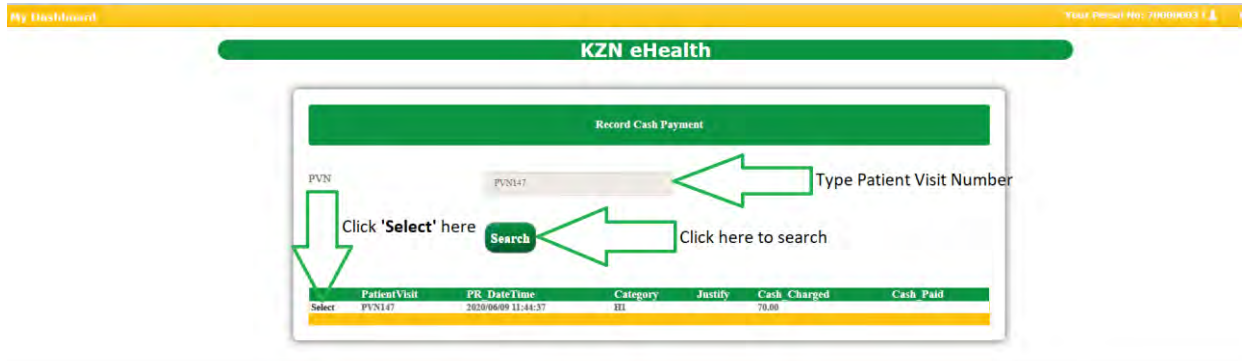

 Enter amount paid by the patient and click **'Record Payment'** button to save payments as shown in Figure 13.

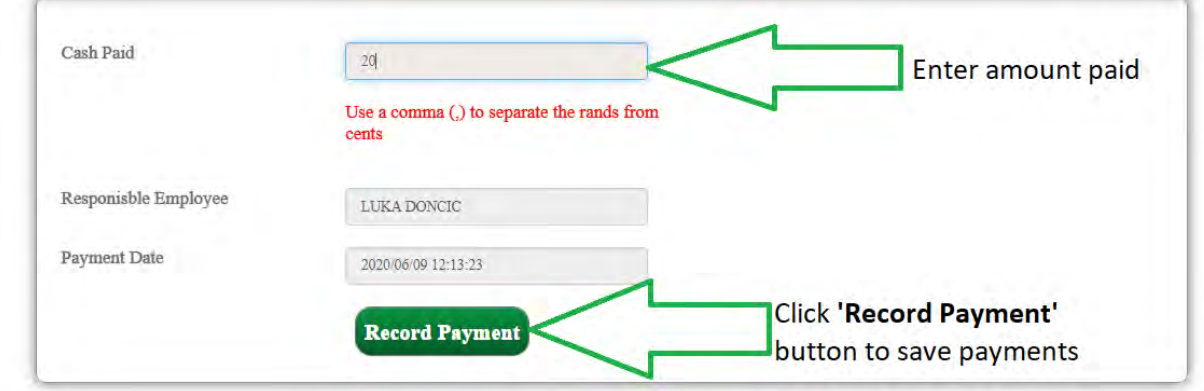

*Figure 13*

Click **"Visit barcode"** tab to print patient visit barcode as shown in Figure 10

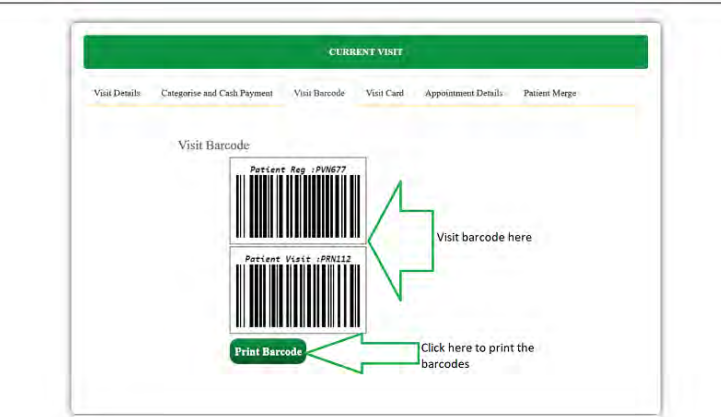

- Visit Details Visit Barcode Visit Card Appointment Details Patient Merge Visit Card VISIT CARD  $$\begin{array}{c} \textbf{WELCOME}\\ \textbf{TO/SIVAK WAMIKELA E}\\ \textbf{MADADEMI HOSPITAL} \end{array}$$  $\begin{array}{l} \mbox{Fullname} \\ \mbox{Zradi Mzobe} \end{array}$  $\begin{array}{c} \mbox{HPRN Number} \\ \textcolor{blue}{PRN86} \end{array}$  ${\small \begin{array}{c} \textbf{Pattern}\ \textbf{Vinit} \ \textbf{No} \\ \textbf{\textit{PV}1} \textbf{\textit{N00}} \end{array}}$ Date<br> $2026/02/27$   $17:49:19$  $\begin{tabular}{|c|c|} \hline \multicolumn{3}{|c|}{\textbf{Refered?}}\\ \hline \multicolumn{3}{|c|}{\textbf{C}^1} \end{tabular}$ click if the patient is<br>refered  $\begin{tabular}{c} Appendix 1 \\ \hline \end{tabular}$  $\blacksquare$  click if the patient is<br>referred Print  $\Box$  Click to print click to attach a<br>patient's referral letter Attach Referal letter
- Click **"Visit Card"** tab to print patient visit card as shown in Figure 11

Click **"Appointment Details"** tab to view appointments as shown in Figure 12

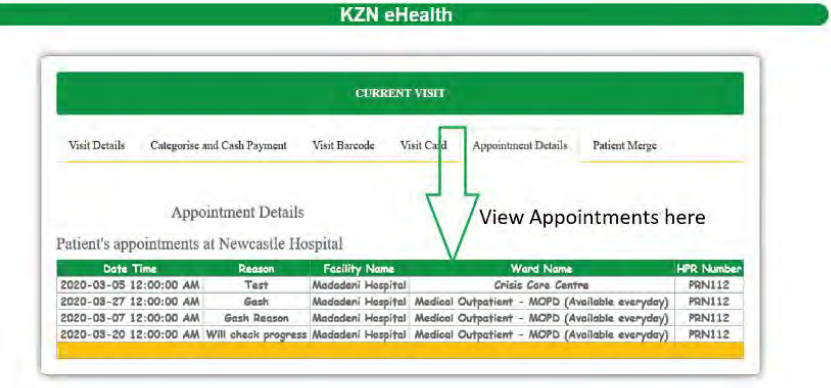

To merge **(Joining the 2 records to one)** two record of the same patient:

- 1. First search for the old patient record (**Referrer to Figure 4 to Figure 5)**
- 2. Then select on the tab **"Patient merge".**
- 3. Upon clicking the tab **"Patient merge"** you will be directed to the page show in Figure 13 below.

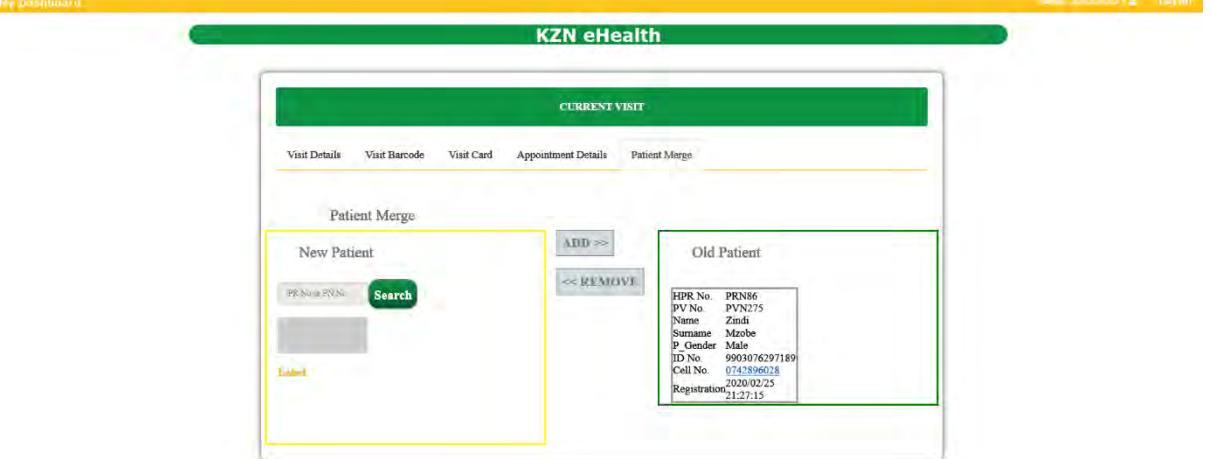

*Figure 17*

- Search a new patient record to merge **(Joining the 2 records to one)** as shown in Figure 14
- Add the patient to merge **(Joining the 2 records to one)** as shown in Figure 14

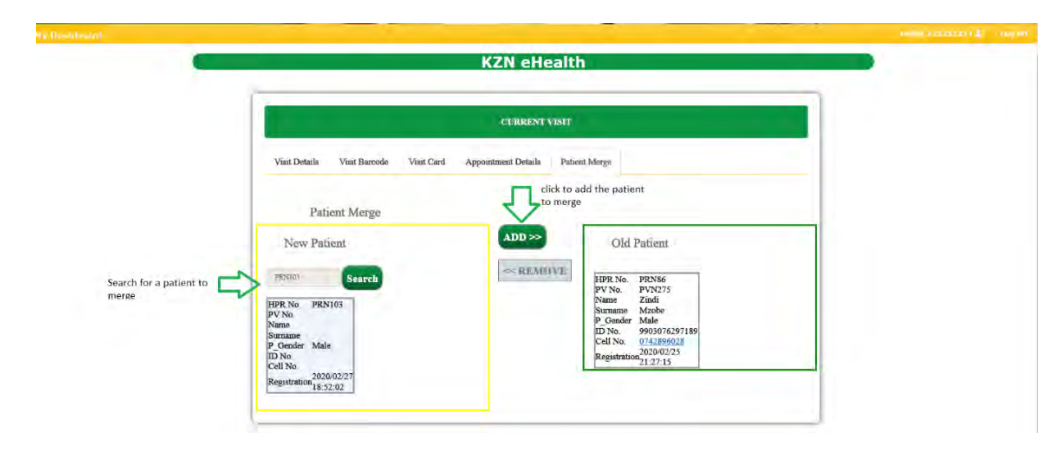

 You then merge (**Joining 2 records to one)** the two patient record by clicking the button **"merge"** as shown in Figure 15 below.

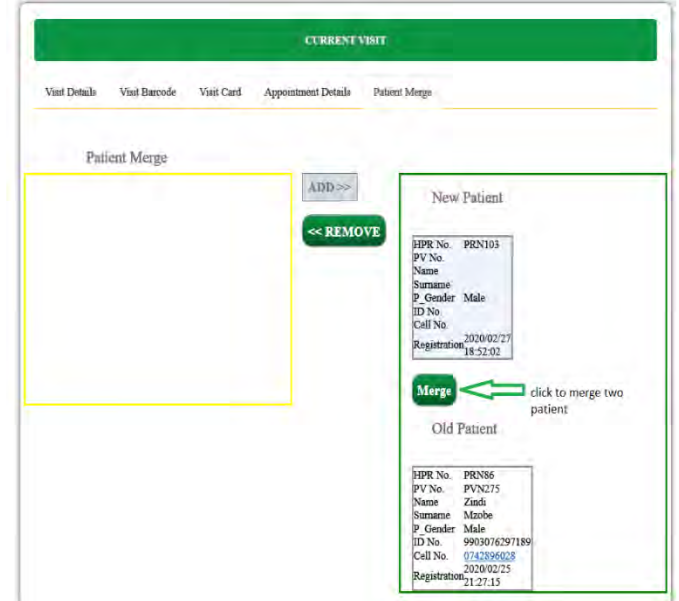

*Figure 19*

 $\triangleright$  If you want to find where the patient is admitted to, click the tab Admissions as shown in the below Figure 16

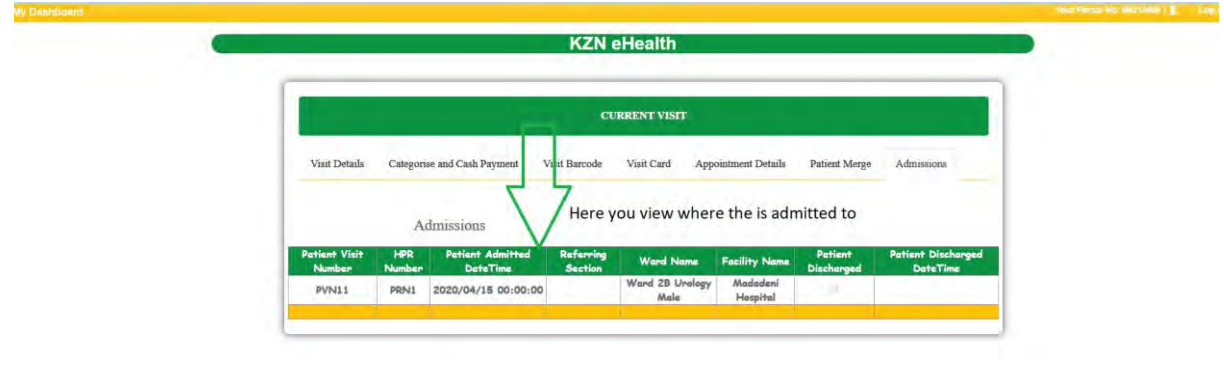

# <span id="page-16-0"></span>**ADDING NEW PATIENT DETAILS**

 $\triangleright$  After searching and the patient is not found, the user can add a patient. See Figure 17 below.

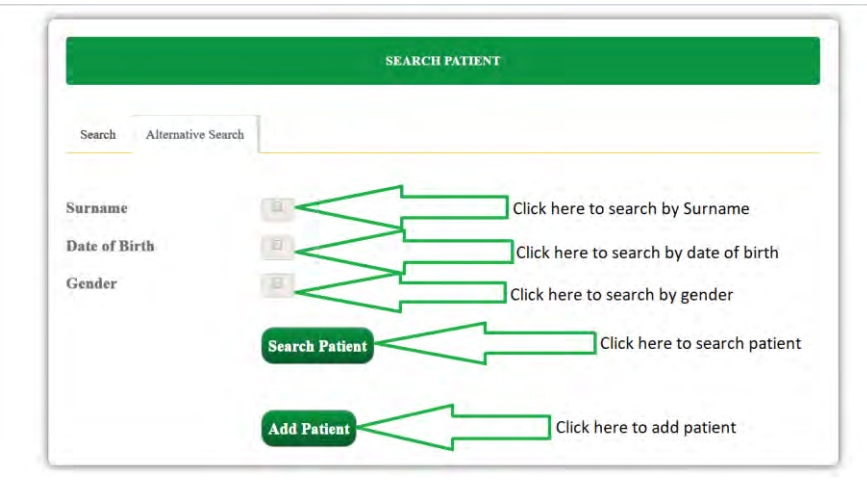

- Upon clicking the **"Add Patient"** button you will then be directed to the page shown below in Figure 18
- $\triangleright$  On this page you are required to enter the patient details in the provided fields and select where is required as shown in Figure 18 below.
- $\triangleright$  All the fields represented by a red asterisk \* are compulsory to be entered otherwise you won't be able to proceed with patient registration. As shown in Figure 18 below.

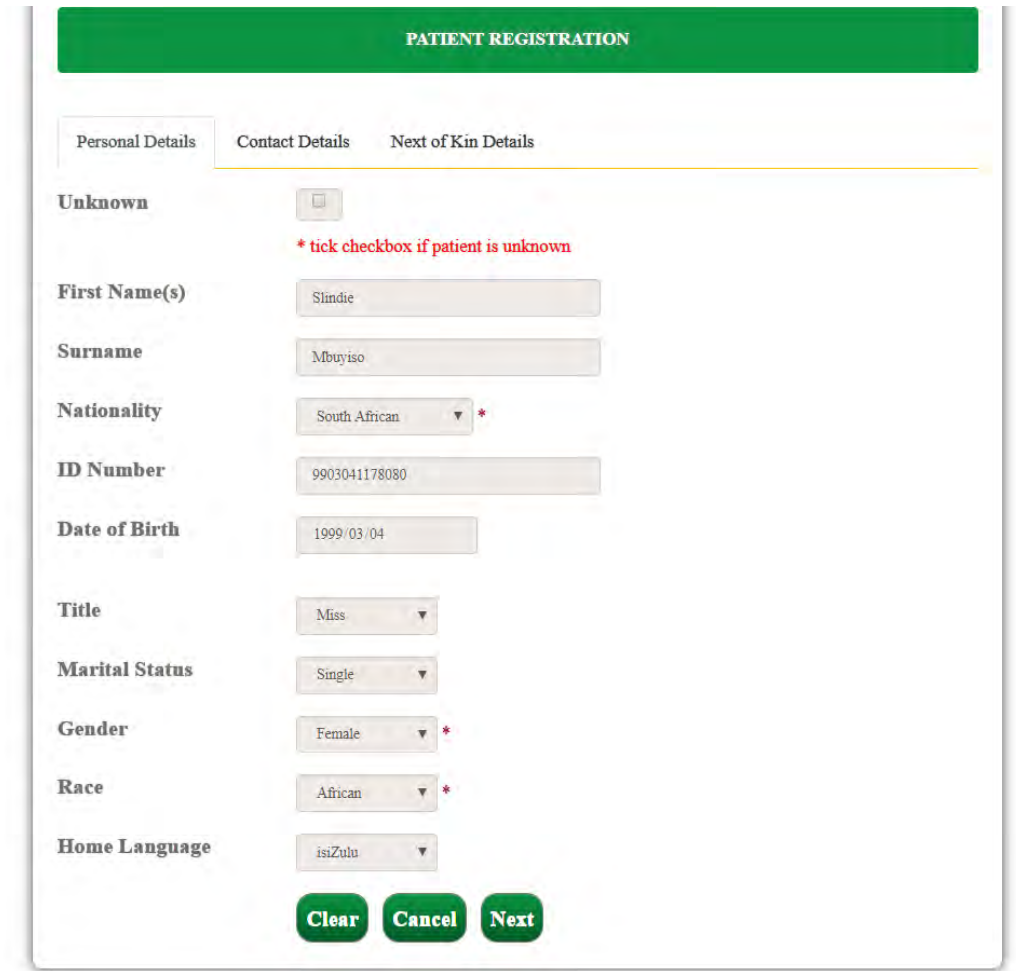

- Upon clicking the **"Next"** button, you will then be directed to the page shown below in Figure 19.
- $\triangleright$  On this page you are required to enter the contact details in the provided fields and select where is required as shown in Figure 19 below.

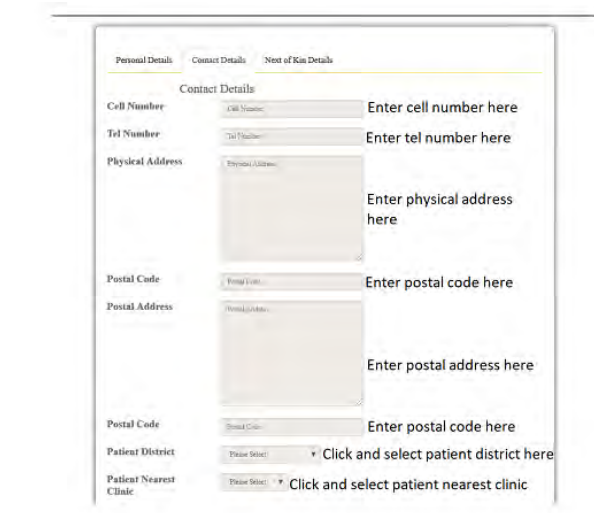

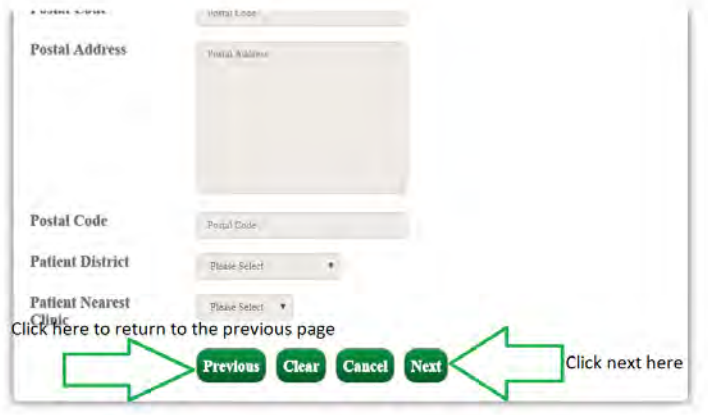

- Upon clicking the **"Contact Details"** tab, you will then be directed to the page shown below in Figure 20.
- $\triangleright$  Enter all the required fields as shown in Figure 20 below.

٠

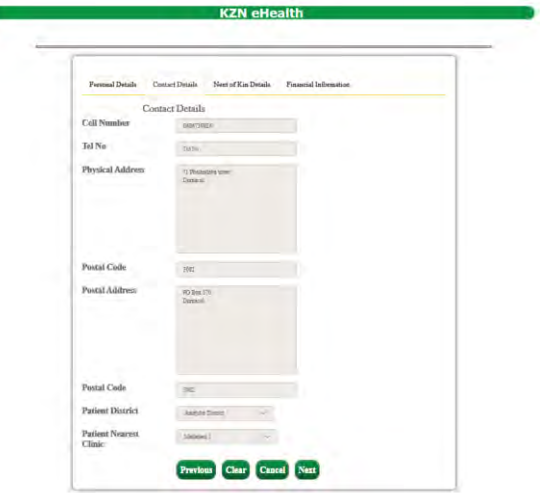

*Figure 24*

- Upon clicking the **"Next"** button, you will then be directed to the page shown below in Figure 21.
- $\triangleright$  On this page you are required to enter the next of kin details in the provided fields and select where is required as shown in Figure 21 below.
- Click **"Save"** button to add patient information as shown below

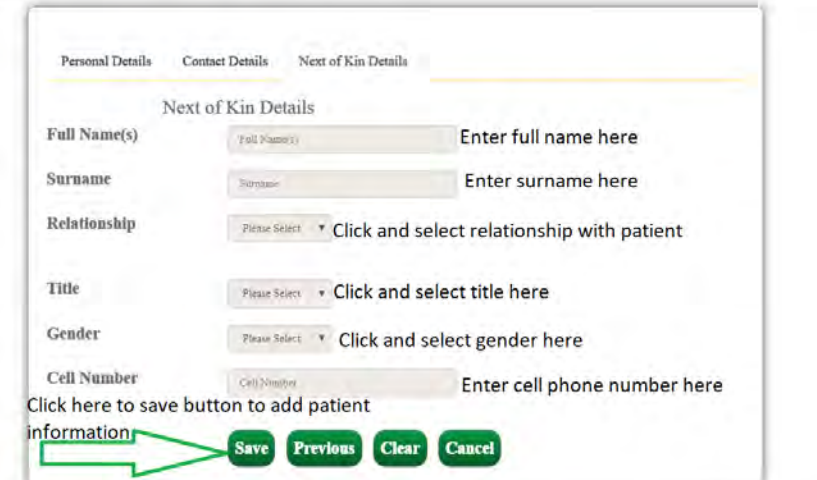

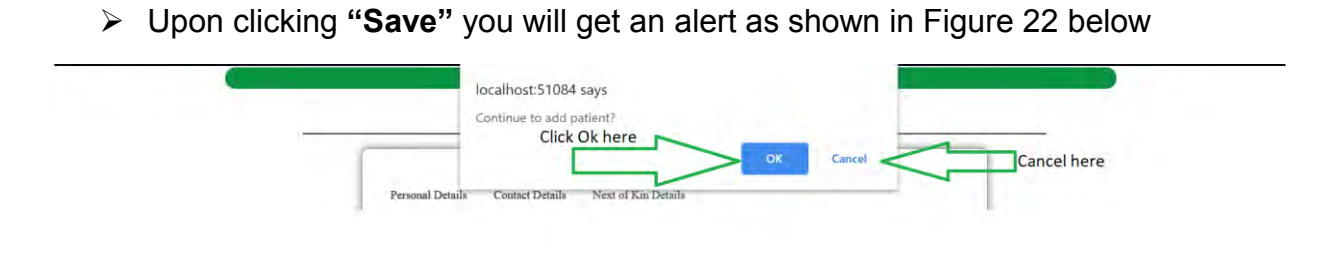

- Upon clicking **'Ok'** from Figure 22 above, you will be directed to Figure 23 below.
- $\triangleright$  The system will generate patient registration number after adding the patient as shown in Figure 23 below.

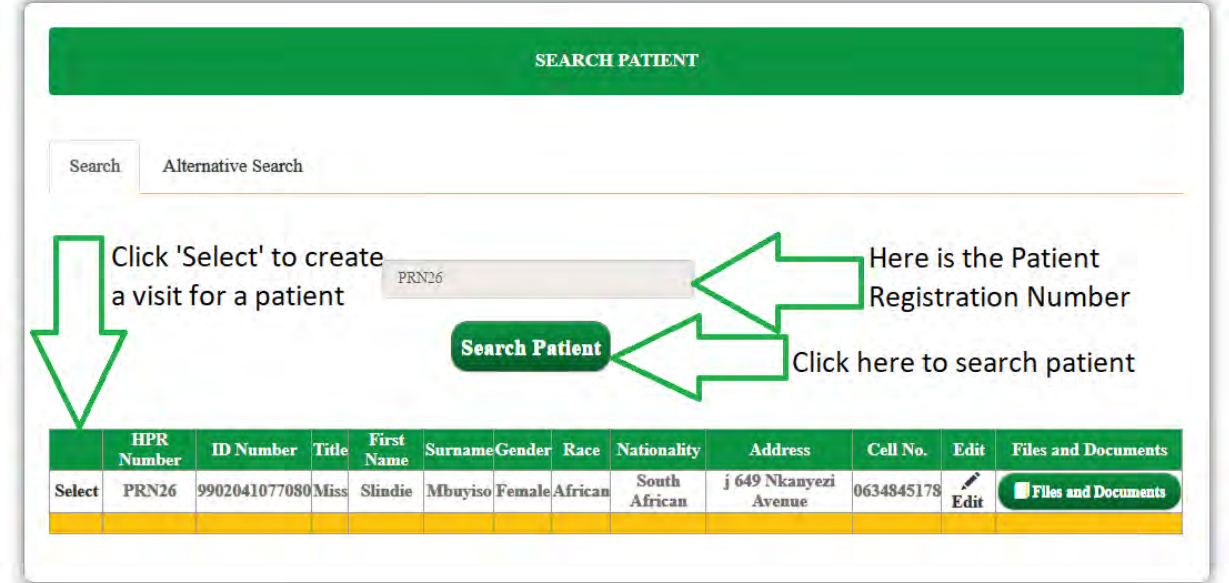

 $\triangleright$  If the patient loses the "Patient Visit Card", you can re-print the visit for the patient as shown in Figure 24

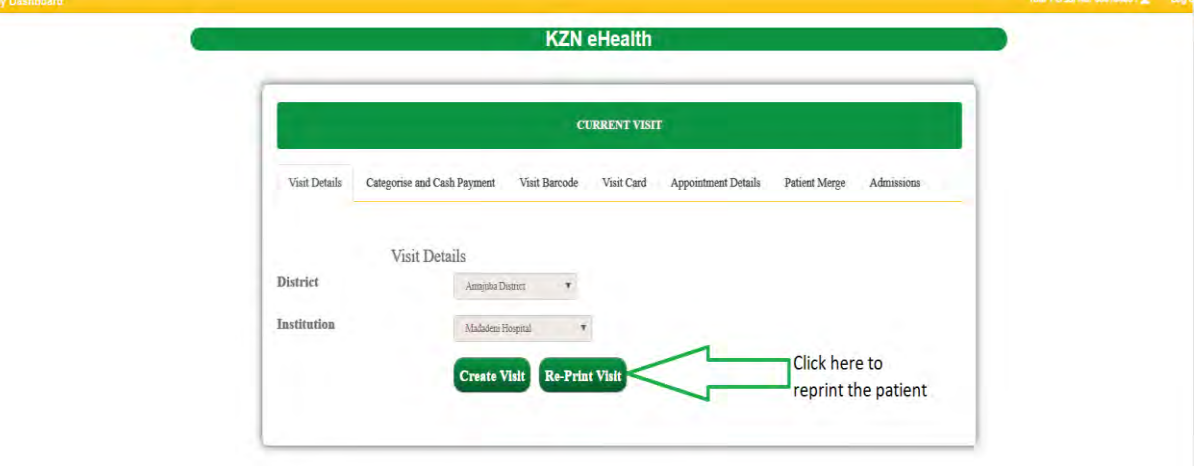

*Figure 28*

# Printing Patient Demographics

- $\triangleright$  Search the patient using the patient registration number as shown in Figure 25.
- Click '**Demographics'** button to print patient demographics as shown in Figure 25 below.

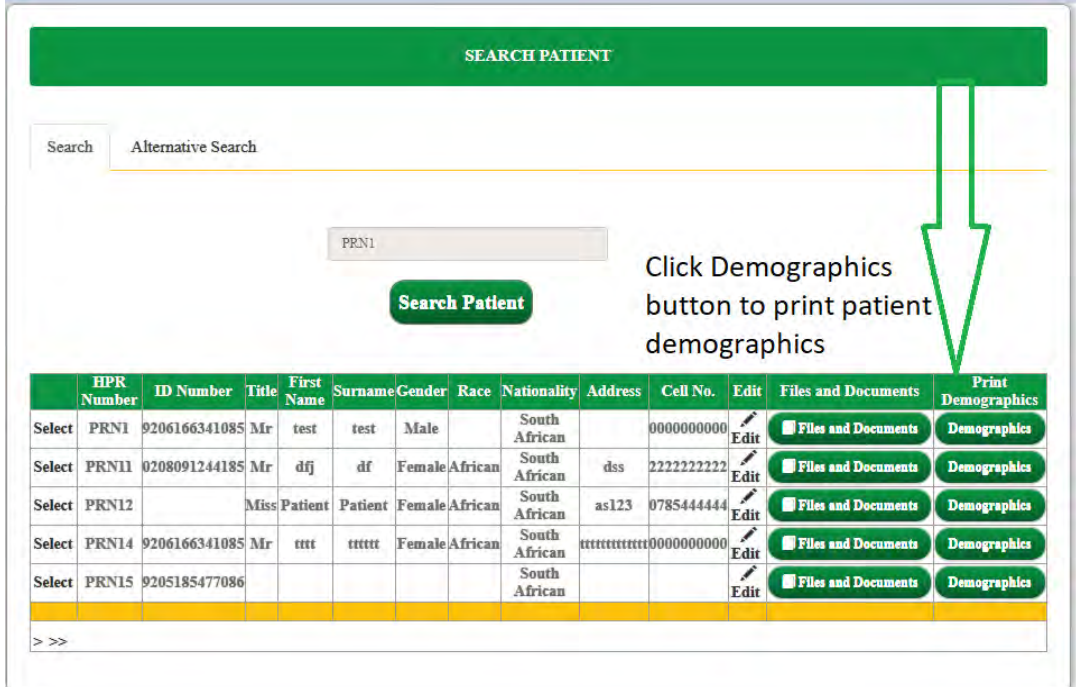

- Upon clicking **"Demographics"** button you will be directed to page shown in Figure 26.
- Click the **"Print"** button to print patient demographics as shown in Figure 26 below.

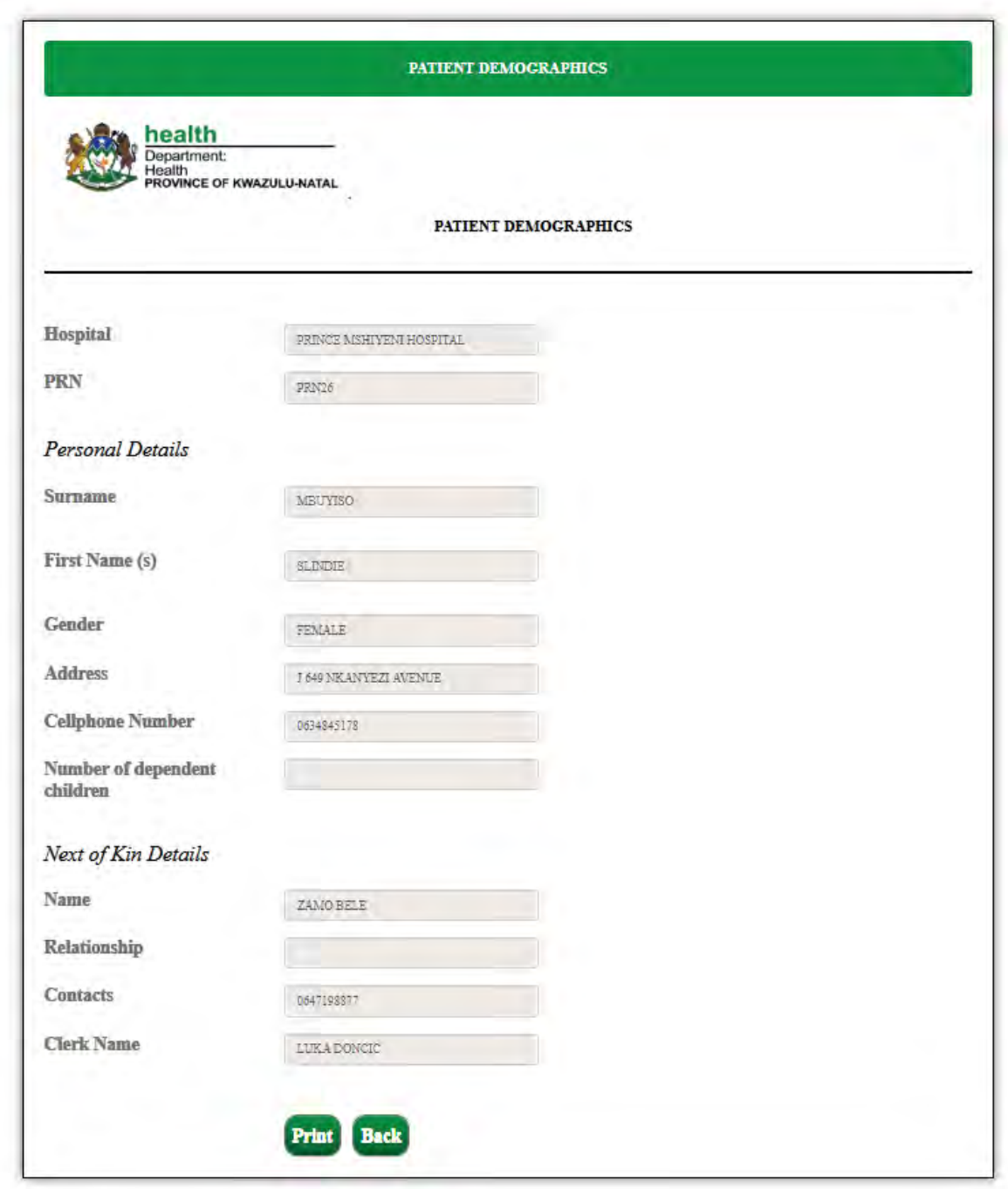

#### <span id="page-23-0"></span>6.2 ENROLLED NURSE/ PROFESSIONAL NURSE HOME PAGE

Refer to login section for logging in Figure 1. (Landing pages are associated with your user level)

This page contains:

- Nurse's Dashboard in Figure 31) -Used to demonstration what a Nurse can do
- Record Admission -Used to record every patient that has been admitted
- Assessment Form -Used to add or enter some assessment from a patient
- Vitals -Used to add a patient Vital Signs -Used to add nurse's notes for a patient
- Free Bed -Used to release a bed after a patient has been admitted

#### <span id="page-23-1"></span>**Nurse`s Dashboard**

- Click on **"Admission Record"** icon to record admissions
- Click on **"Assessment Form"** icon to fill in the assessment form
- Click on **"Vitals"** icon to add patient vital signs and nurse's notes
- Click on "**Urinalysis"** icon to record the urinalysis
- Click on **"Files and documents"** icon to upload files or documents
- Click on **"Free Bed"** icon to release the bed after patient has been discharged
- Click on **"A&E Vitals"** icon to add vital signs where patient is at casualty

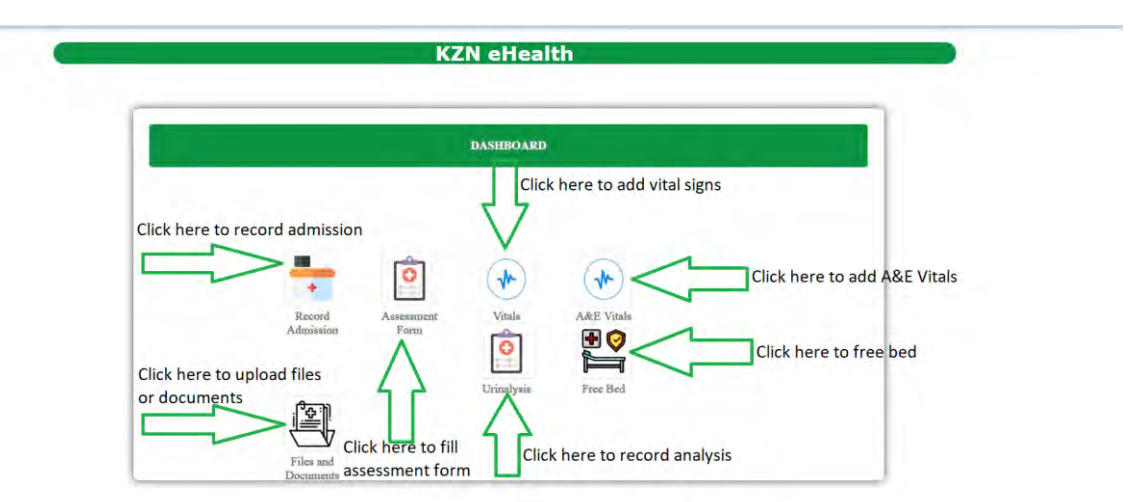

#### <span id="page-24-0"></span>**ADMISSION RECORD**

 $\triangleright$  Here you search a patient that has been admitted by the doctor, using their Patient visit number as shown in Figure 32.

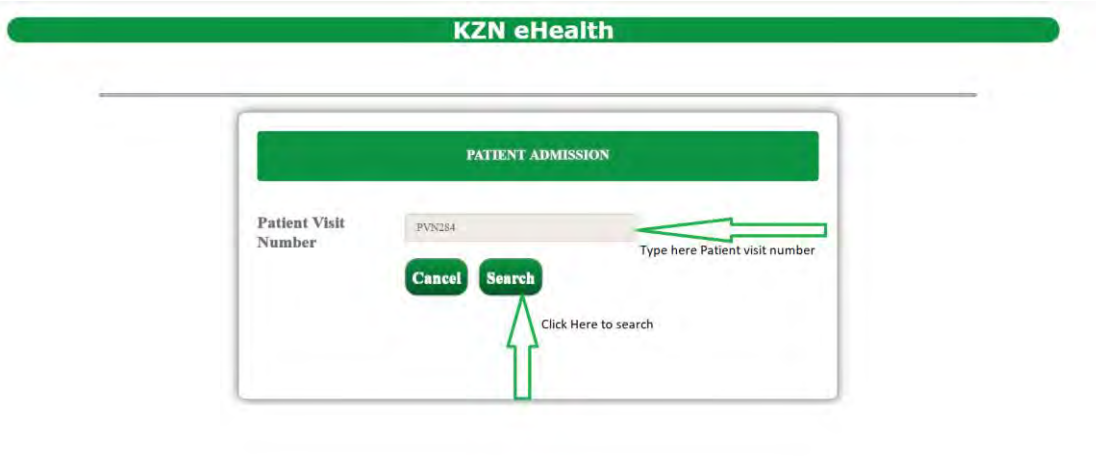

*Figure 32*

- Upon Clicking **"Search"** button you will be directed to the page shown in Figure 33 below.
- You then view patient details and click button **"Record Admission"** as shown in Figure 33.

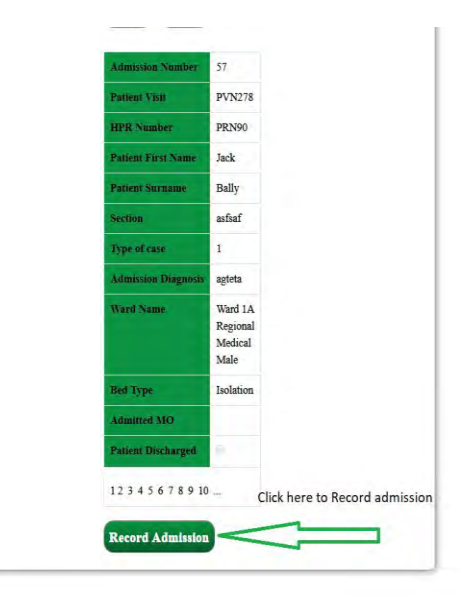

- Upon clicking **"Record admission"** will you be directed to a pop up screen shown in Figure 34 below.
- Click **"OK"** to confirm that you want to record admission.

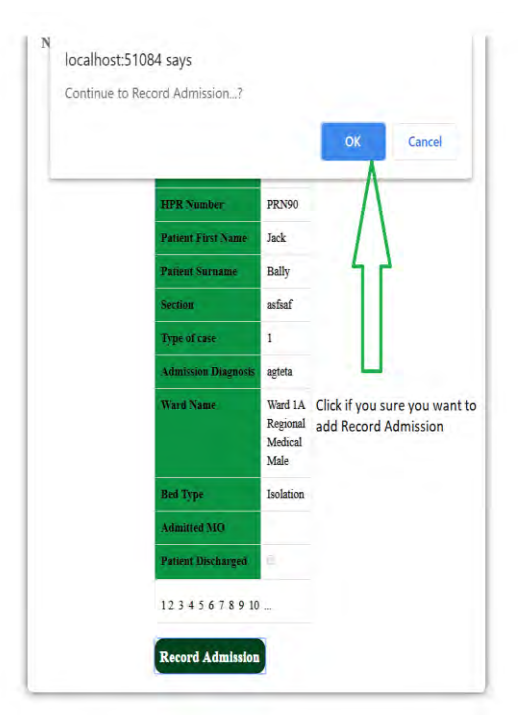

#### <span id="page-26-0"></span>**Vitals Sign**

- First click on **"Vitals"** icon to add patient vital signs as shown in Figure 35 above.
- $\triangleright$  To add vitals, you need to search a patient first using their Patient visit number as shown in Figure 35

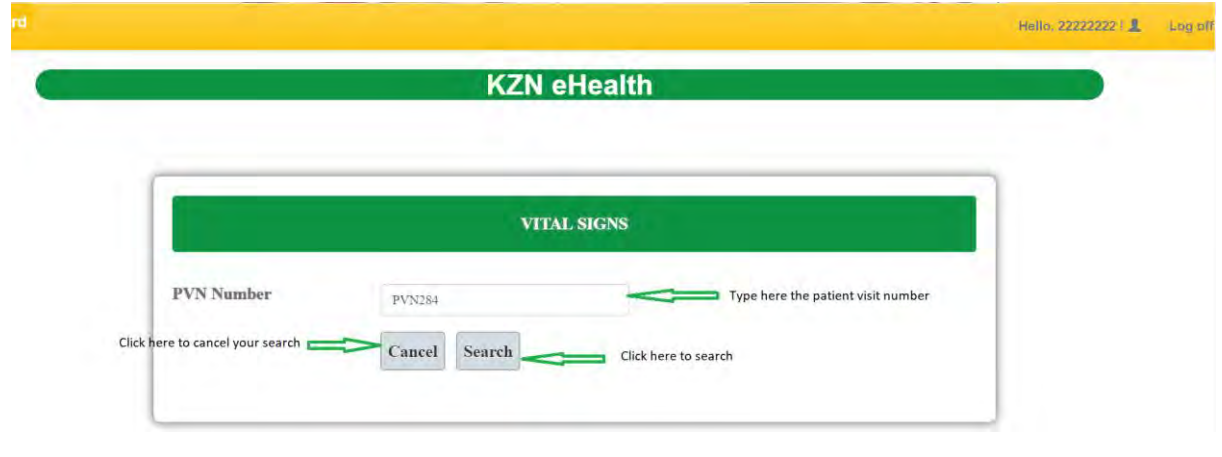

*Figure 35*

Click **"Select"** on table shown in Figure 36 to add patient vital signs

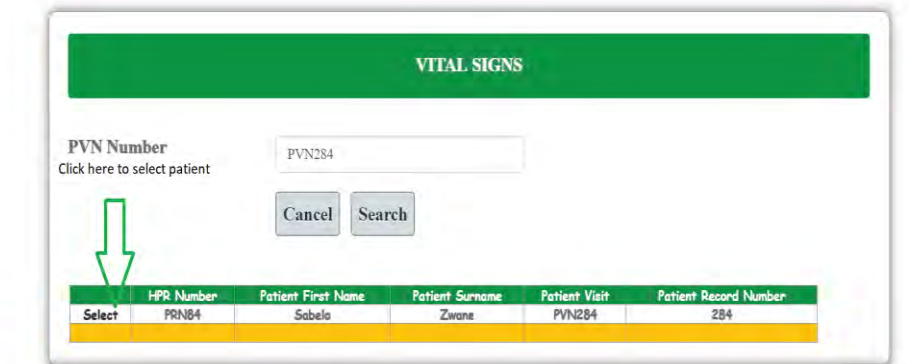

- $\triangleright$  Fills all the required fields to complete patient vital sign as demonstrated in Figure 37.
- After clicking **"Calculate"**, any colour should appear as for triaging a patient and you will then click on **"Submit"** to add patient vitals.

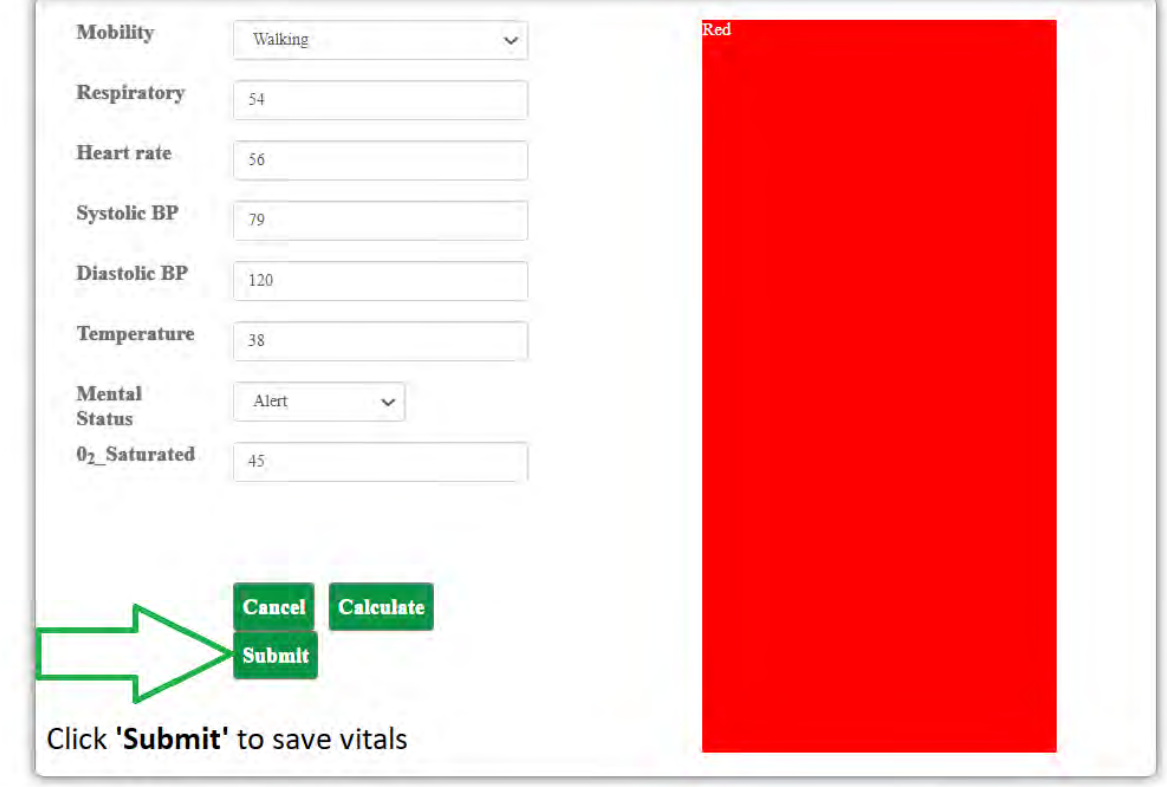

#### <span id="page-28-0"></span>**Nurse's Notes**

- To add notes, you first select **"Add vitals"** Icon as shown in Figure 38 above.
- Upon selecting **"add vitals"** icon, you will be direct to the page shown in Figure 38 below:
	- o Enter a patient PVN
	- o Search for patient

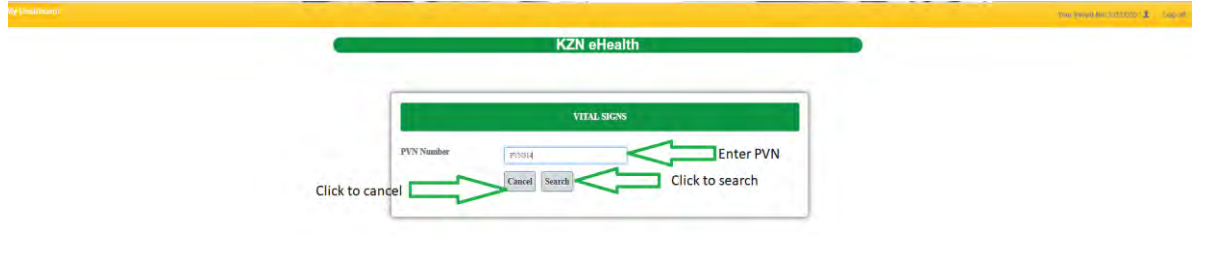

*Figure 38*

- Upon clicking **"Search"** button, you will be directed to the page shown in Figure 39 below
- Select **"Nurse note"** to add notes

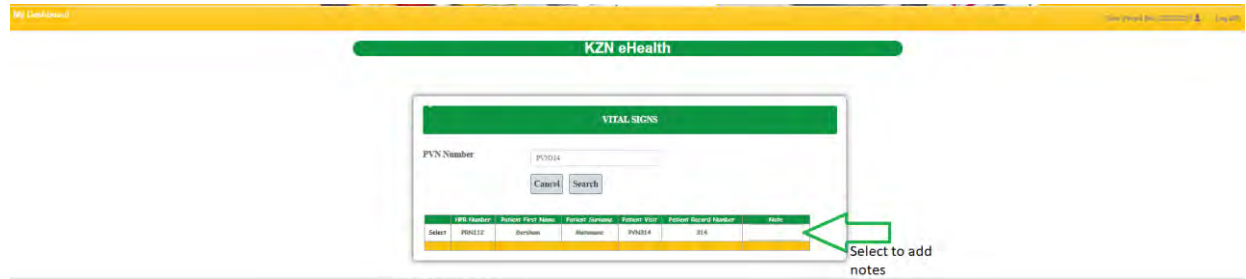

- Upon **"Nurse note"** you will be directed to the page show in Figure 40 below
- Click **"Search"** button to find patient record to add notes on.

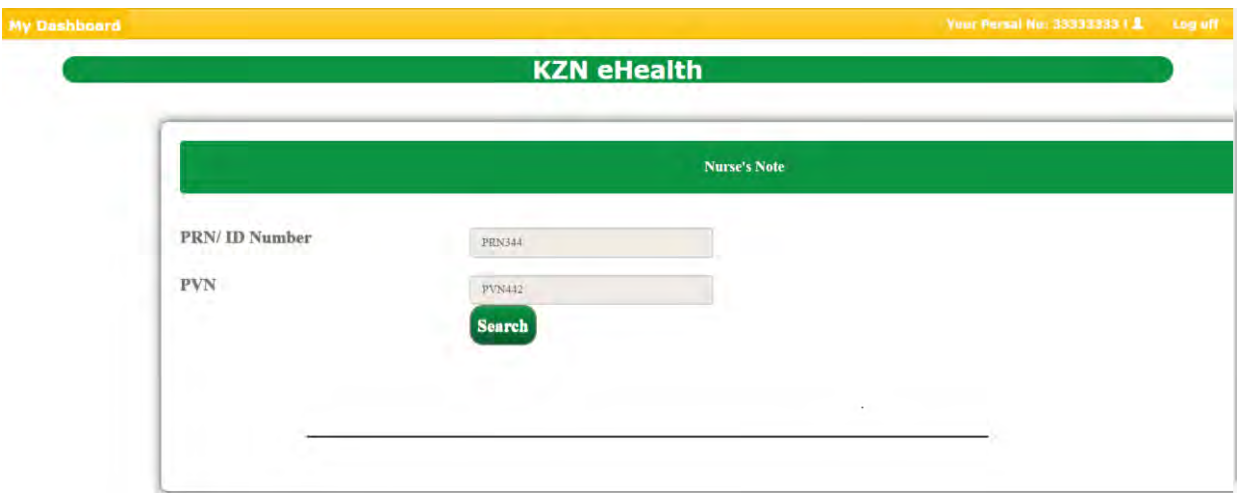

- Upon selecting **"Search"** button, you will be directed to the page shown in Figure in 41 below.
- $\triangleright$  Select a department you are currently in as shown in Figure 41 below

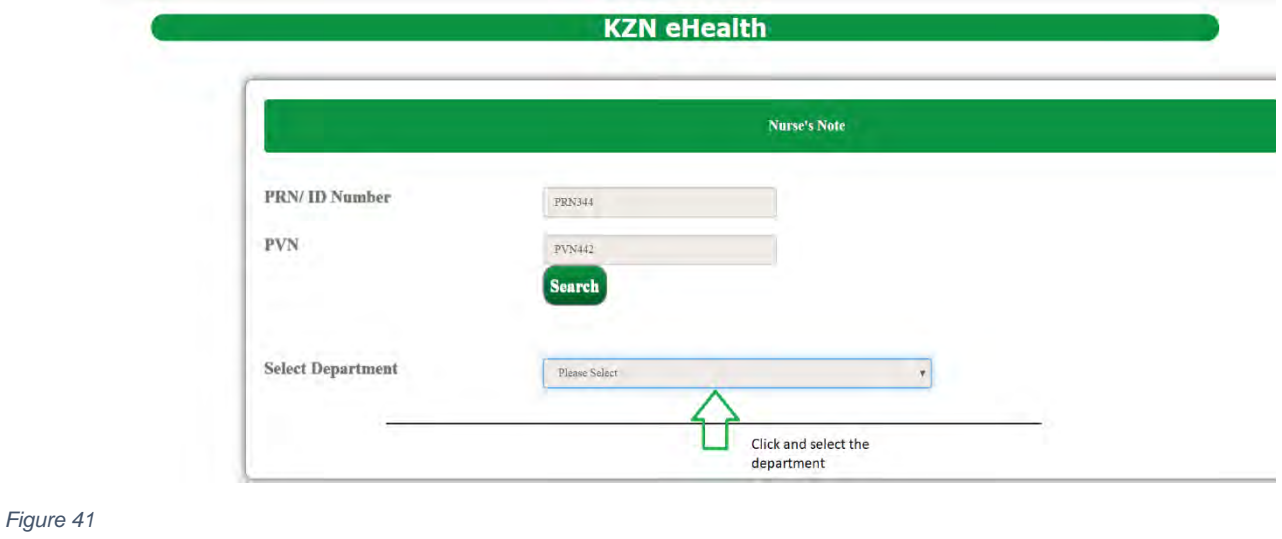

- Upon selecting a **"Department"** you will be directed to the page shown in Figure 42 below
- Click on **"Select"** to add your own note or view history notes added by a doctor or other nurses.

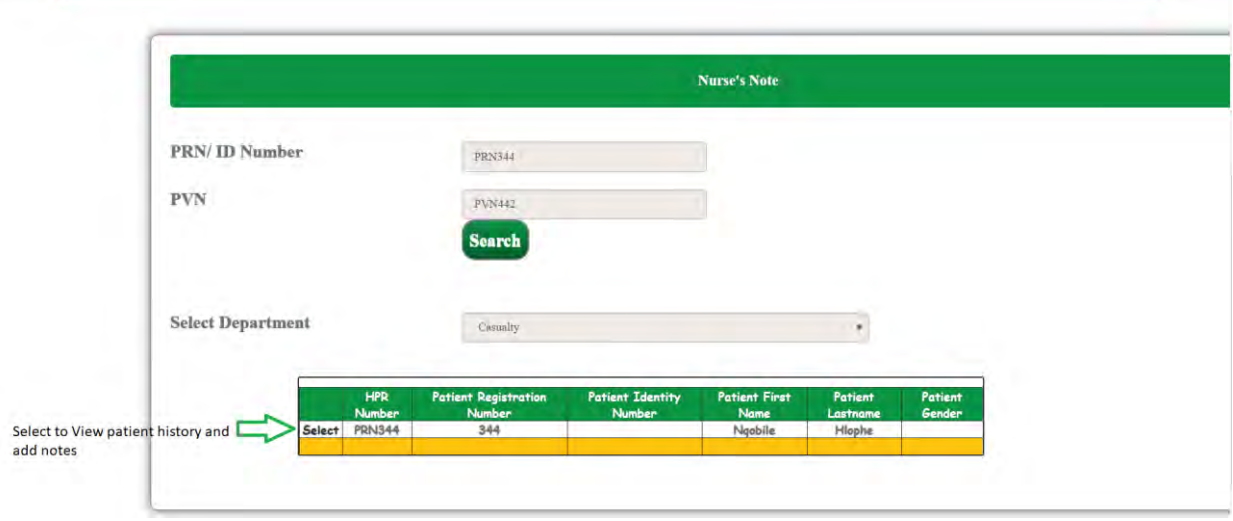

*Figure 42*

 Upon clicking **"Select"** you will be directed to the page shown in Figure 43 below.

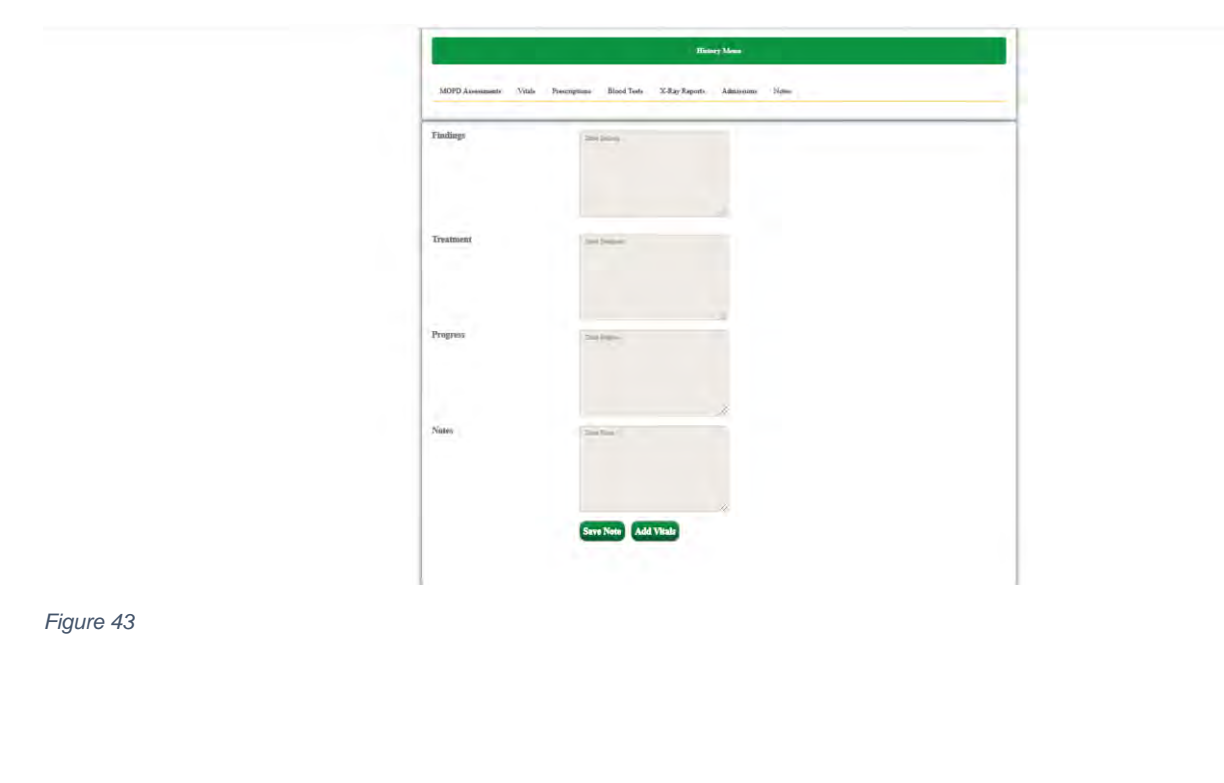

 Select **"Notes"** tab to view history notes written by doctors and nurses for the patient as show in Figure 44 show below.

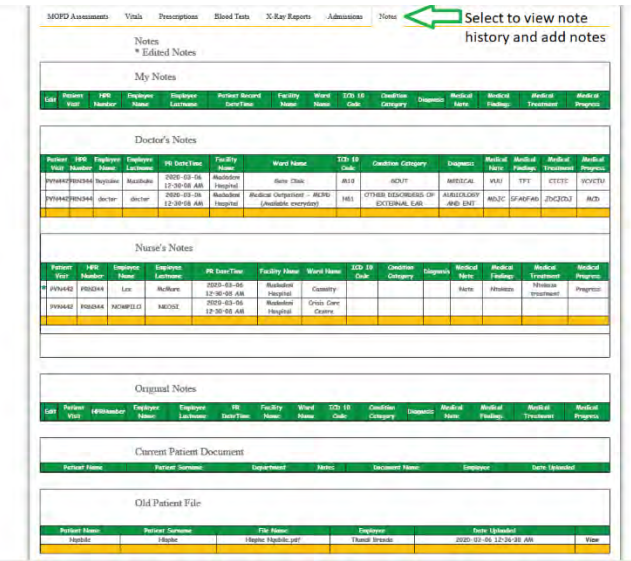

*Figure 44*

#### In Figure 45 below:

- **My Notes:** 
	- These are the notes you have saved for a patient (**refer from Figure 44 above**)
	- You can edit the notes by clicking **"Edit notes"** and please not that you can only edit your own notes.
	- Edited notes are represented by a green asterisk  $(*)$ .
	- If you edit notes, the original notes are stored in **"Original tab"** as show in Figure 46 below.
- **Doctor's Notes:**
	- **These are the notes written by doctors for the patient.**
	- Edited notes are represented by a green asterisk  $(*)$ .
- **Nurse's Notes:**
	- **These are the notes written by other nurses.**
	- Edited notes are represented by a green asterisk  $(*)$ .

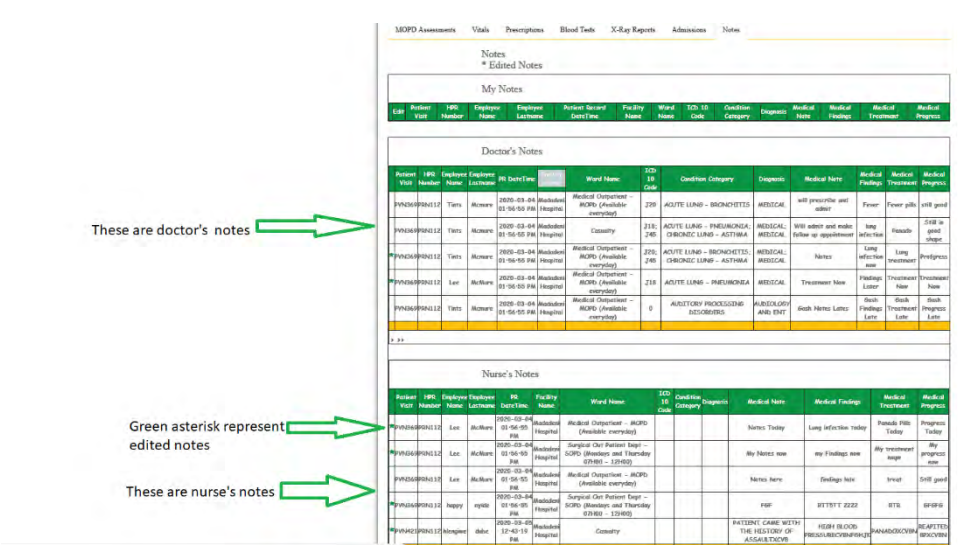

#### In Figure 46 below:

- **Original Notes** 
	- When you edit note as explained above **(refer to "My notes")** original notes are stored in **"Original notes".**
- **Current Patient Document** 
	- This is where documents that belong to the patient such as forms that are not part of the system which are manually filled are stored and viewed.
- **Old Patient File** 
	- **Patient old files are stored and viewed here**

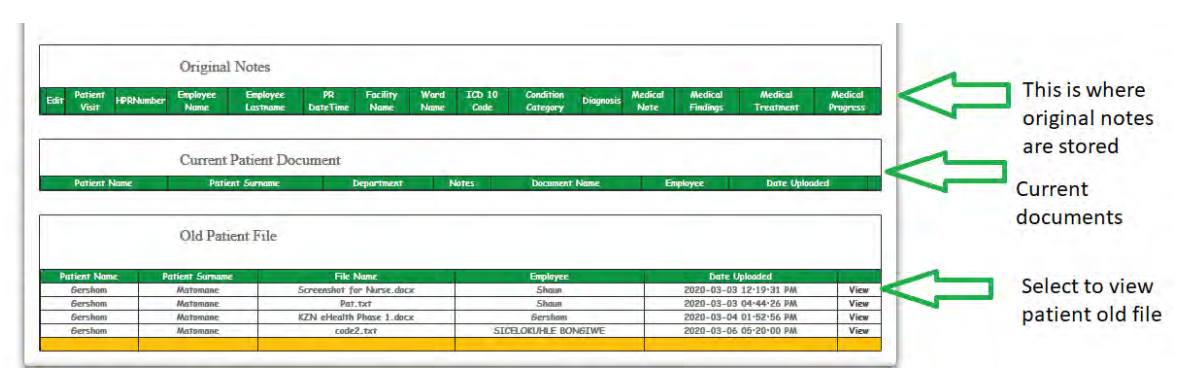

- Adding your own notes (as shown in Figure 47 below):
- $\triangleright$  Fill your note as instructed below.
- Click **"Save note"** button to save your notes.

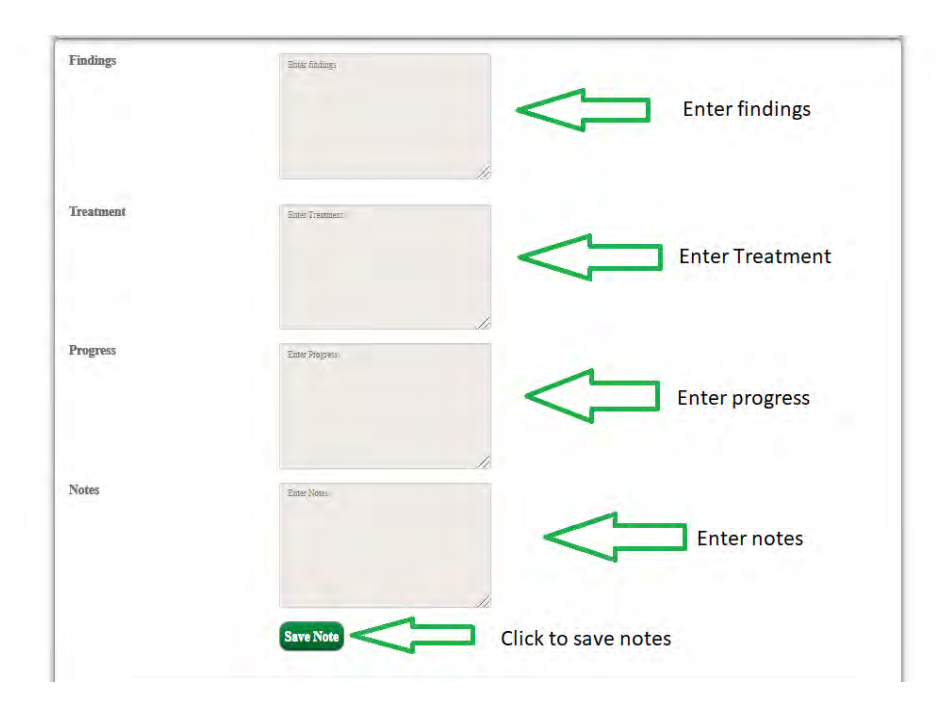

- Upon selecting **"Save note"** you will get an alert as shown in Figure 48 below.
- Click **"OK"** to continue saving notes.

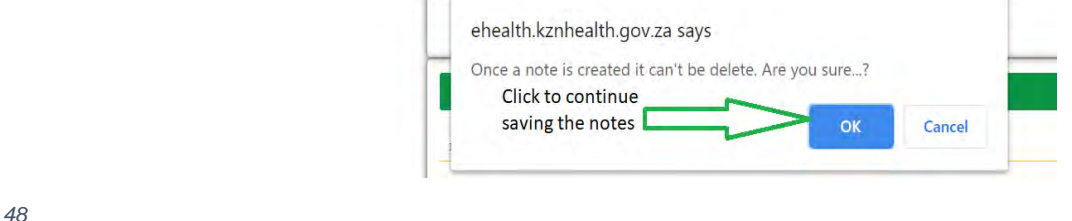

 You can add new or another notes by clicking **"New Note"** button as shown in Figure 49 below.

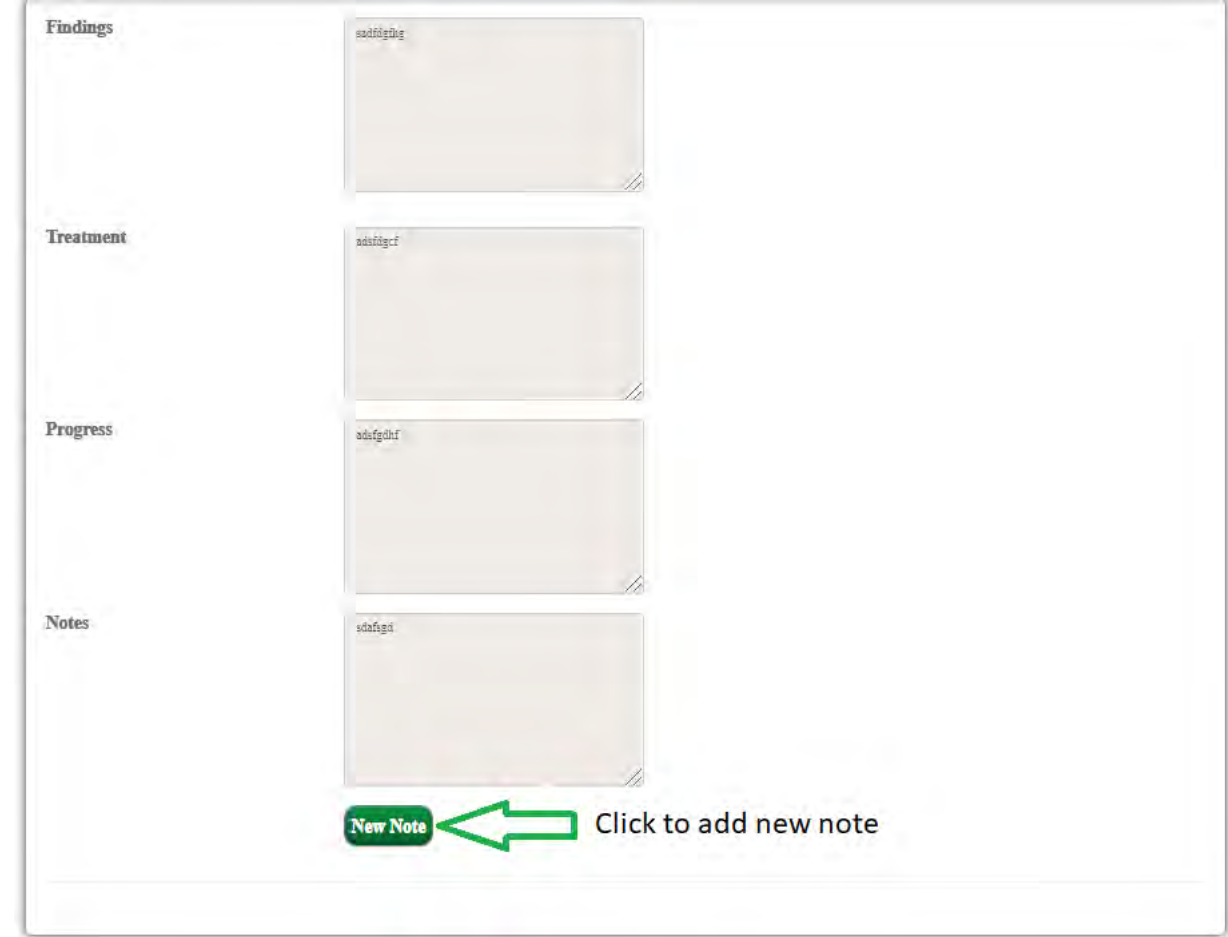

*Figure 49* 

### <span id="page-34-0"></span>**Uploading documents**

 To upload documents, on the nurse's dashboard select **"File and documents"**  icon as shown in Figure 50 below

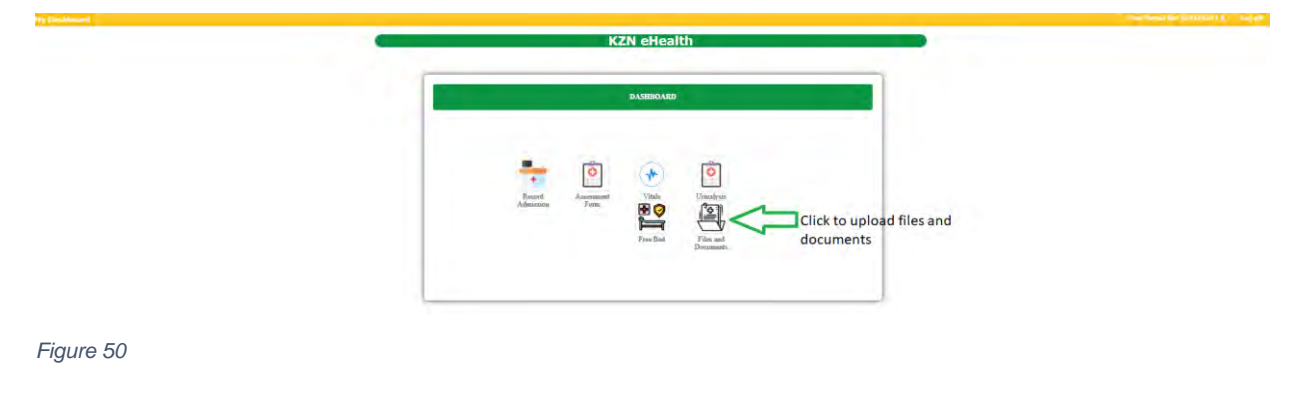

- Upon selecting **"File and documents",** you will be directed to the page shown in Figure 51 below.
- $\triangleright$  Search for a patient record as shown below.

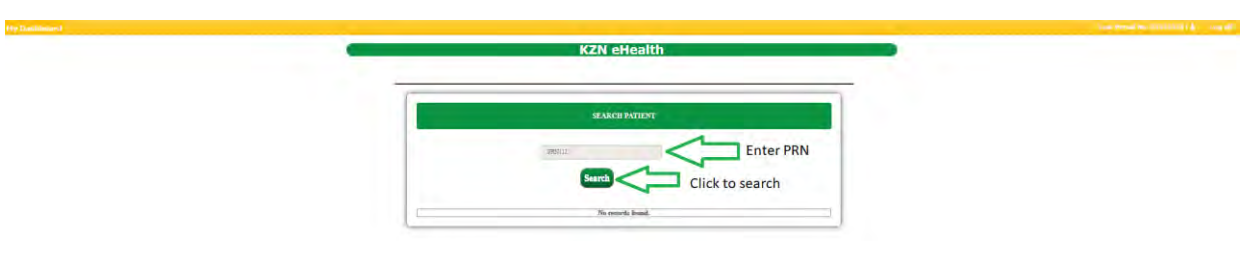

- Upon click **"Search"** button if a patient is found, patient documents will be displayed as shown in Figure 52 below**.**
- To upload a File or document, select **"Files and Documents"** as shown below.

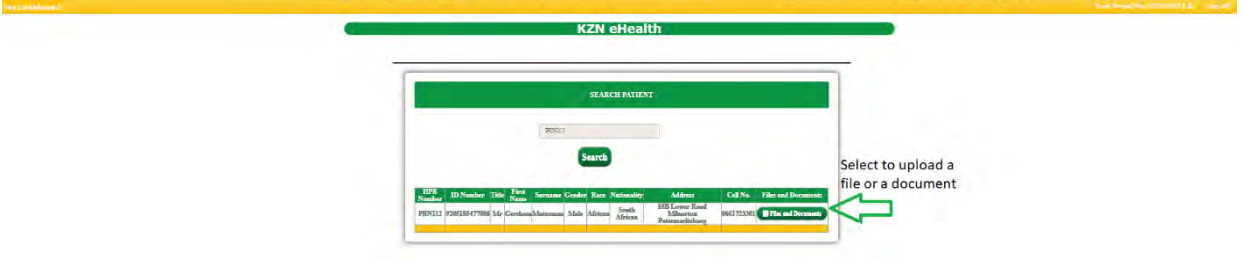

- Upon selecting **"Files and Documents",** You will be directed to the page shown in Figure 53 below
- $\triangleright$  Click and select the kind of document (whether it is an old file or new document)
- Then click **"choose file"** to choose and upload a file or document as shown in Figure 53 below.

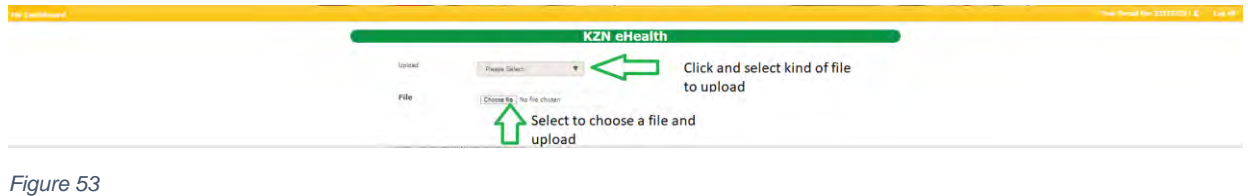
#### **Assessment Form**

 To fill the assessment form, select **"Assessment Form"** as shown in figure 54 below

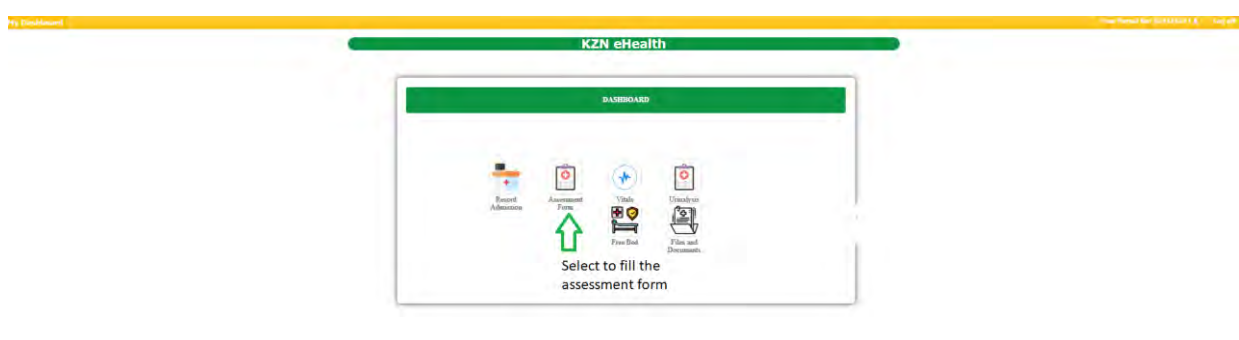

*Figure 54*

 $\triangleright$  Search for a patient record as shown in Figure 55 below

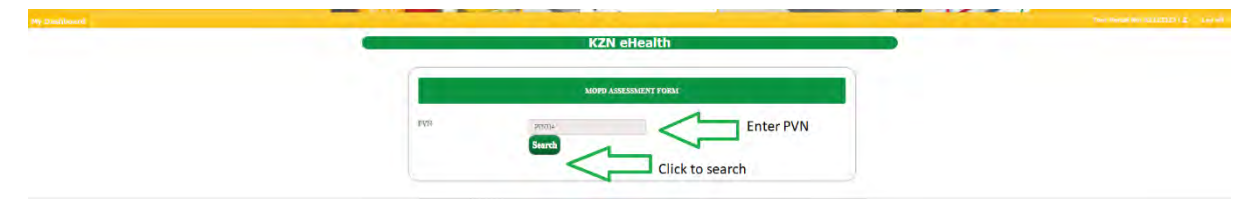

*Figure 55*

- Upon clicking **"Search"** button, Patient record is displayed as show in Figure 56 below
- Click on **"Select"** to continue (Filling the assessment form) as shown in Figure 56

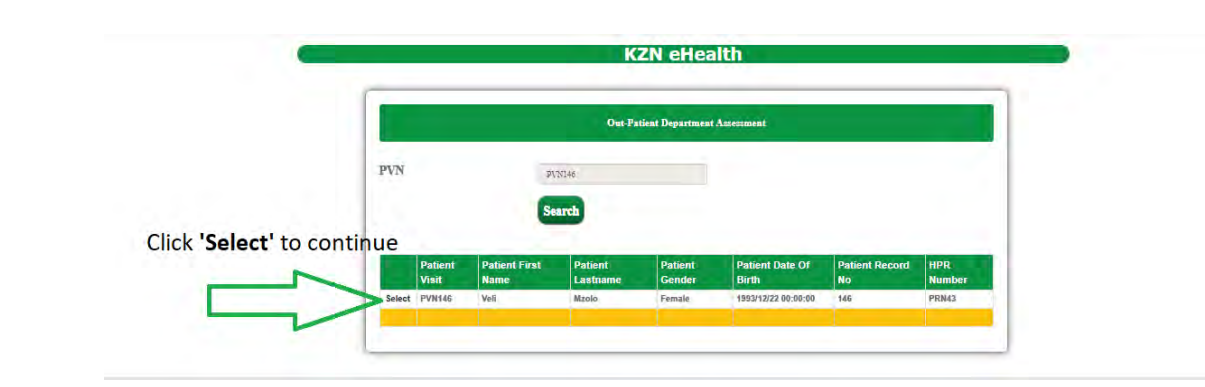

- Upon clicking **"Select"** you will be directed to the page shown in Figure 57 below
- Click **"View Patient History"** to view history for the patient as shown in Figure 57 below
- $\triangleright$  Fill in the assessment form as shown in Figure 57 below

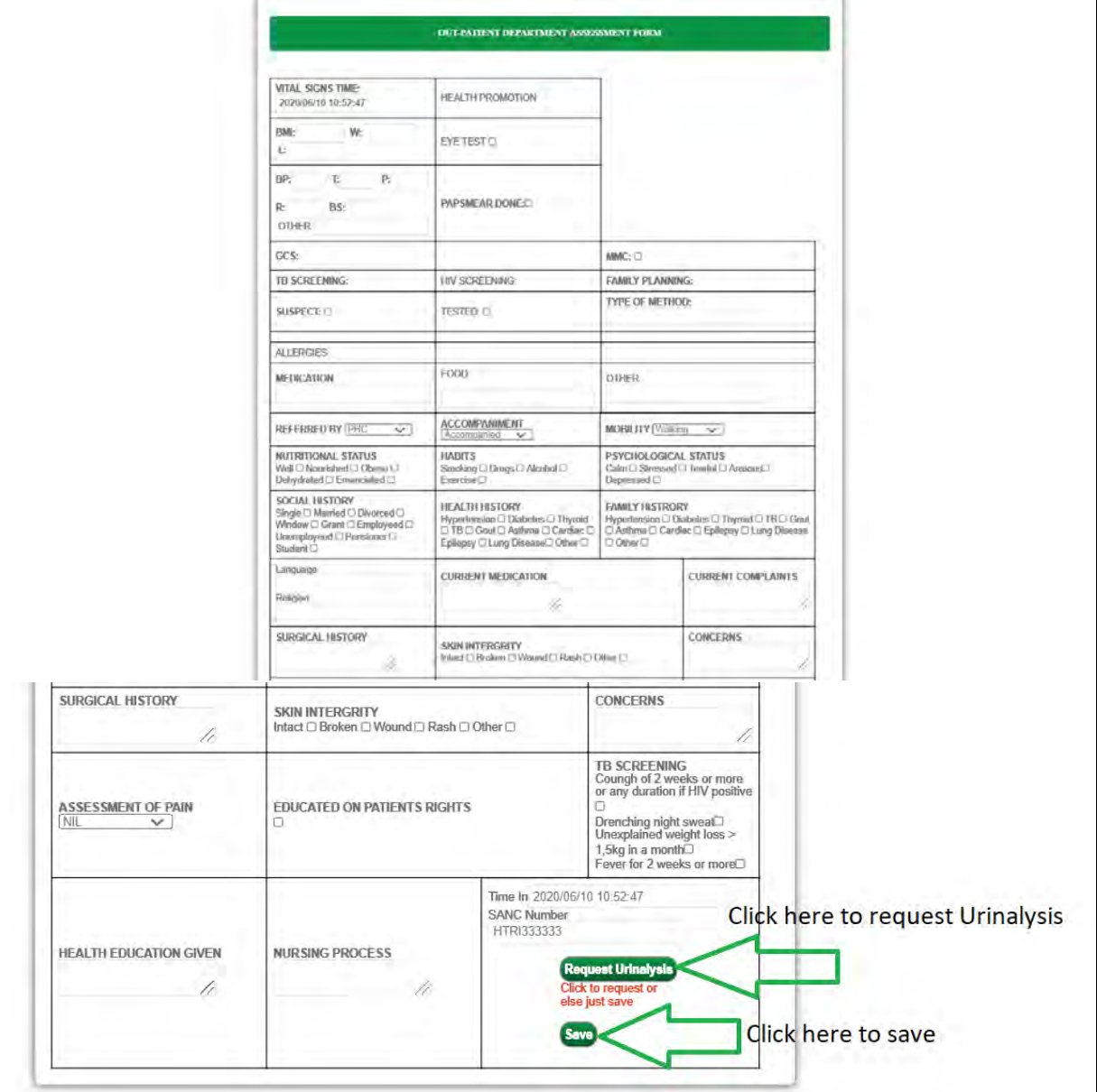

 Upon clicking **'Request Analysis'** button, you will be directed to the pop up as shown in Figure 58

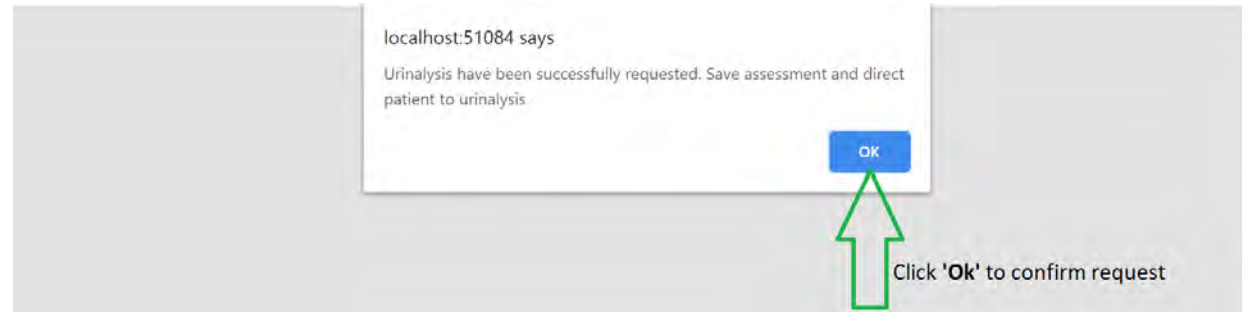

*Figure 58*

 Upon clicking **'Save'** button, a pop up alert to confirm to save assessment as shown in Figure 59

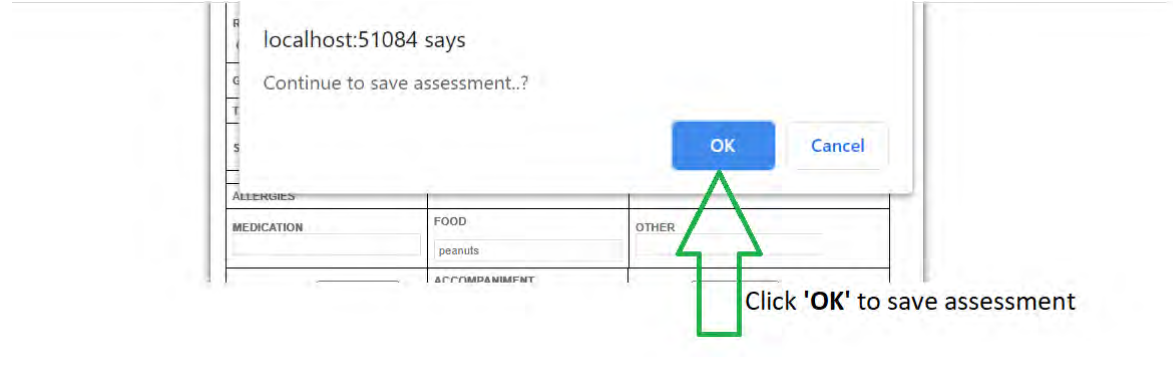

*Figure 59*

 Upon clicking **"View Patient History"** you will be directed to page shown in Figure 60 below to view history

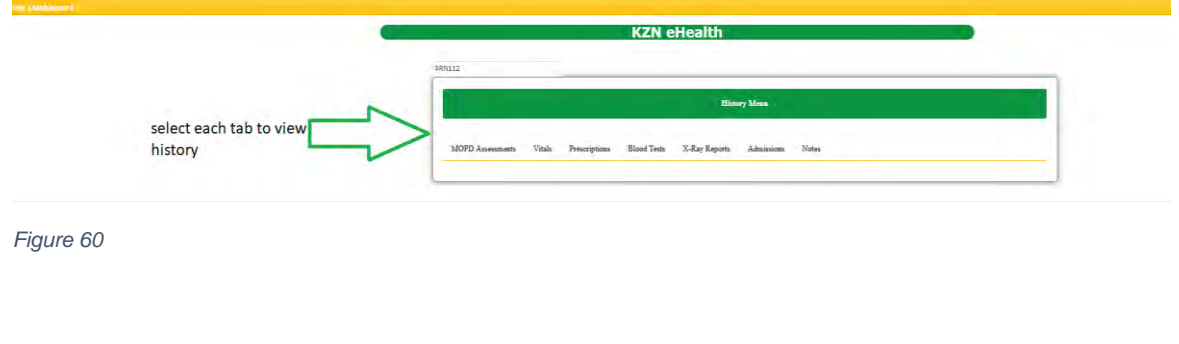

# In Figure 61 below:

- Continuation of the assessment
- Click **"Request Urinalysis"** button to request urinalysis for the patient.
- Click **"save"** button to save the assessment.

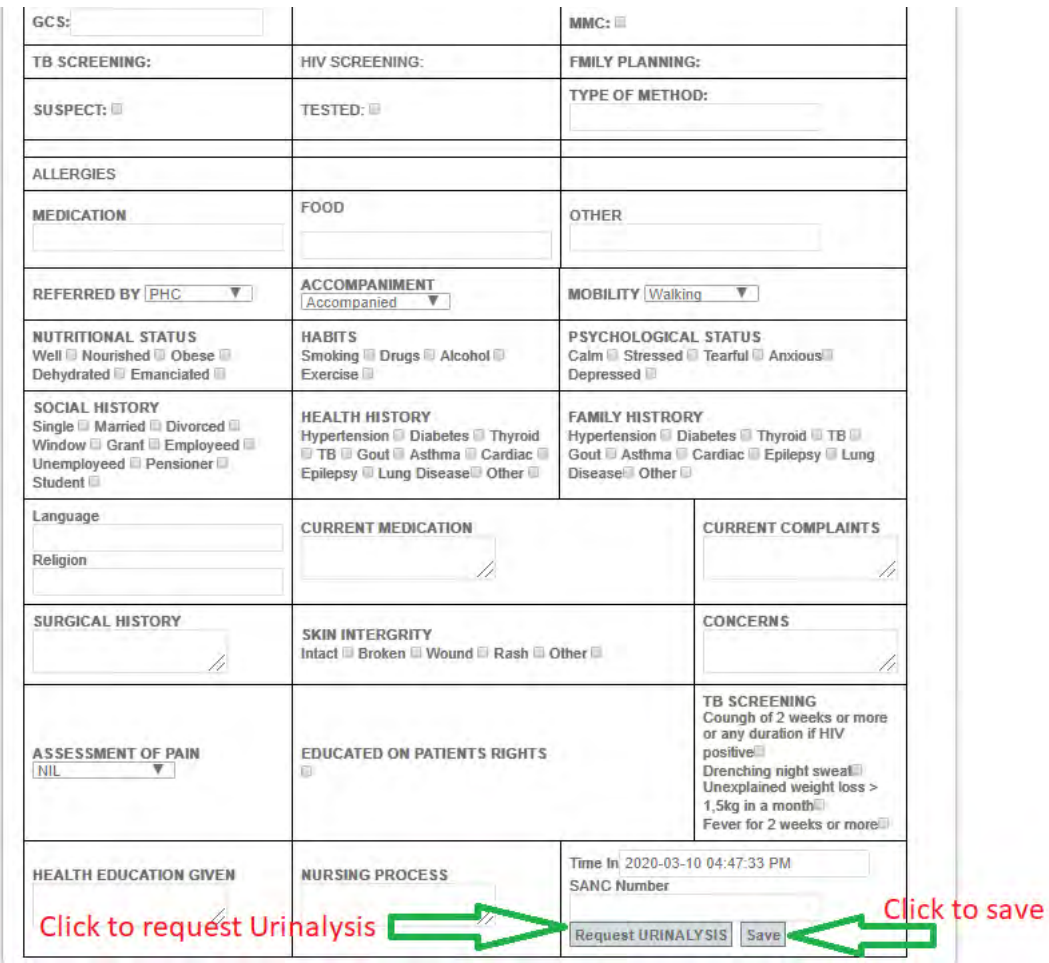

*Figure 61*

 Upon clicking **"Request urinalysis"** you will be prompted as shown in Figure 62 below.

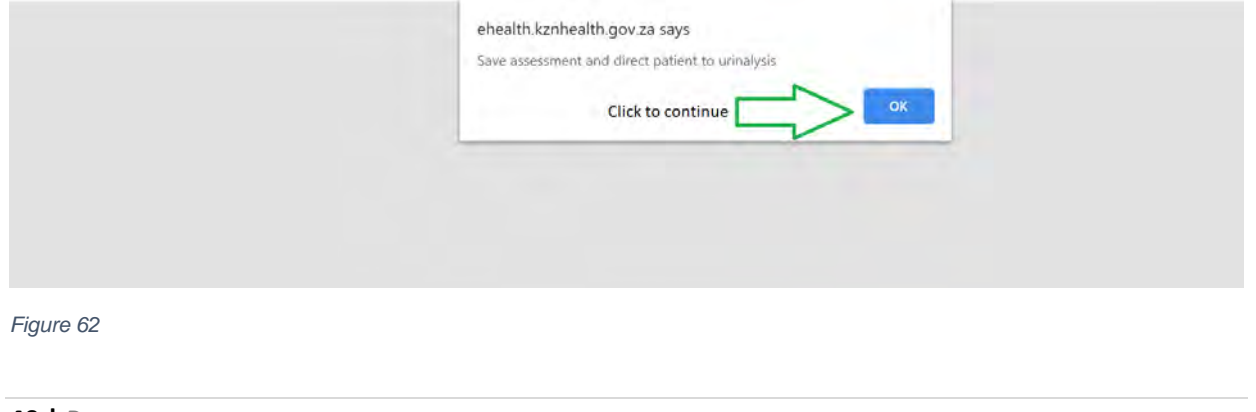

# **Urinalysis**

To do urinalysis, click **"urinalysis"** icon as shown in Figure 63 below

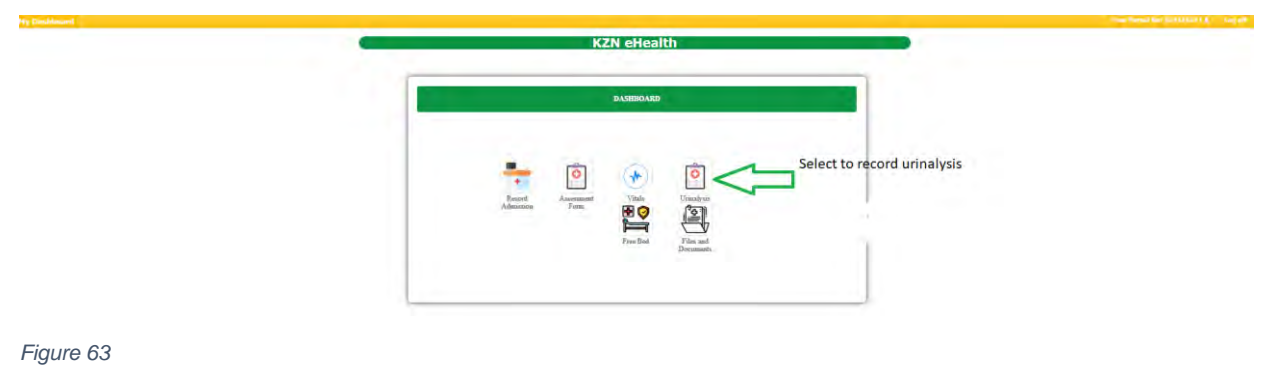

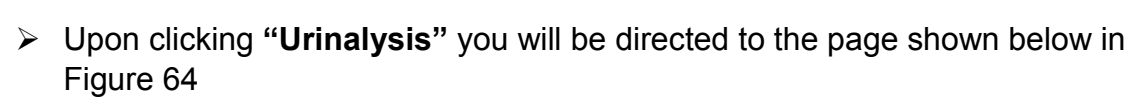

 $\triangleright$  Search for the patient record as shown in Figure 64 below

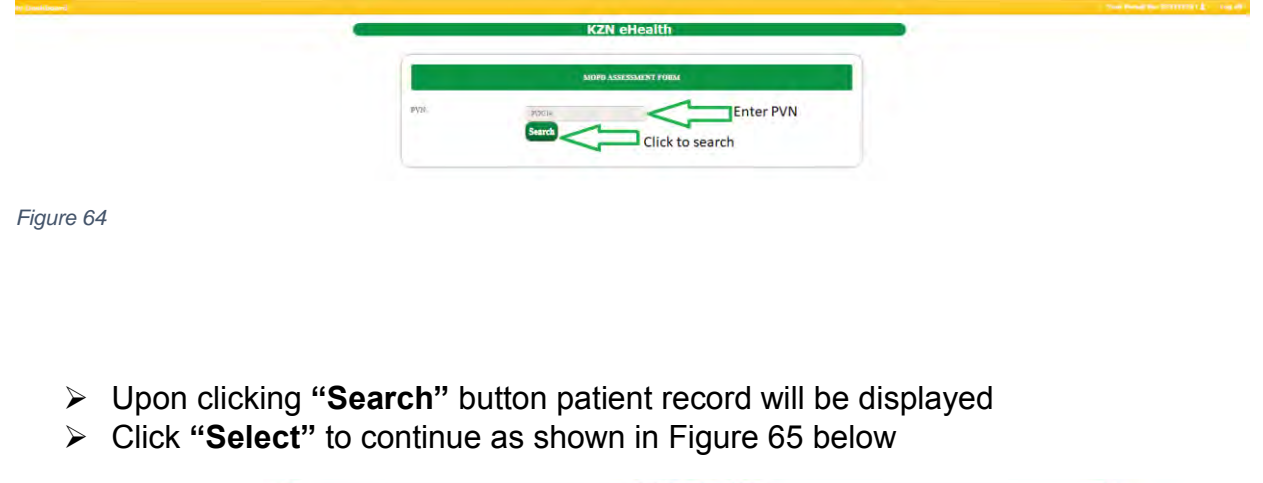

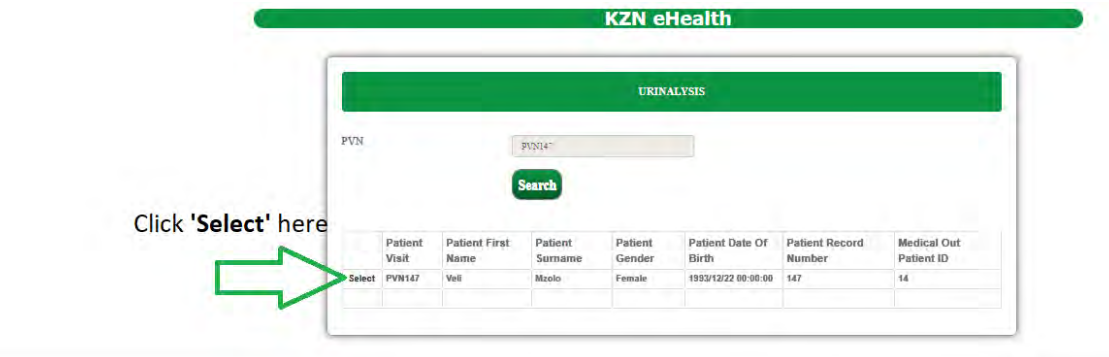

- Upon clicking **"Select"** urinalysis form will be displayed as shown in Figure 66 below
- $\triangleright$  Fill in the form as shown in Figure 66 below
- Click **"save"** button to save urinalysis information of the patient

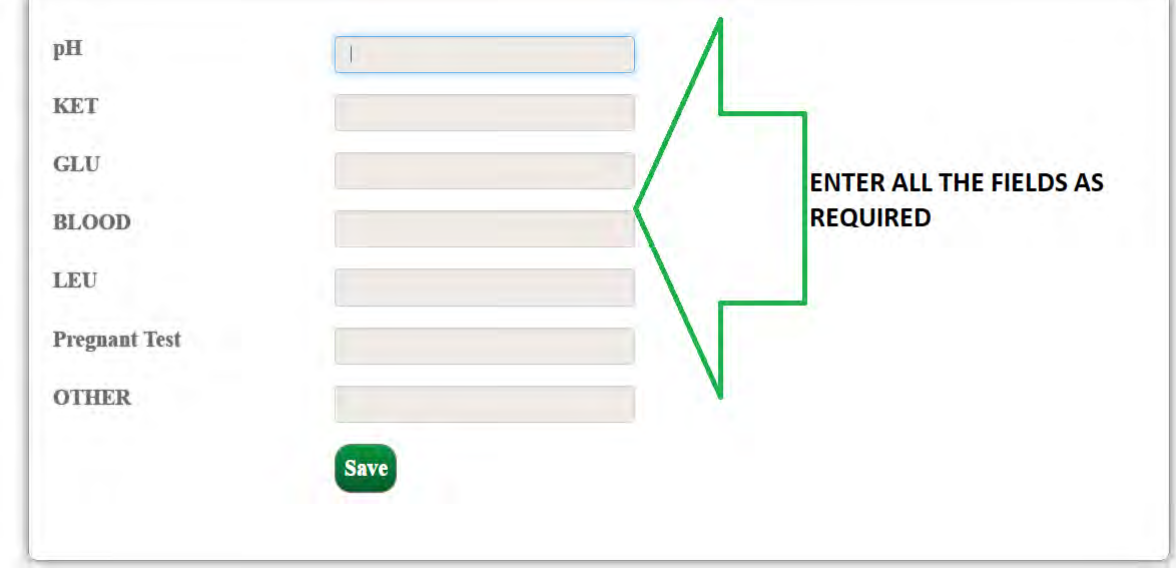

- Upon clicking **"Save"** button you will get an alert as shown in Figure 67 below
- Click **"OK"** button to continue saving urinalysis as shown below

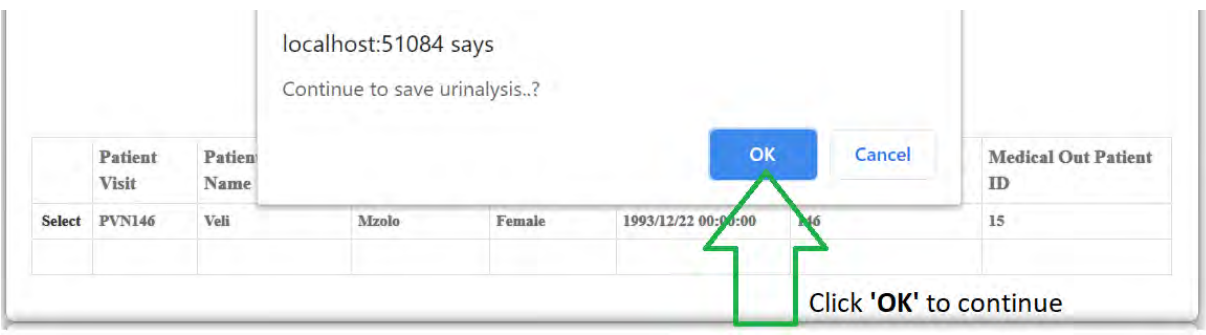

#### **Free Bed**

 $\triangleright$  To free a bed, you first need to search a patient that has been discharge using their Patient Registration number as show in Figure 68

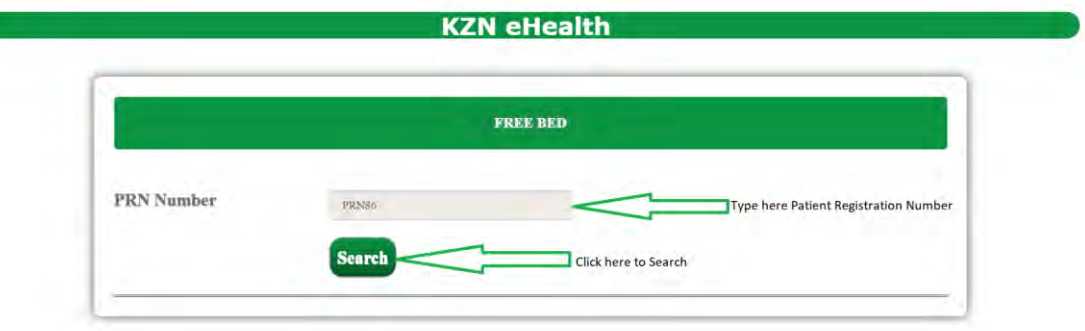

#### *Figure 68*

- Upon clicking **"Search"** button patient record will be displayed as shown in Figure 69 below
- Click **"Select"** to free the bed as shown below

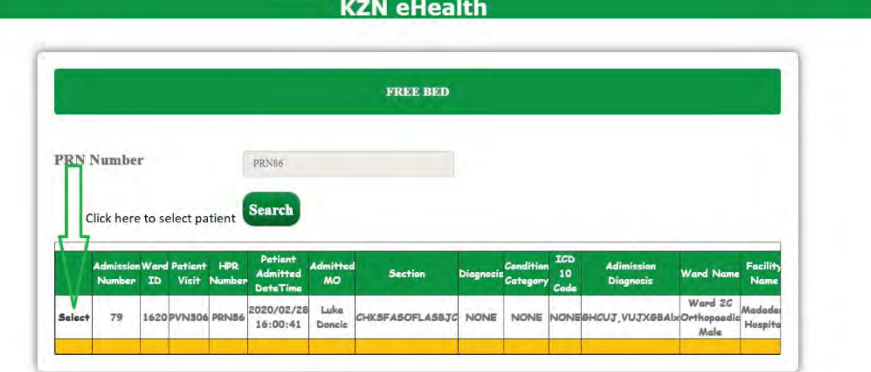

 Upon clicking **"Select"** the "Free bed" button will be displayed as shown in Figure 70 below

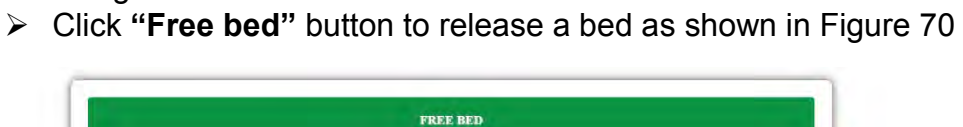

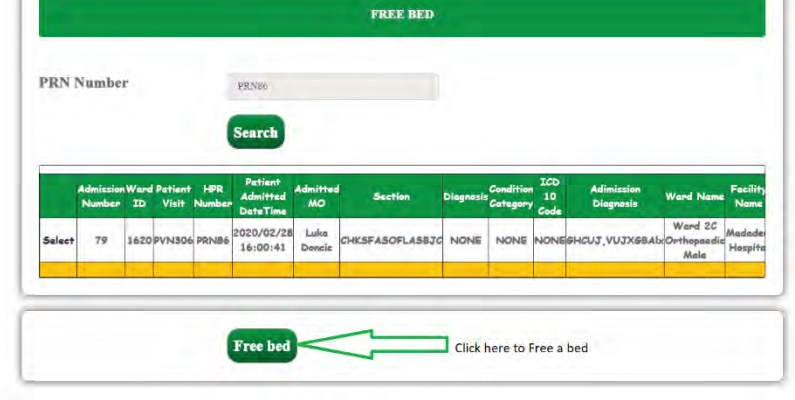

*Figure 70*

 Upon clicking **"Free bed"** button the patient record will be removed from the table as shown in Figure 71 below

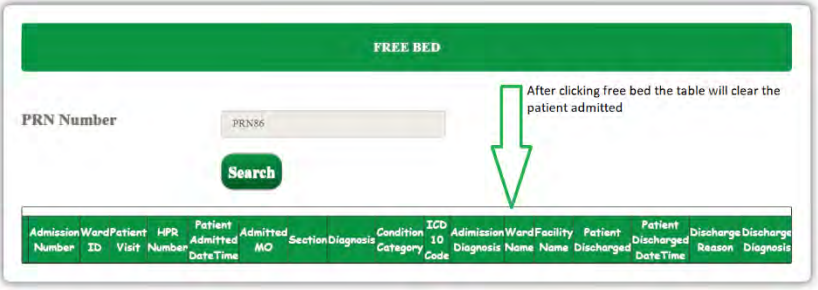

#### A&E VITALS

 $\triangleright$  To add patient vital signs at casualty, you first search patient using their patient visit number(PVN) as shown in Figure 72 below

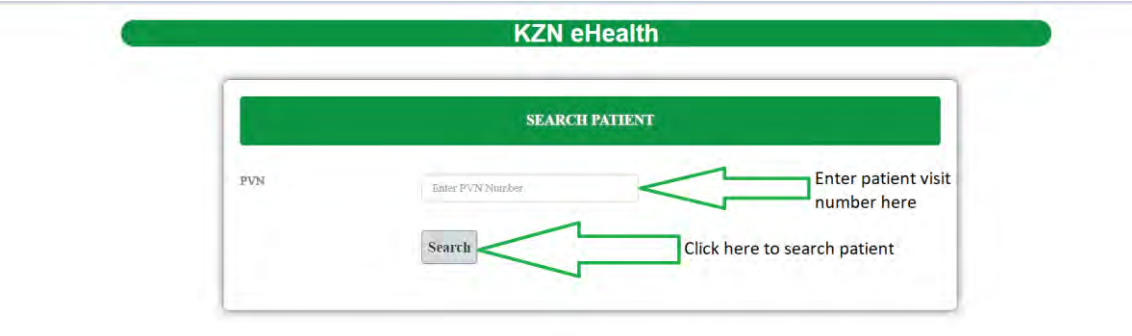

*Figure 72*

- Upon clicking **"Search"** button you will be directed to the page shown below in Figure 73
- Click **"Select"** to add patient vital signs as shown in Figure 73

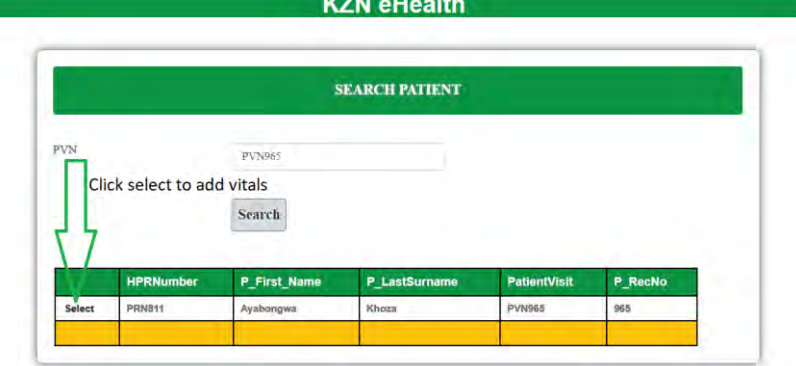

- Upon clicking **"Select",** A&E triage page will be displayed as shown in Figure 74
- $\triangleright$  Enter all the required fields as shown in Figure 74

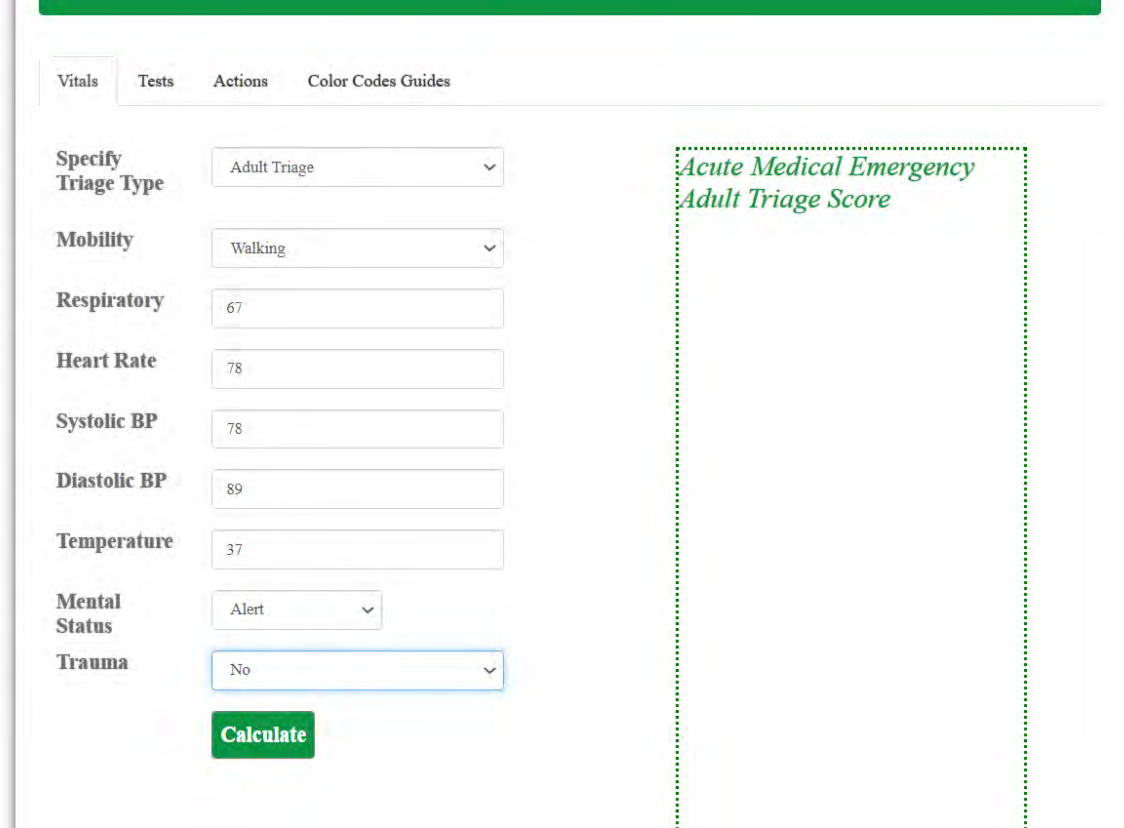

*Figure 74*

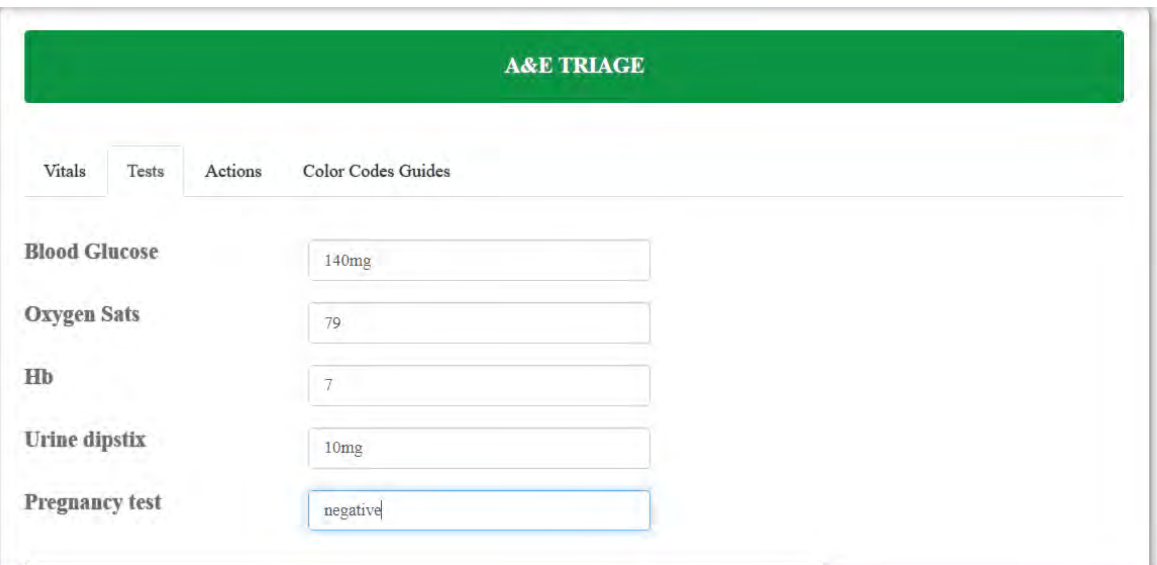

Click **'Tests'** tab, and fill in all the required fields as shown in Figure 75

Click **'Actions'** tab, and fill in all the required fields as shown in Figure 76

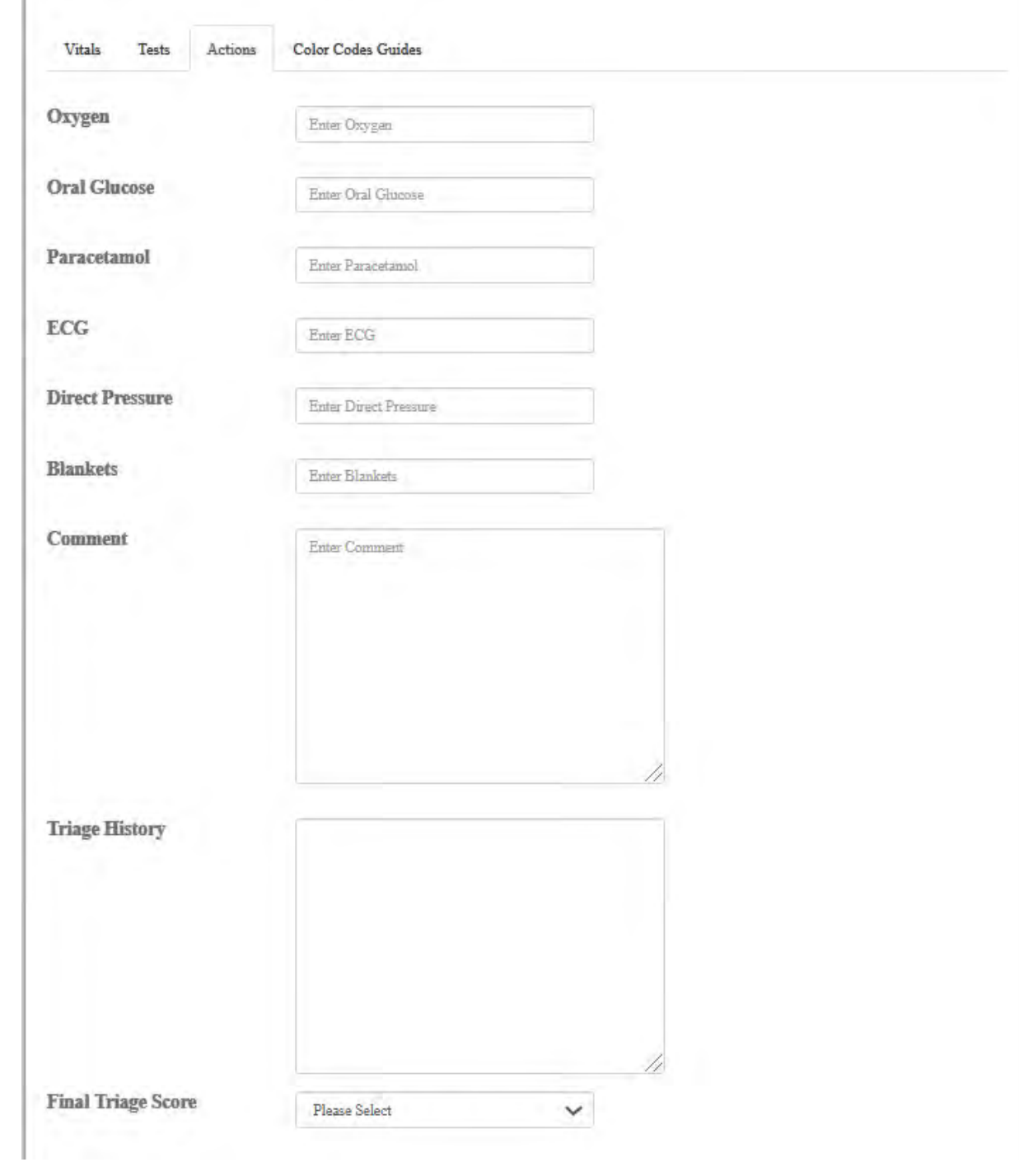

 Click **'Color Codes Guides'** tab to view the colour codes guides as shown in Figure 77

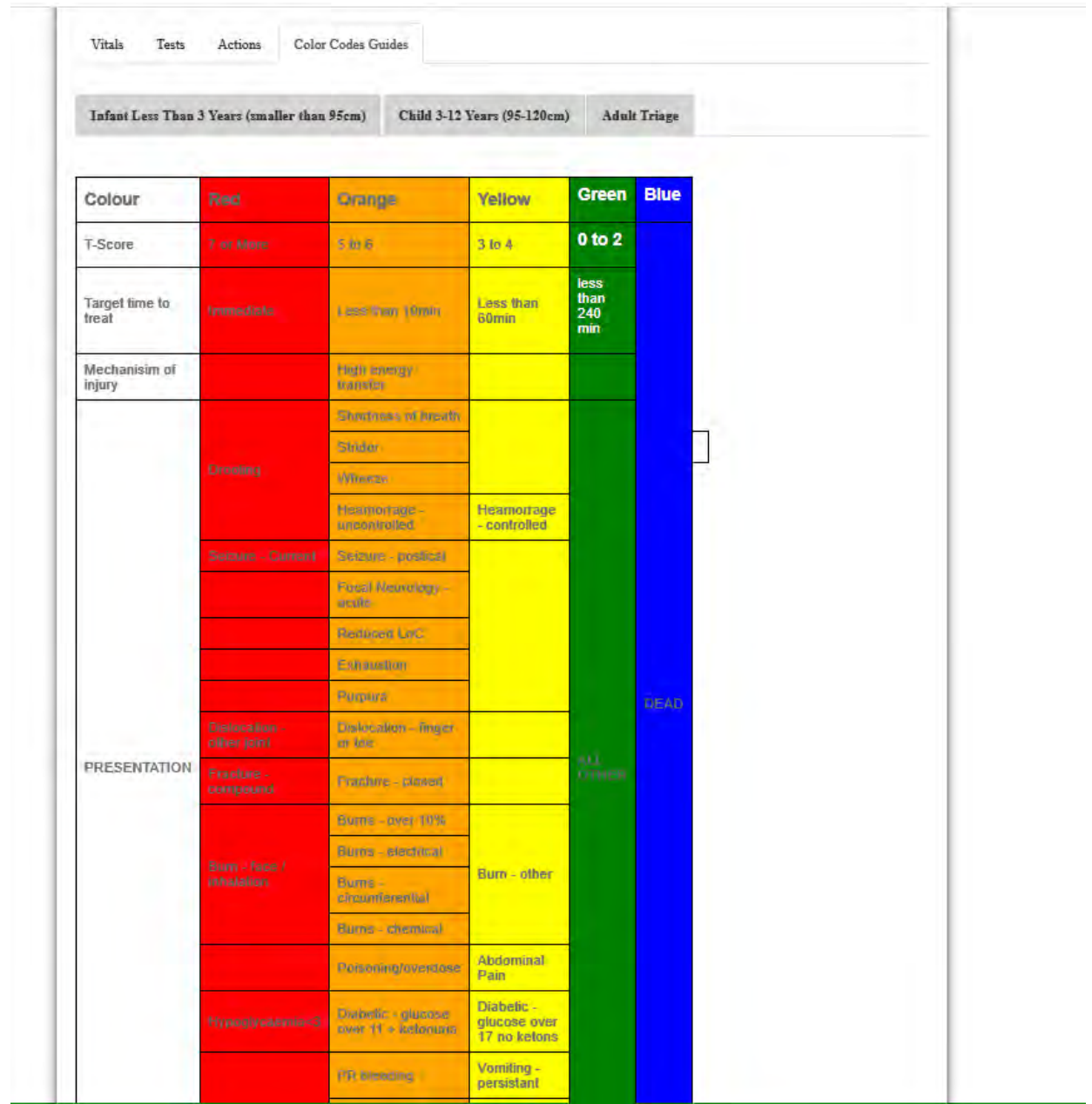

- Click **'Vitals'** tab in Figure 78
- Click **'Calculate'** button to produce the triage colour as shown in Figure 78

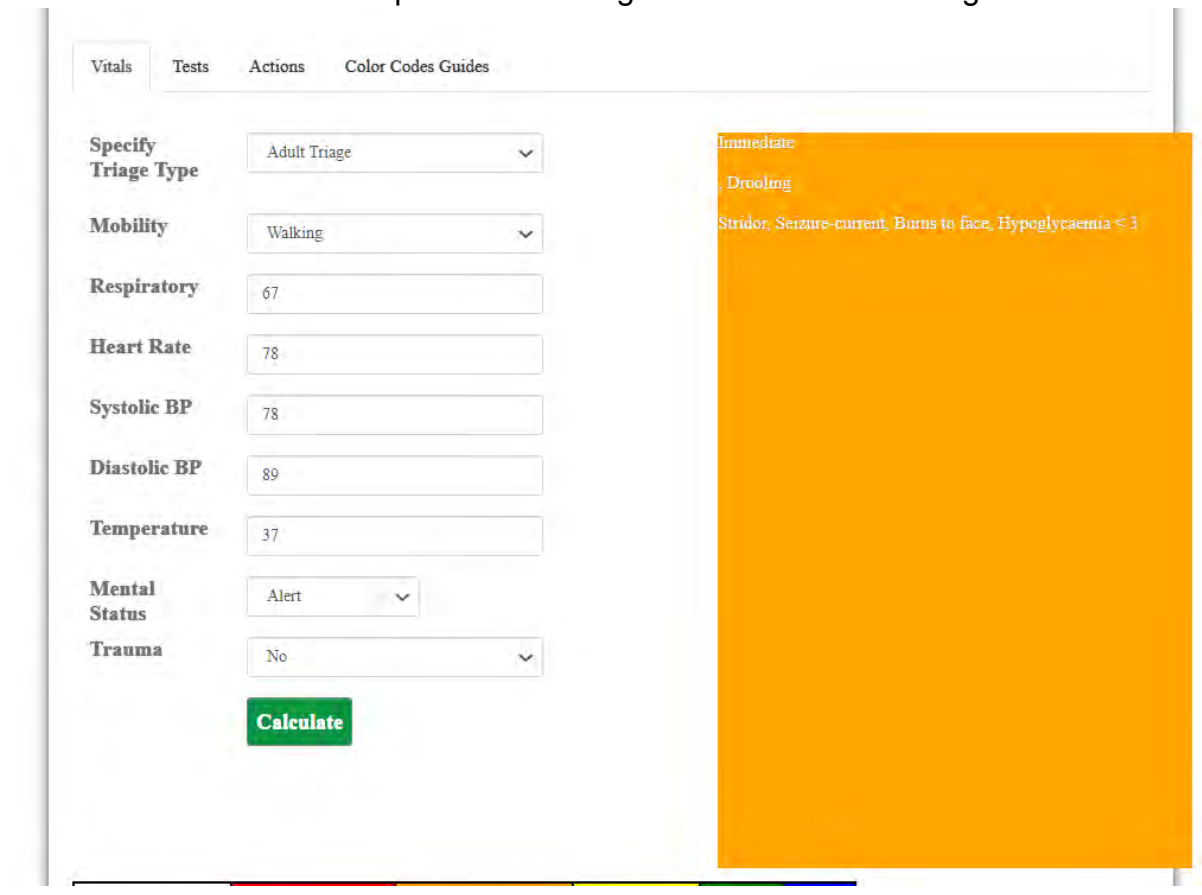

*Figure 78*

# 6.3 MEDICAL DOCTOR/MEDICAL INTERN DOCTOR HOME PAGE

Refer to login section for logging in Figure 1. (Landing pages are associated with your user level)

This page contains:

- **Doctor`s Dashboard (in Figure 79)** 
	- Used to demonstration what a Doctor can do
- **Consultation**
	- **Used for adding notes**
	- **Used for adding vitals**
	- **Used for Admit Patient**
	- Used for referring a patient to another facility or within the institution
	- **Used for making appointments**
	- **Used for requesting blood**
	- **Used for Radiology services**
	- **Used for making prescription**
- **Lab Orders** 
	- Used to add or enter some assessment from a patient
- **Discharge** 
	- Used to discharge a patient

# **Doctor`s Dashboard**

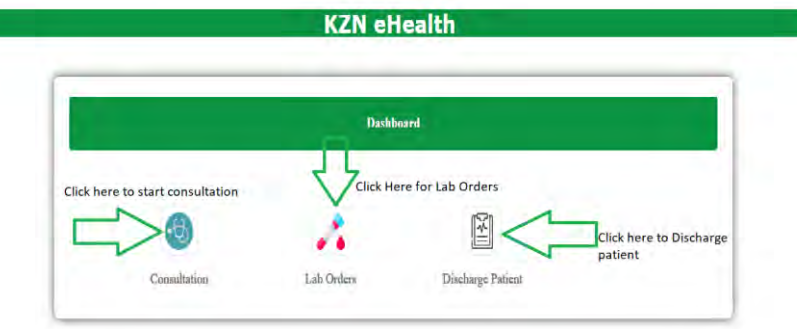

#### **Consultation**

Adding Notes

- Upon clicking **"Consultation"** from the dashboard shown in Figure 80 above, you will be directed to the page show in Figure 81 below.
- $\triangleright$  To do note, search for a patient using patient registration number and patient visit number and click **"Search"** button to search patient as shown in Figure 81

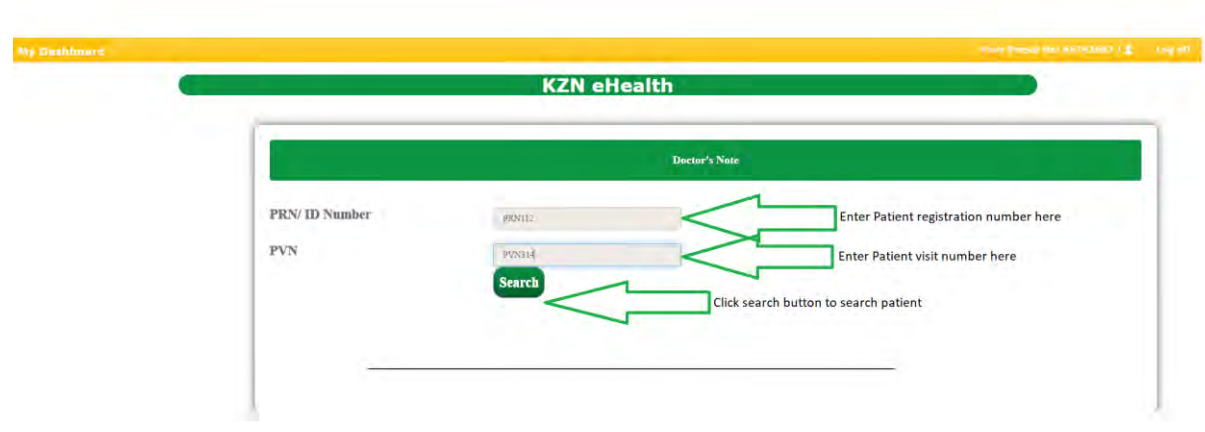

*Figure 80*

If a record is **not found** nothing is displayed as shown in Figure 81 below

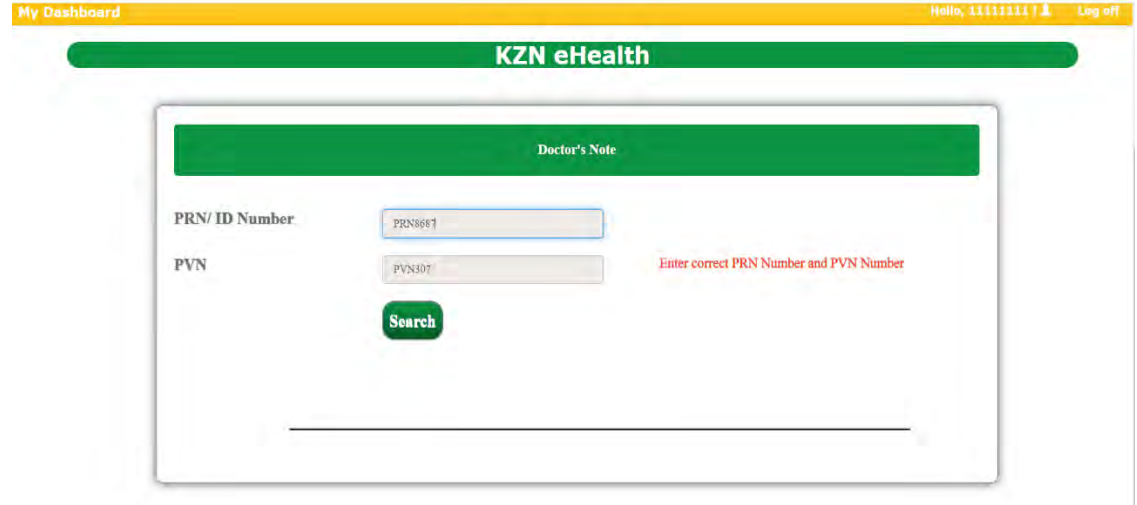

 If a record is found, **"Select Department"** dropdown list will be displayed and you will have to click and select the department you are currently in as shown in Figure 82 below

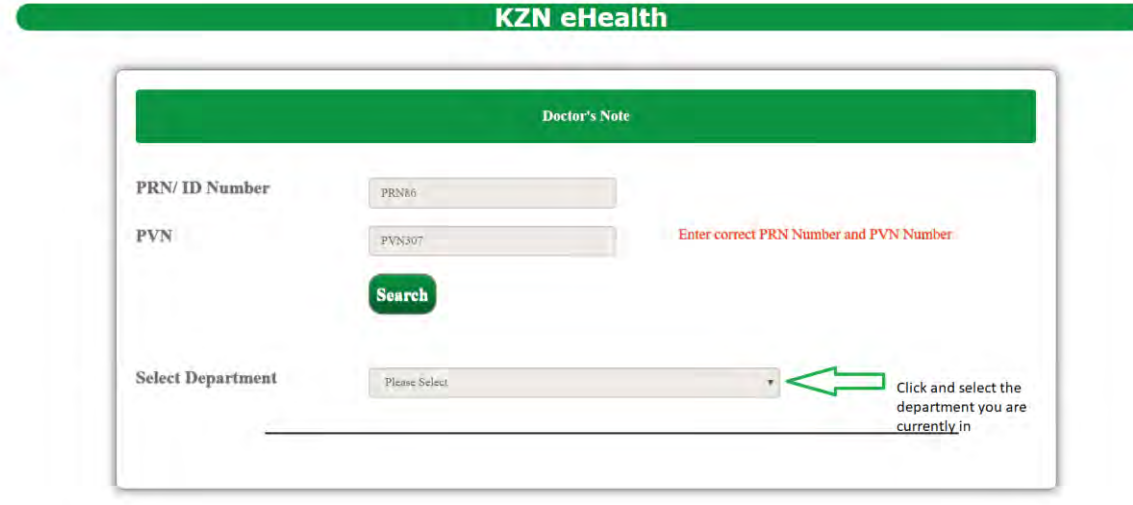

*Figure 82*

- Upon selecting **"Select Department",** patient record will be displayed as shown in Figure 83 below.
- Click **"Select"** to view and add notes

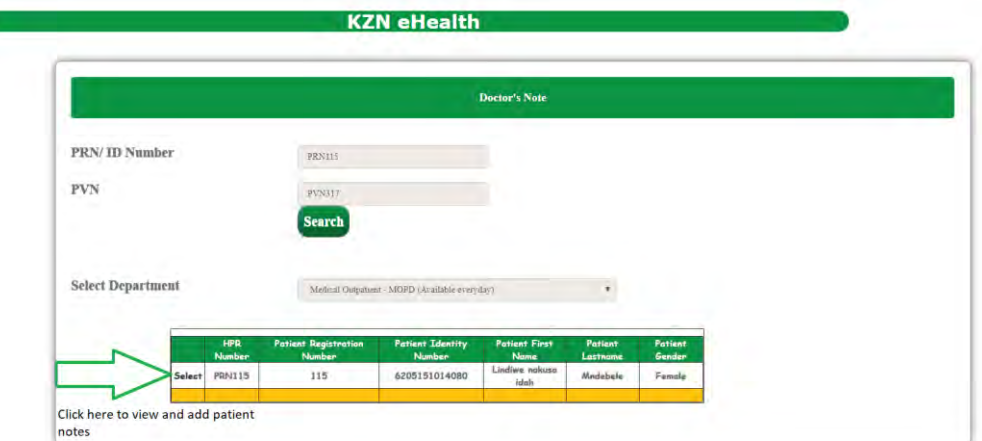

- Upon selecting **"Select",** you be directed to the page shown in Figure 84 to 85 below
- $\triangleright$  Click "Notes" tab to view all the notes as shown in Figure 84 to 85:

#### In Figure 84 below:

#### **1. My Notes:**

- These are the notes you have saved for a patient.
- You can edit the notes by clicking **"Edit notes"** and please not that you can only edit your own notes.
- $\bullet$  Edited notes are represented by a green asterisk  $(*)$ .
- If you edit notes, the original notes are stored in **"Original tab".**

#### **2. Doctor's Notes:**

- These are the notes written by doctors for the patient.
- Edited notes are represented by a green asterisk (\*).

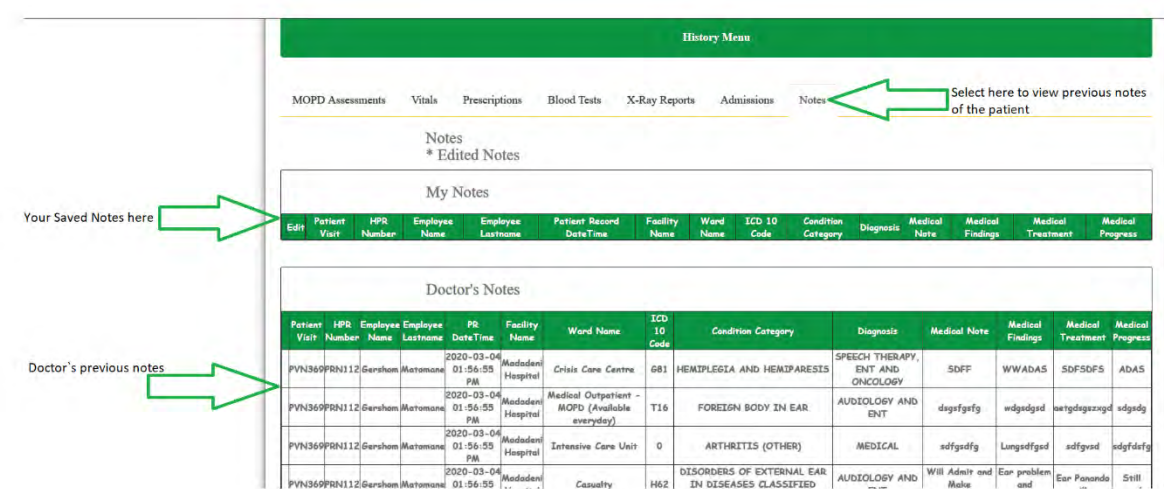

#### In Figure 85 below:

#### **3. Nurse's Notes:**

- These are the notes written by other nurses.
- Edited notes are represented by a green asterisk (\*).

# **4. Original Notes:**

 When you edit note as explained above (refer to **"My notes"**) original notes are stored in **"Original notes".** 

# **5. Current Patient Document:**

• This is where documents that belong to the patient such as forms that are not part of the system which are manually filled are stored and viewed.

# **6. Old Patient File:**

Patient old files are stored and viewed here**.** 

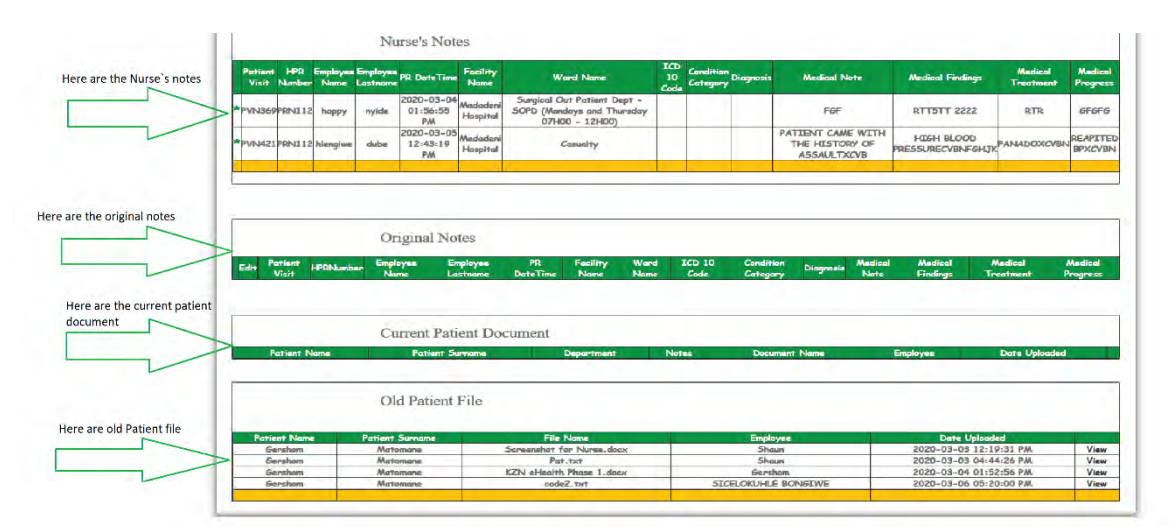

 $\triangleright$  After viewing all the previous notes, scroll down to add your notes as shown in Figure 86 below

#### In Figure 86 to 87:

- $\triangleright$  Enter all the required fields
- The **"Diagnosis ICD 10 codes"** field is the list of all diagnosis ICD10 codes, which you have an option to delete as shown below
- Click **"Save note"** to add your notes
- Click **"Add Vitals"** to add patient vital signs

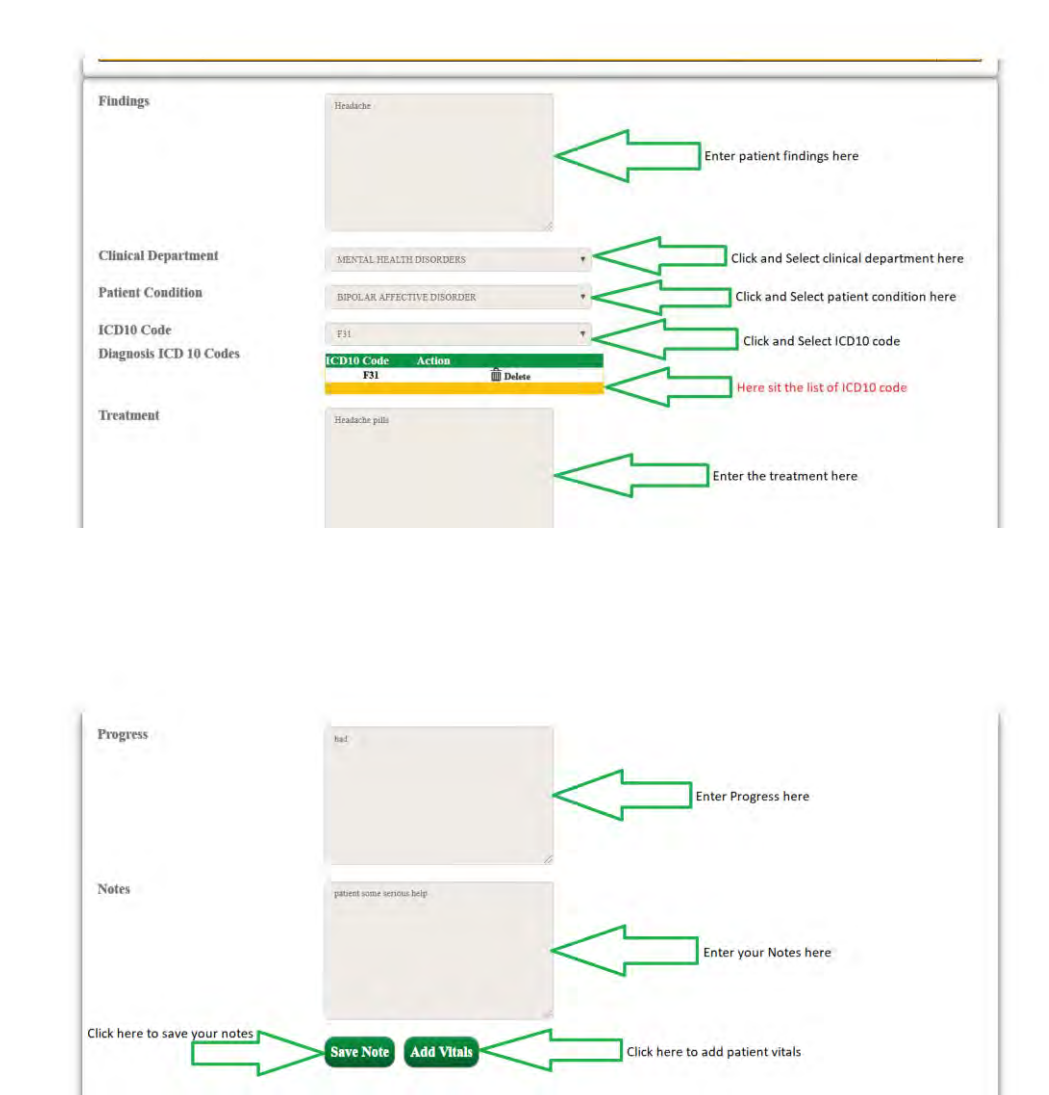

*Figure 87*

 Upon clicking "Save note" button (refer Figure 88 above), you will get an alert as shown in Figure 88

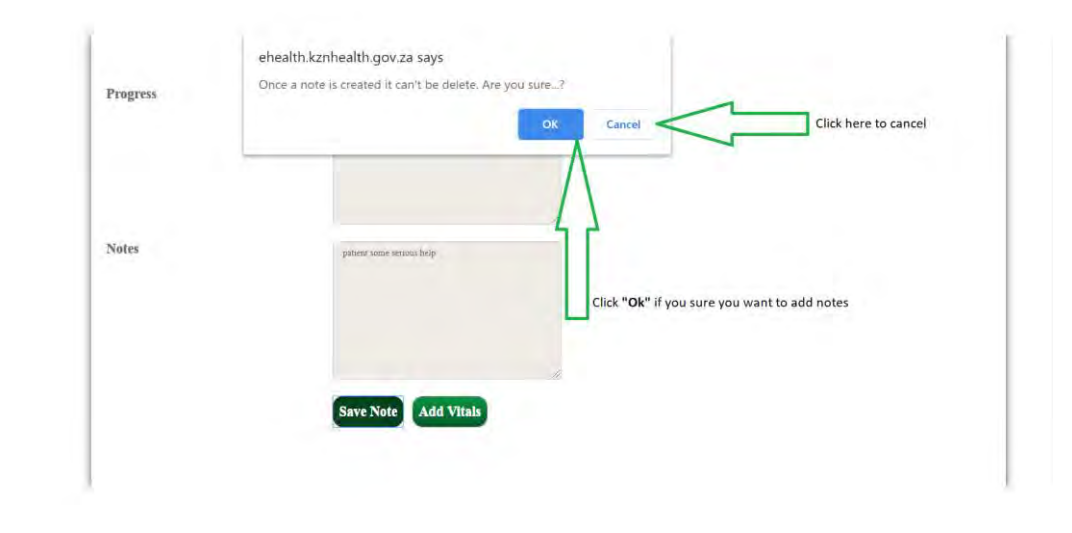

*Figure 88*

 Upon clicking **"OK"** notes will automatically store in **"My Notes"** table, which you will have an option to edits the notes as shown in Figure 89 below

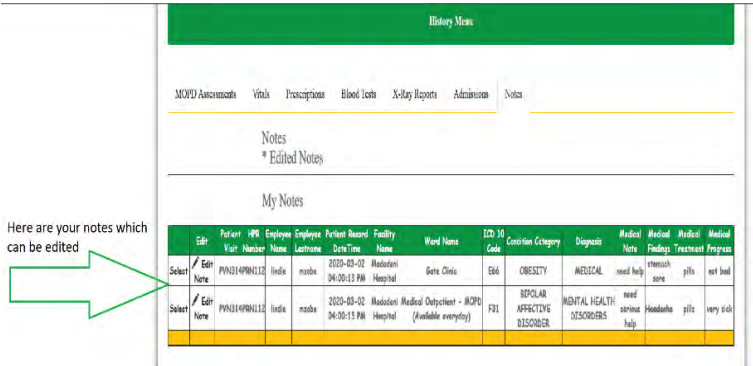

Click **"Edit Note"** to edit the notes as show in Figure 90 below

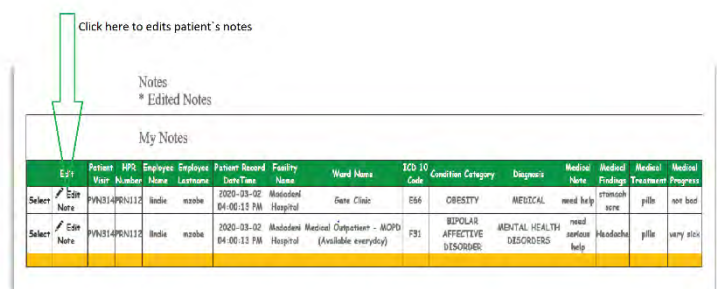

*Figure 90*

Upon clicking **"Edit Note",** you will get an alert as shown in Figure 91

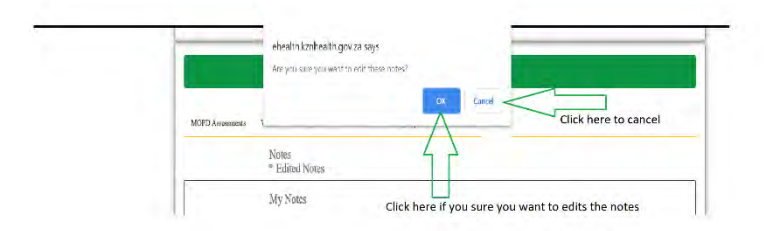

- Upon clicking **"OK"** you will be directed to your notes and edits them
- Click **"Update Note"** to update your notes as shown below in Figure 92

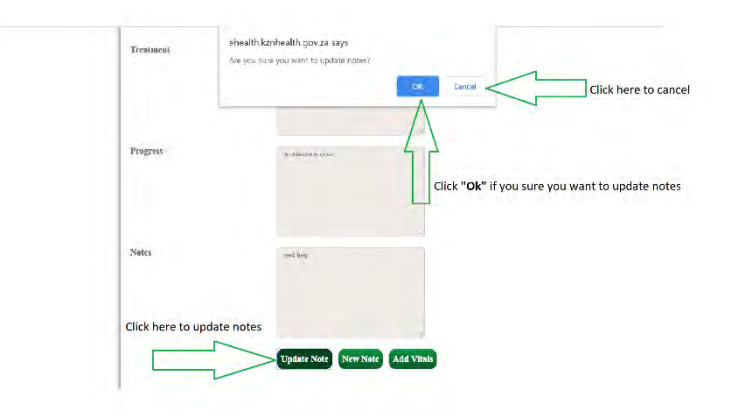

 After updating your notes, on **"My Note"** table the green asterisk (\*) will appear to show that your notes have been edited as show in Figure 93 below

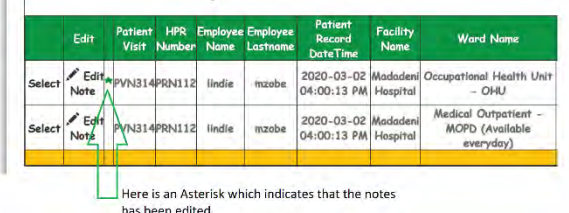

# **Add Vitals**

- Upon clicking **"New Note"** button, you will be directed to search the patient again to add new note **(refer from Figure 94 to 97 above).**
- Click **"Vitals"** tab to view previous vital signs of a patient as shown in Figure 94 below

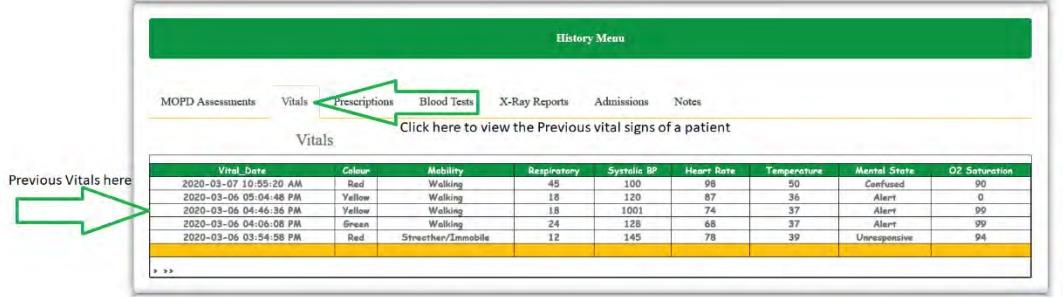

*Figure 94*

Click **"Add Vitals**" button to add patient Vital signs as shown in Figure 95

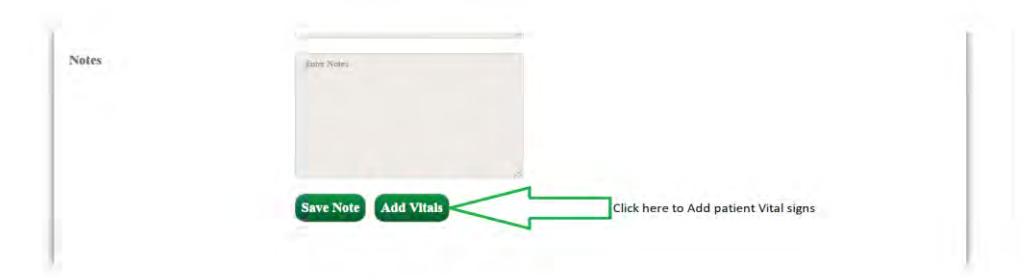

 $\triangleright$  Fill all the required fields to complete adding patient vital signs as shown in (Figure 96 & 97)

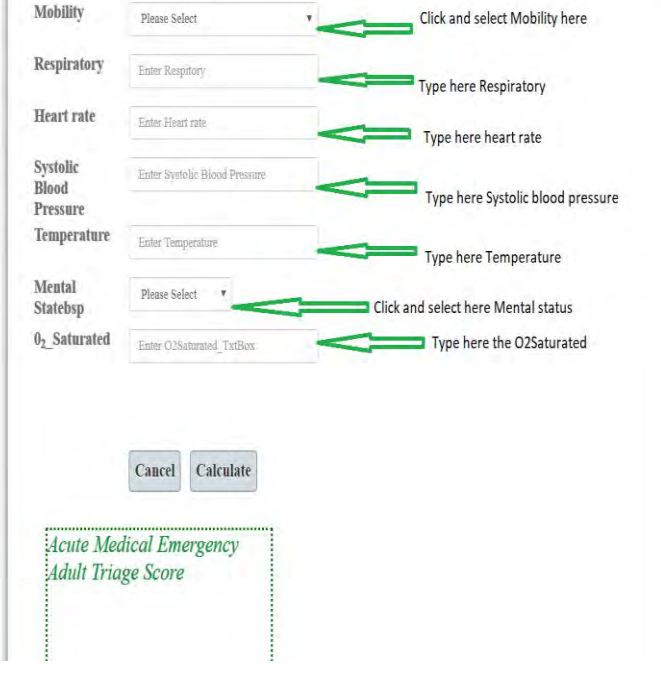

*Figure 96*

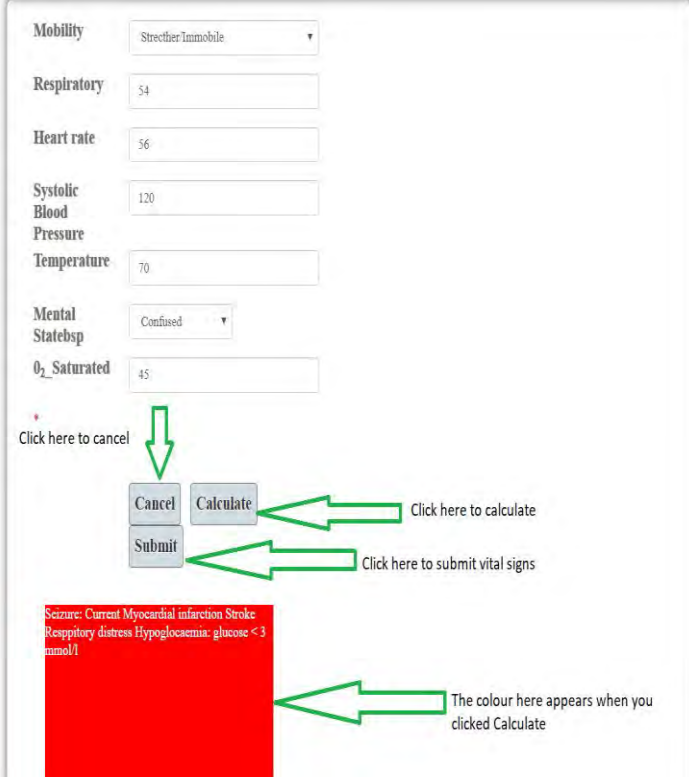

#### **ADMISSION REQUEST**

 Click **"Admission"** tab to view the history of admissions as show in Figure 98 below

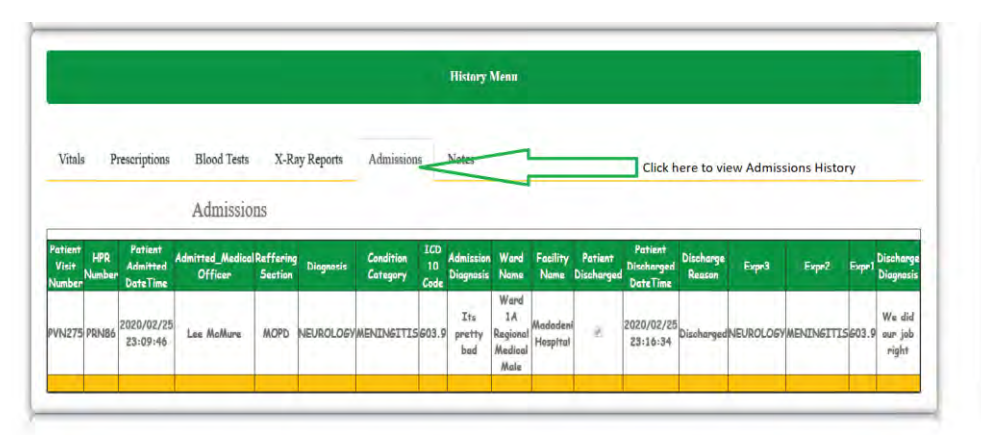

*Figure 98*

 $\triangleright$  Search Patient using Patient Registration number and patient visit number as shown in Figure 99

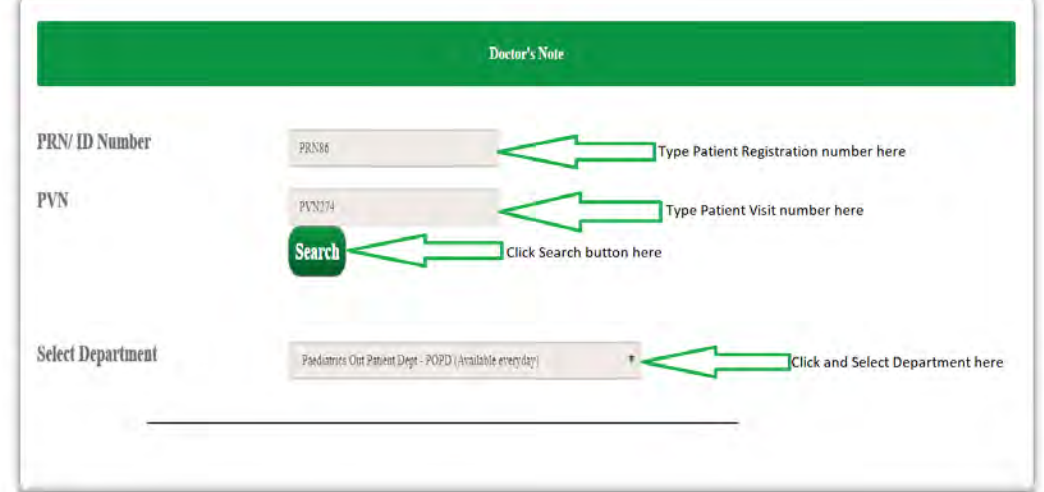

- First add patient notes **(refer to Figure 86 to 87)** and save notes
- Click "**Admit**" button to admit the patient as shown in Figure 100

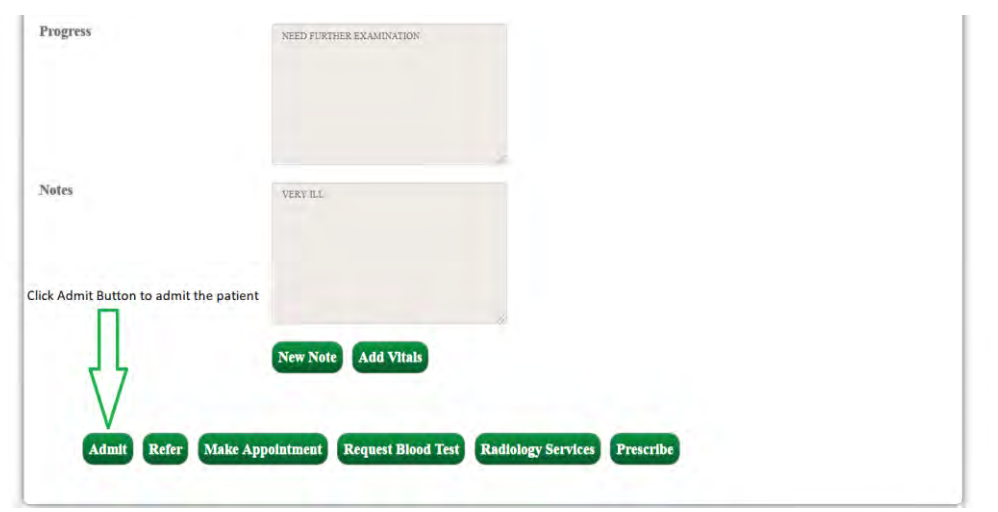

*Figure 100*

 $\triangleright$  Fill all the required fields as shown in Figure 101 & 102 below

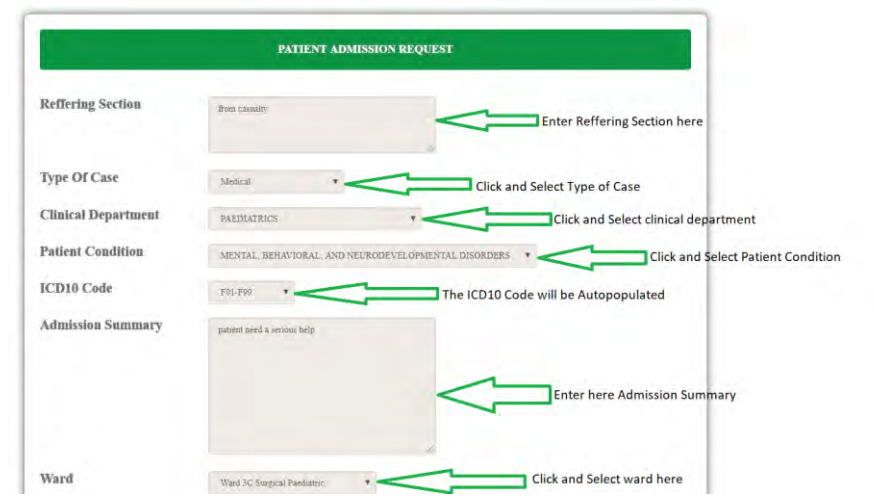

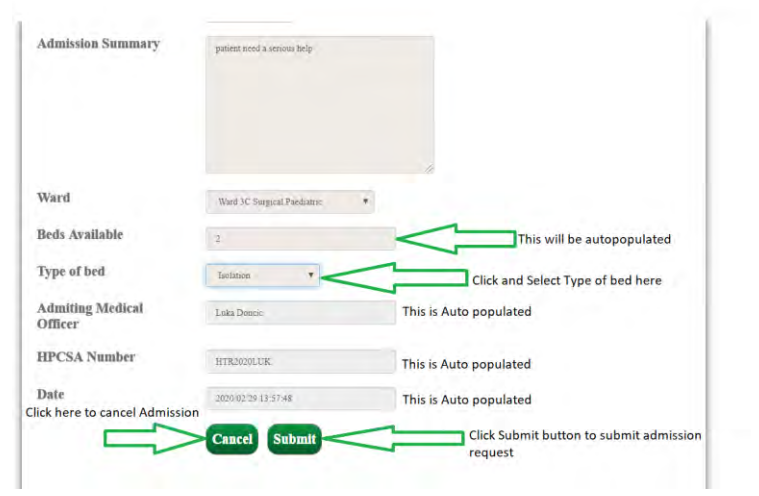

# **Referring a patient**

Click **"Refer"** button to refer a patient as show in Figure 103 below

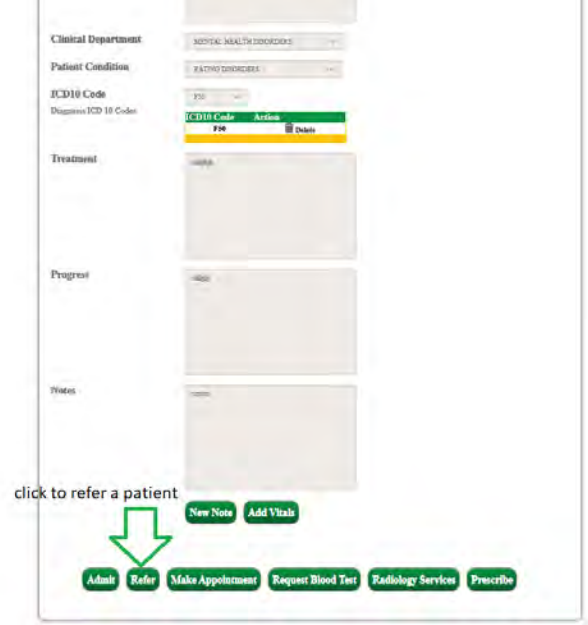

- Upon clicking **"Refer"** button, you will be directed to the page as shown in Figure 104 below
- $\triangleright$  Fill the referral form to refer as shown in Figure 104 below

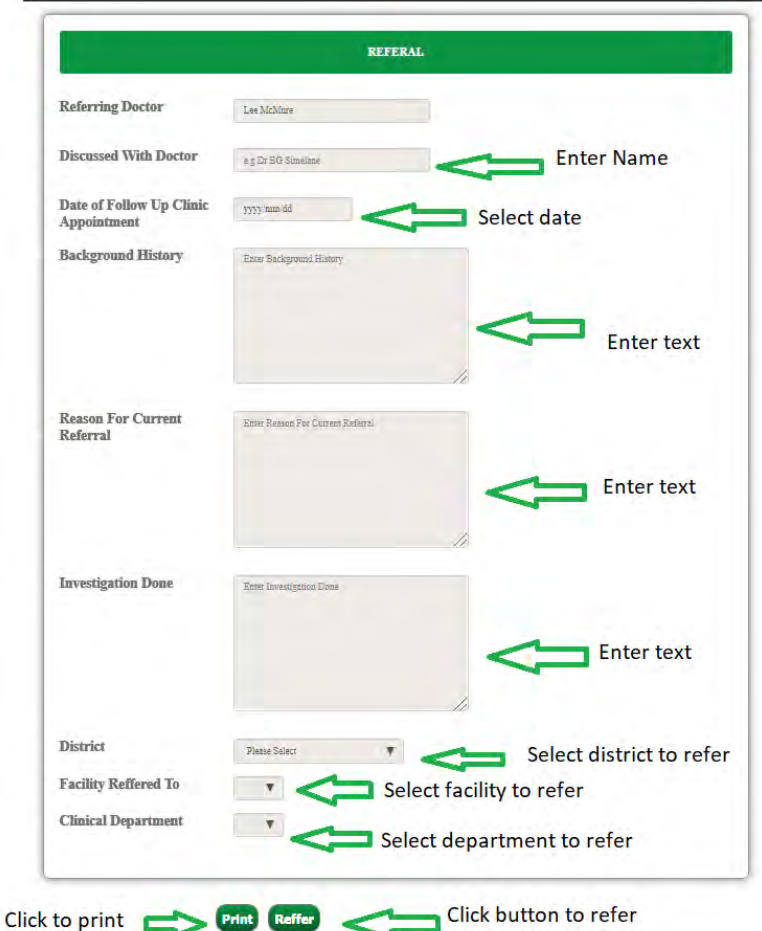

 Click the **"Print"** button to print the referral or click the **"Refer"** button to save the referral as shown in Figure 105 below

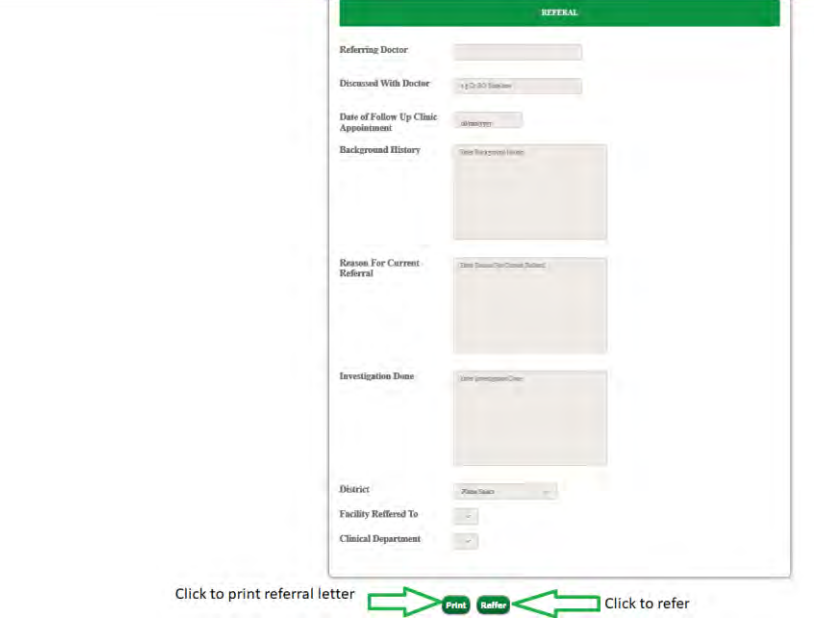

*Figure 105*

# **Making appointments**

- Appointments can only be made after creating notes **(refer to Figure 86 to 87)**
- Click **"Make Appointment"** button to make appointments as shown in Figure 106 below

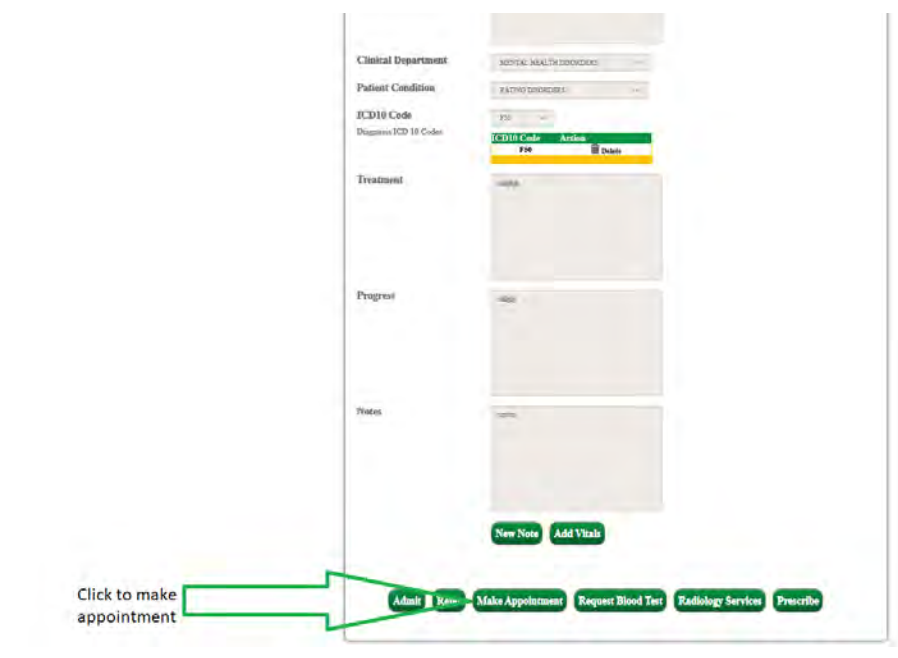

 Upon clicking **"Make Appointment",** you will be directed to the page shown in Figure 107 below

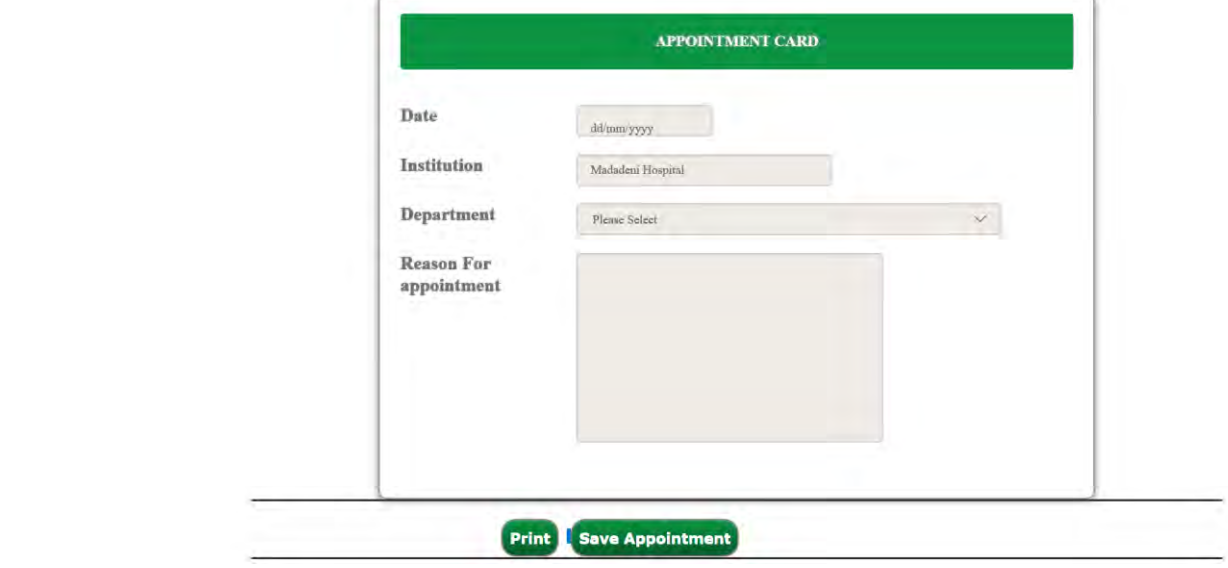

*Figure 107*

 $\triangleright$  Fill in the Appointment card as shown in Figure 108 Below

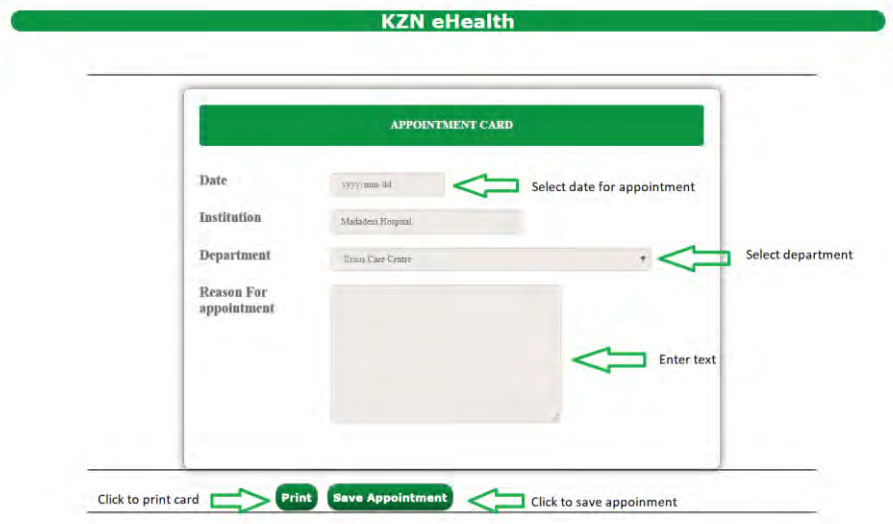

 Click **"Save appointment"** button to save appointment as show in Figure 109 below

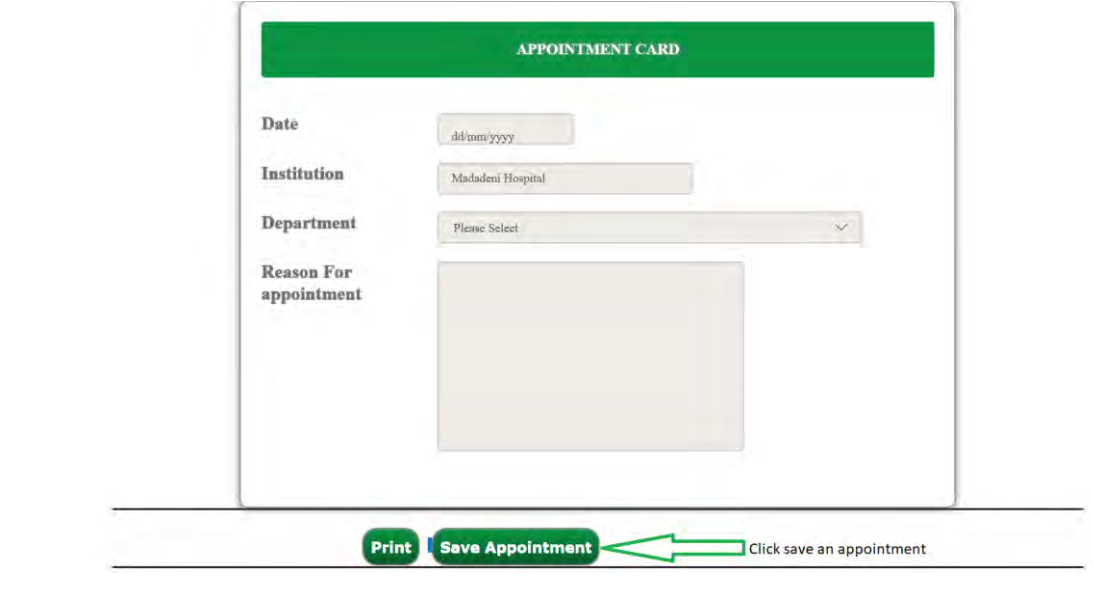

*Figure 109*

Click **"Print"** button to print the Appointment Card as show in Figure 110 below

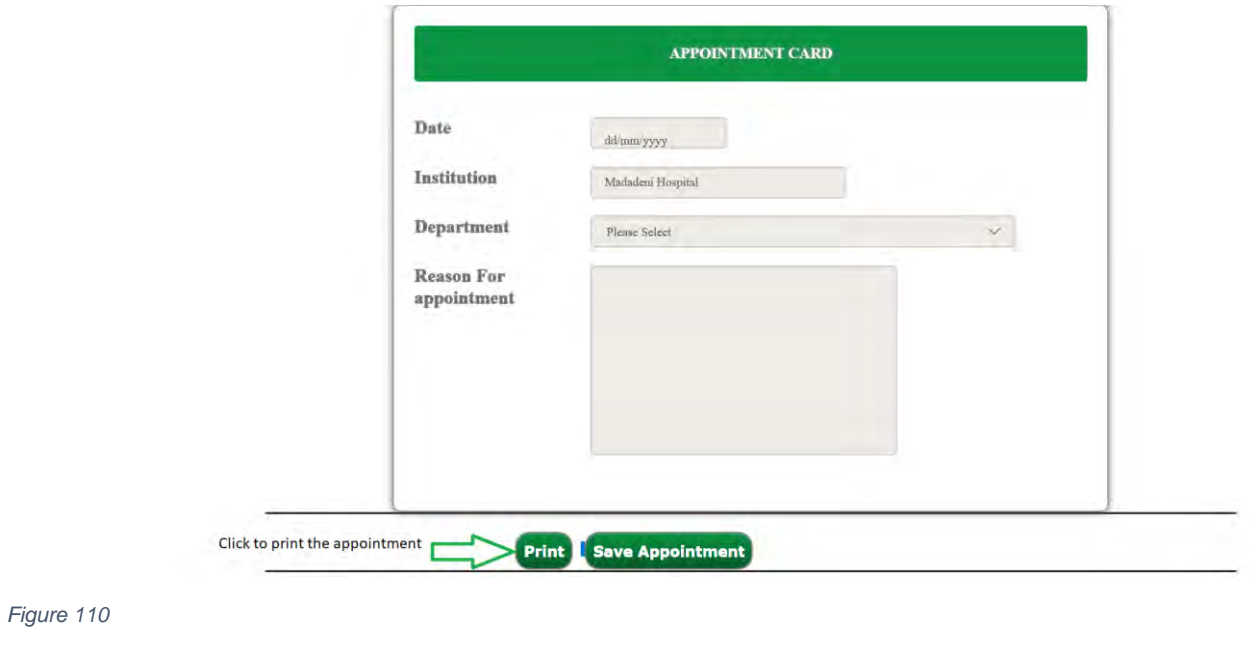

# **Radiology services**

 Click **"X-ray Report"** tab to view to history of X-ray report as shown in Figure 111

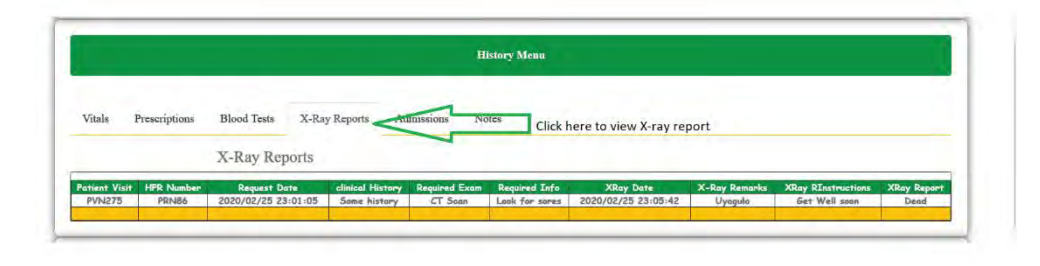

*Figure 111*

- First add patient notes **(refer to Figure 86 to 87)** and save notes
- Click **"Radiology Services"** button to request for X-ray as shown in Figure 112 below

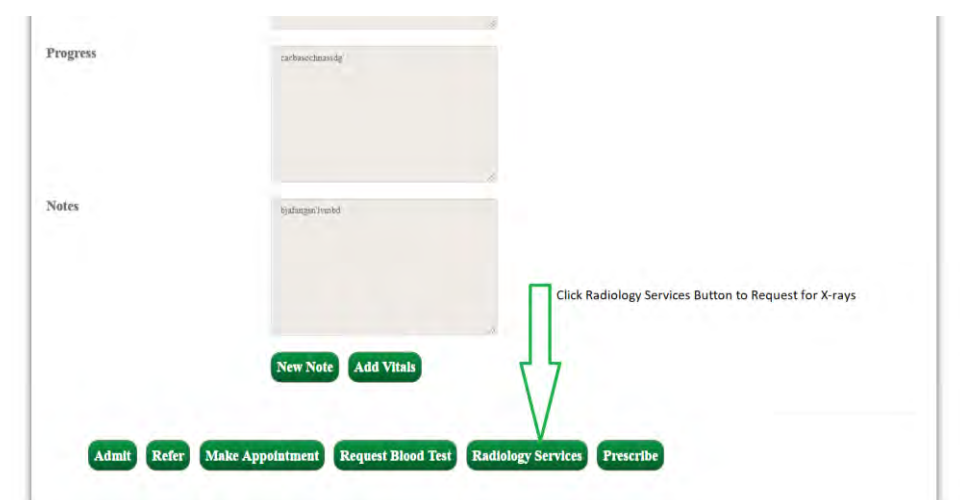

Examination(Study) Request Form

 Fill all the required fields to complete the Examination Report as shown in Figure 113, 114 & 115 below

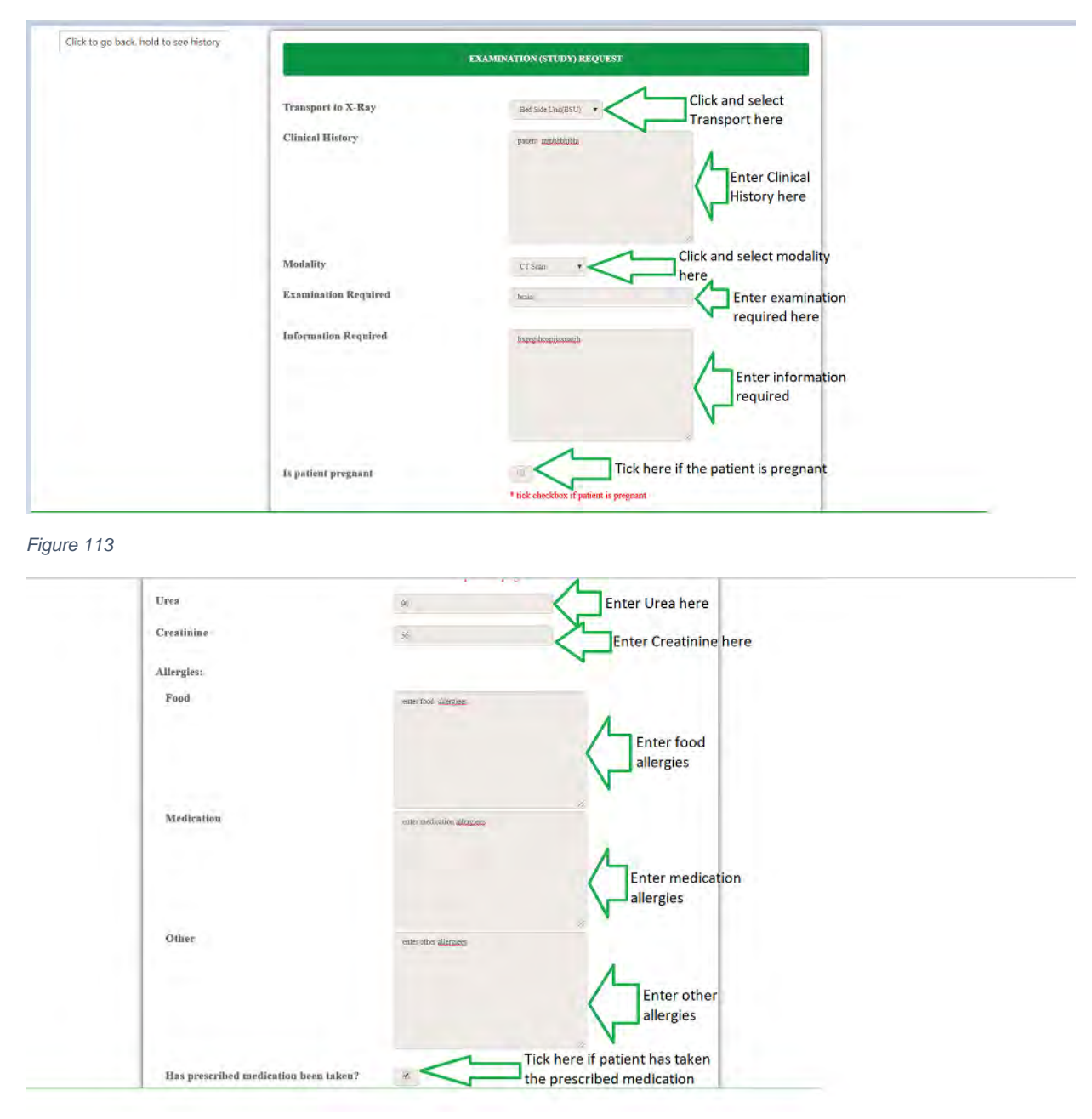

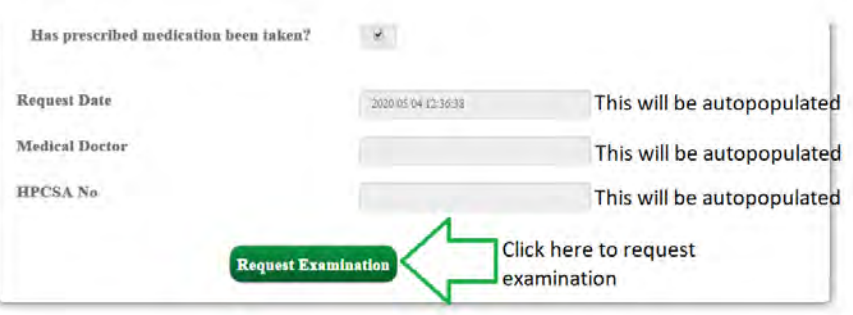

 Upon clicking **"Request Examination"** button, you will get an alert as shown in Figure 116 below

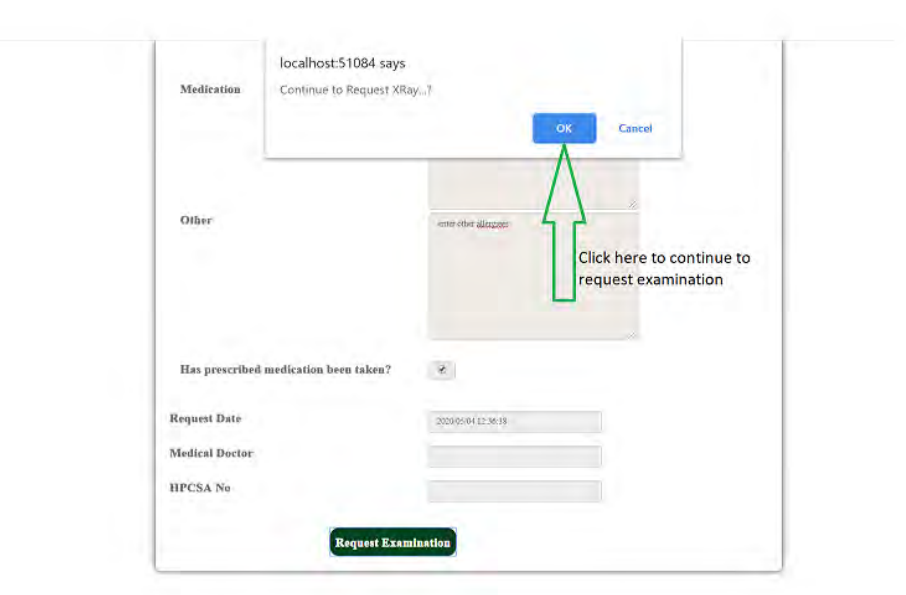
- Upon clicking **"OK"** you will also get an alert pop-up which is giving you the Xray number that you will have to keep as show in Figure 117 below
- Click **"OK"** as show in Figure 117 below

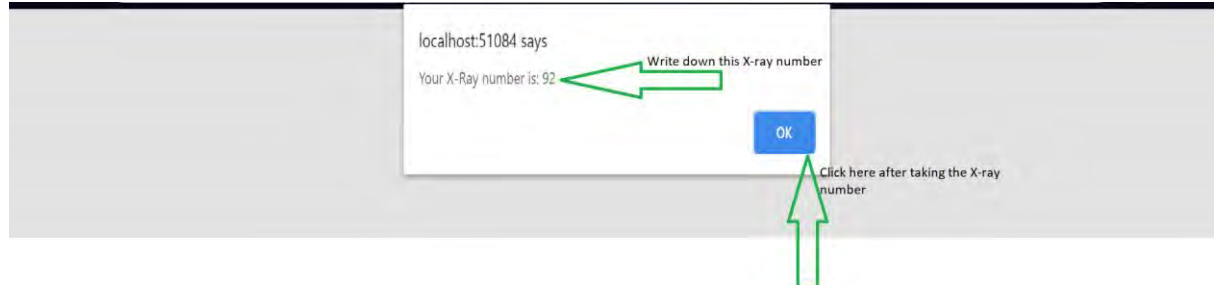

*Figure 117*

## **Prescription**

 In the History Menu, click on the **"Prescription"** tab to view Prescription History. See Figure 118 below.

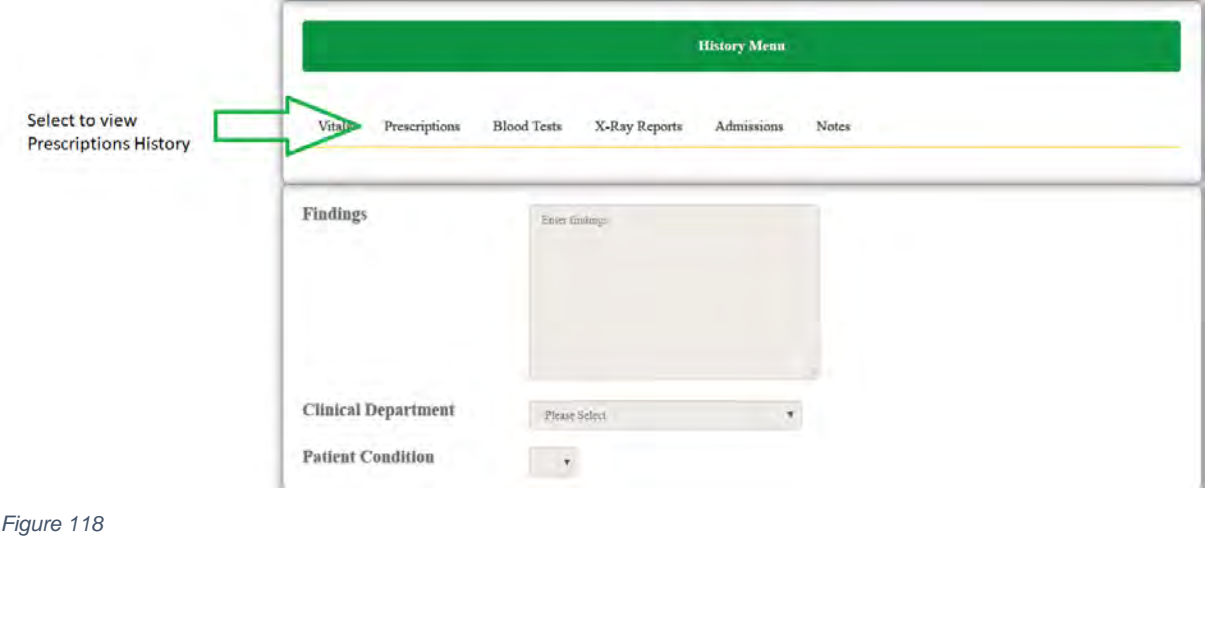

 Upon selecting **"Prescription"** tab, prescription history will be displayed as shown in Figure 119 below.

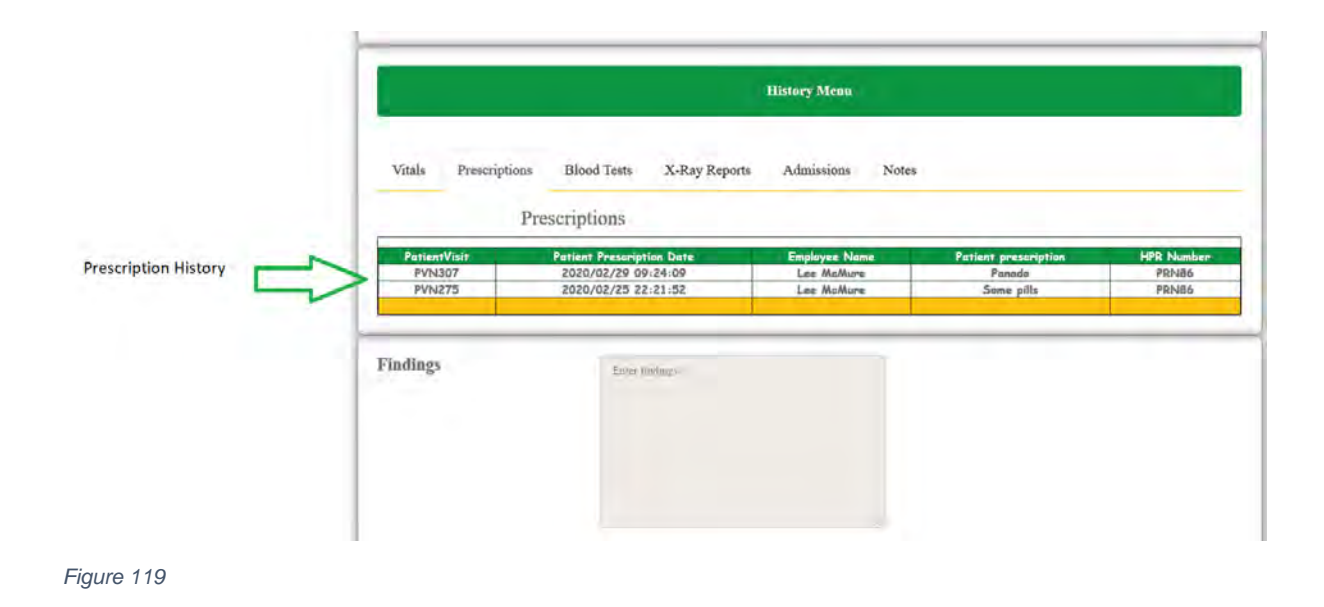

 To prescribe, click the **"Prescribe"** button to create a prescription as shown in the Figure 120 below

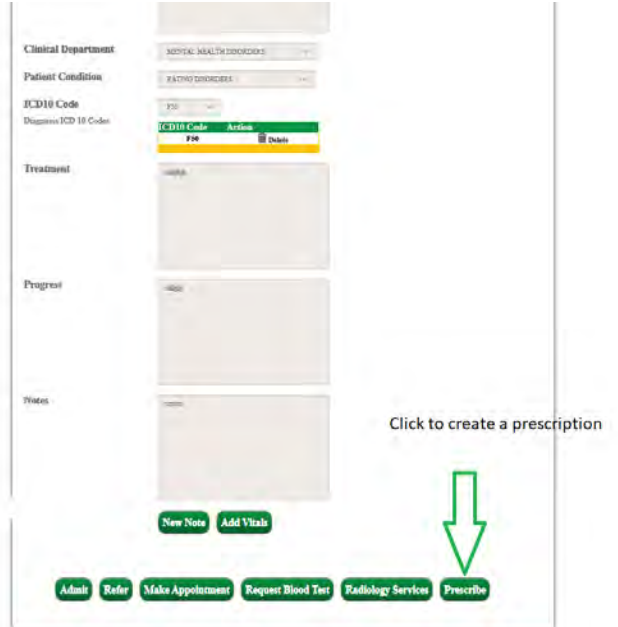

Fill in the **"Prescription Card"** as shown in Figure 121 below

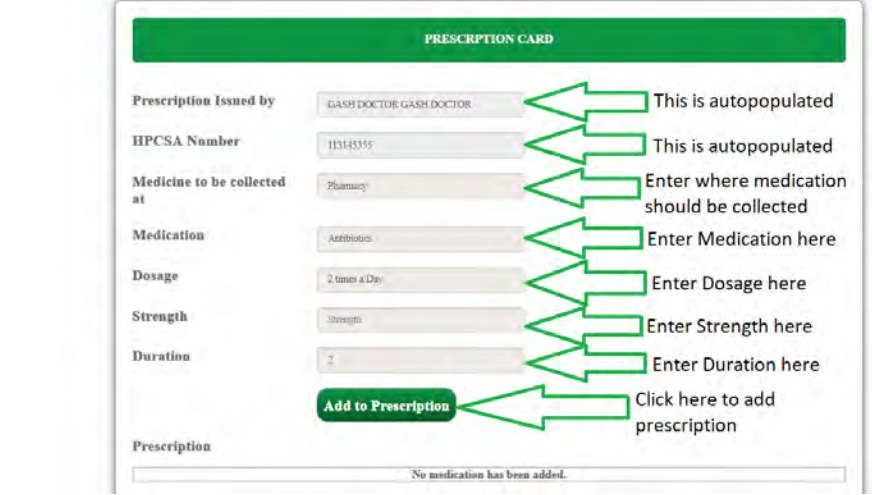

*Figure 121*

- Upon clicking **"Add to Prescription"** button your prescription will be added on the prescription table as shown in Figure 122 below, you can add as many prescriptions on the table
- Click **"Prescribe"** button to send a prescription request as shown in Figure 122 below

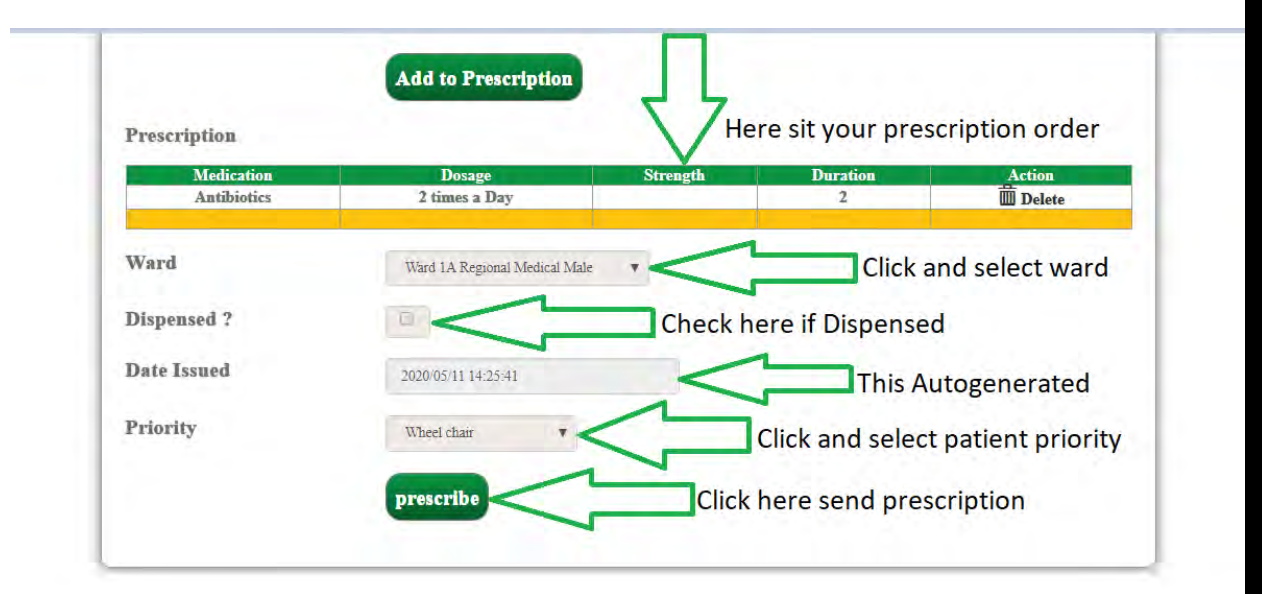

 Upon clicking **"Prescribe",** you will be directed to the pop-up page shown in Figure 123 below

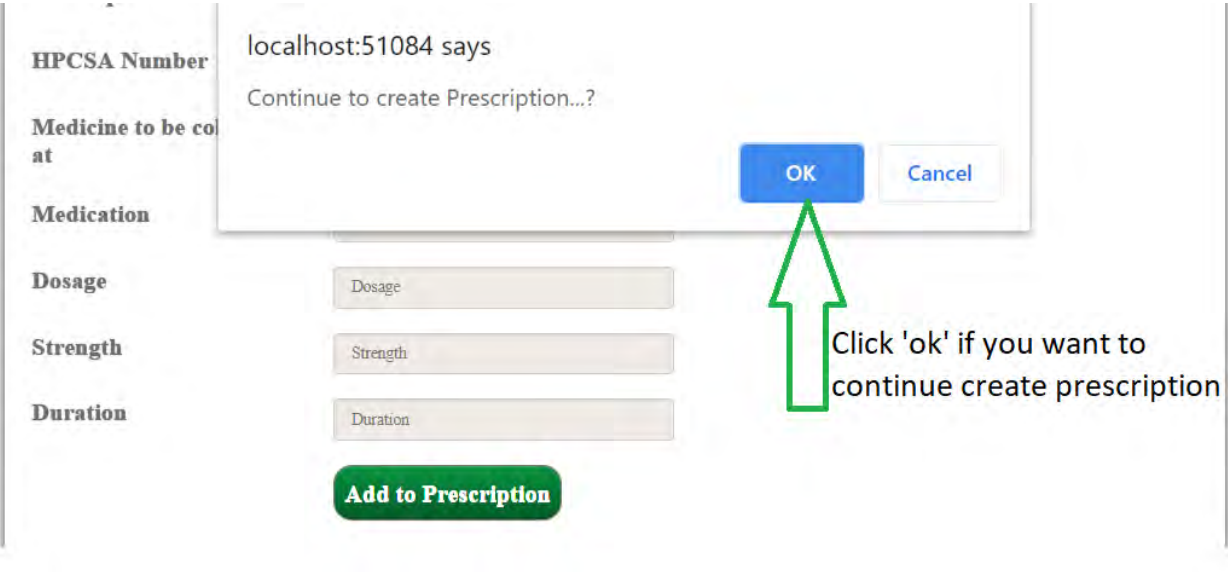

The "**Prescription number"** is auto generated as shown in Figure 124

Click **"Print"** button to print the prescription as show in Figure 124 below

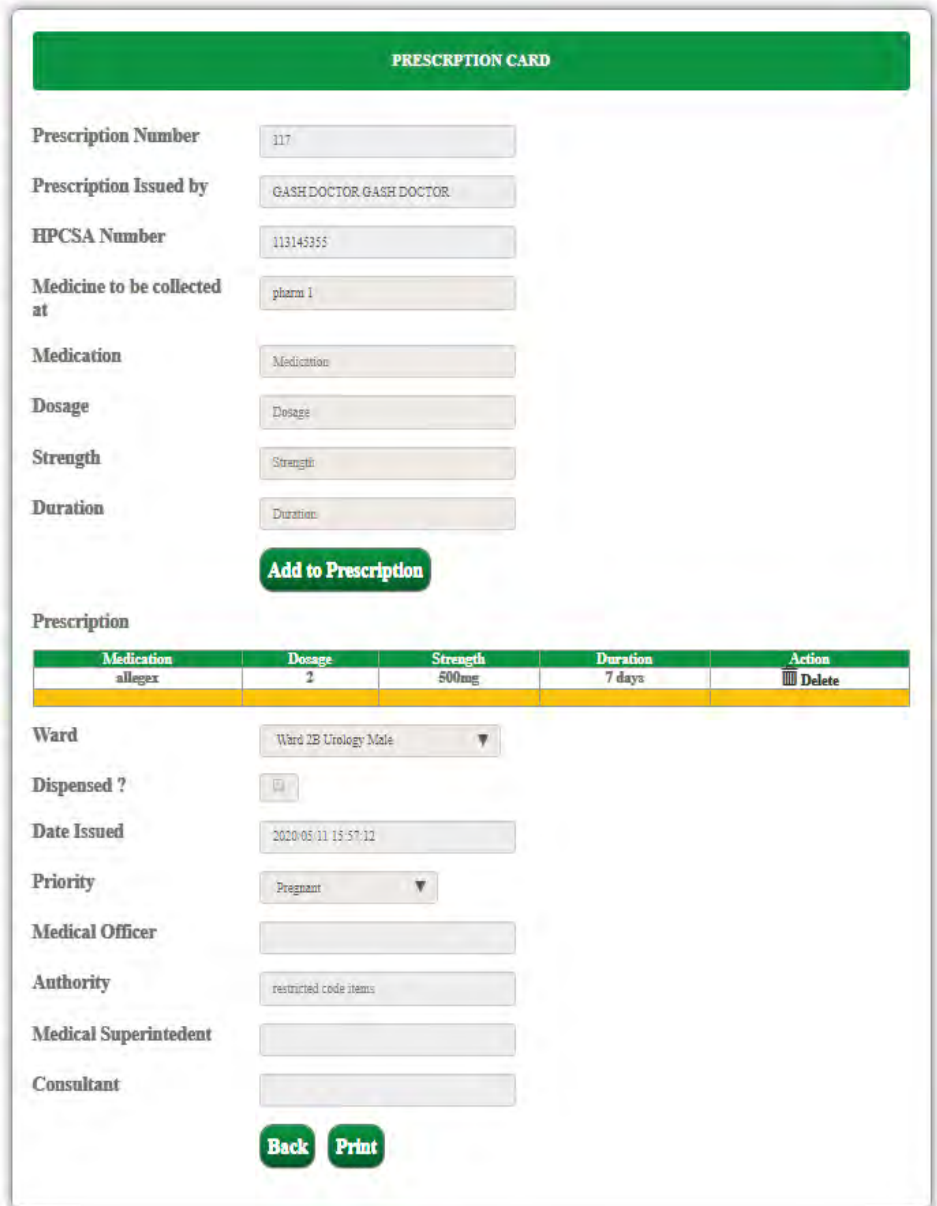

#### **Lab Orders**

Click **"Lab Orders"** icon from the dashboard as shown in Figure 125 below

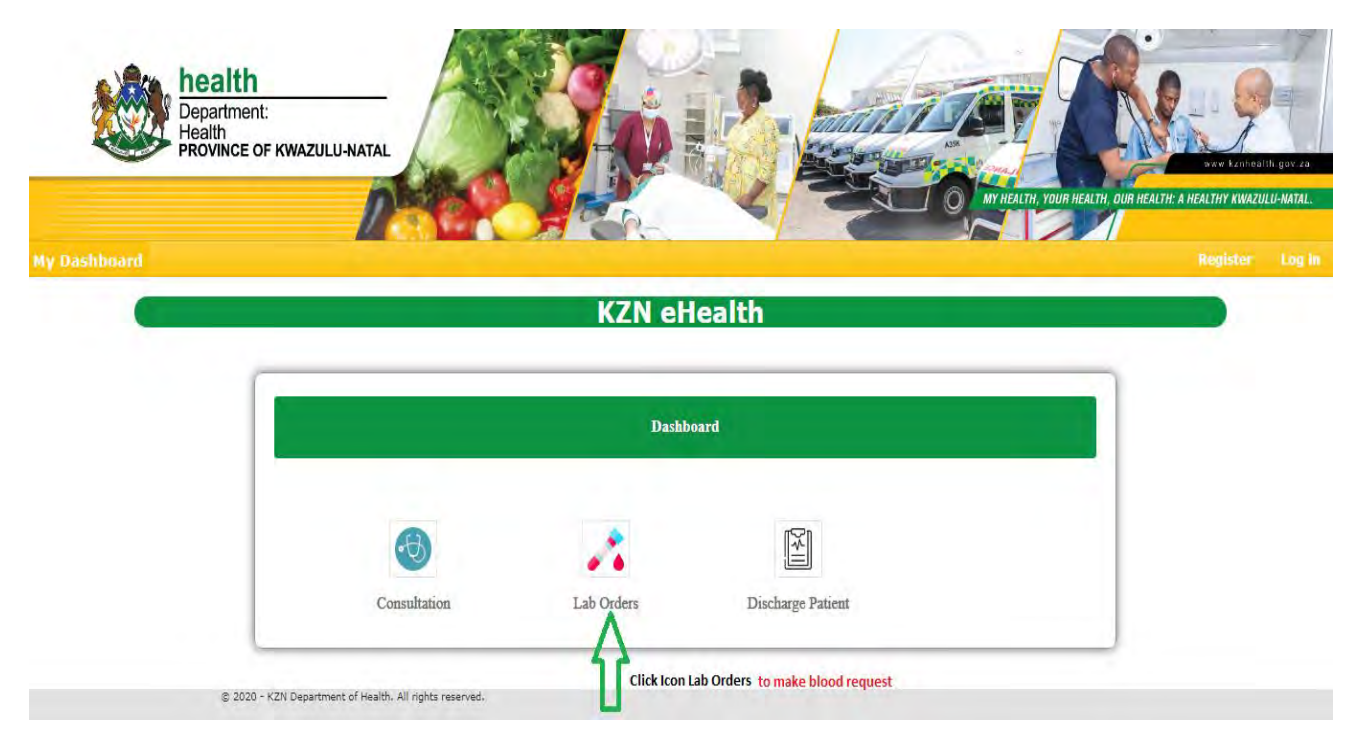

```
Figure 125
```
 Upon clicking **"Lab Orders"** icon, you will be directed to the page where you will search the patient using Patient Visit Number.

#### **Search Patient**

- $\triangleright$  You can search patients in the database by typing in their Visit Number or ID Number or First Name or first character of First Name**, see Figure 126**
- If no record found nothing will display, **see Figure 126**

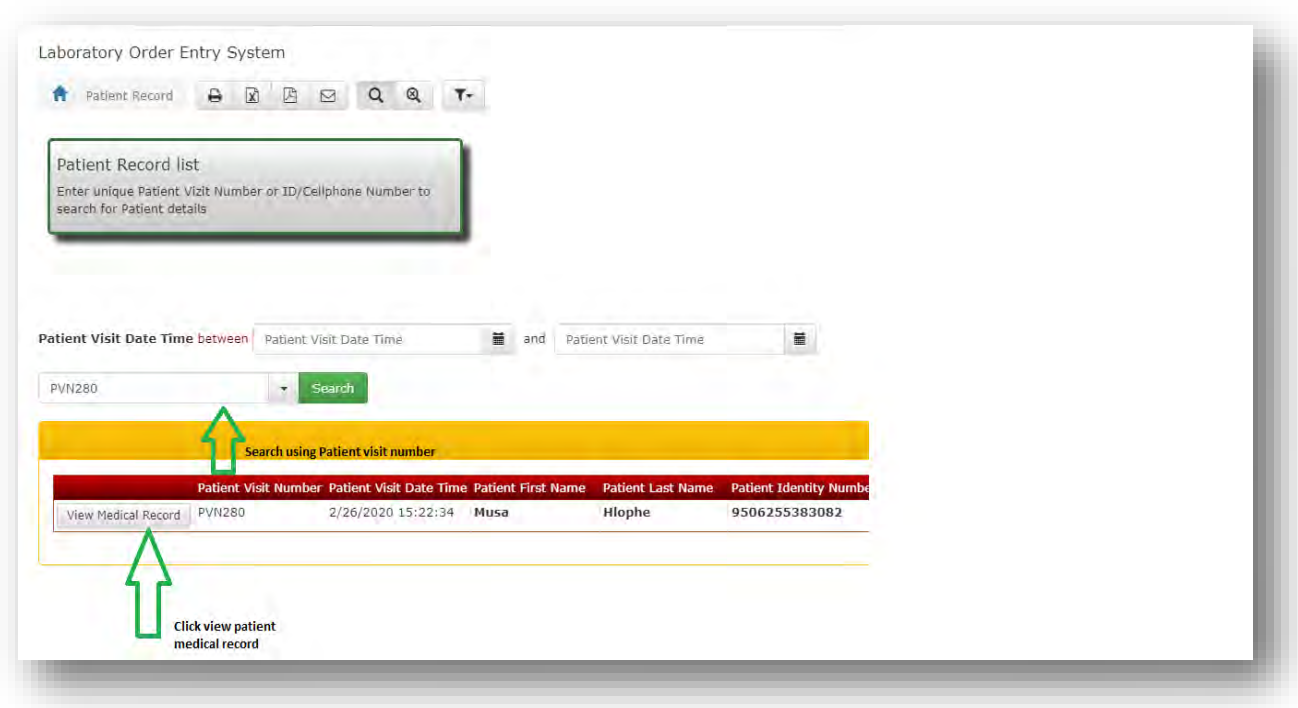

 $\triangleright$  Below Figure 127 showing page of patient medical record and all prospective users will enable to only view the record as per patient searched.

## **Search Patient Medical Record**

- $\triangleright$  You can search patients in the database by typing in Patient Visit Number or ID Number **see Figure 127**
- $\triangleright$  If no record found nothing will display on the record

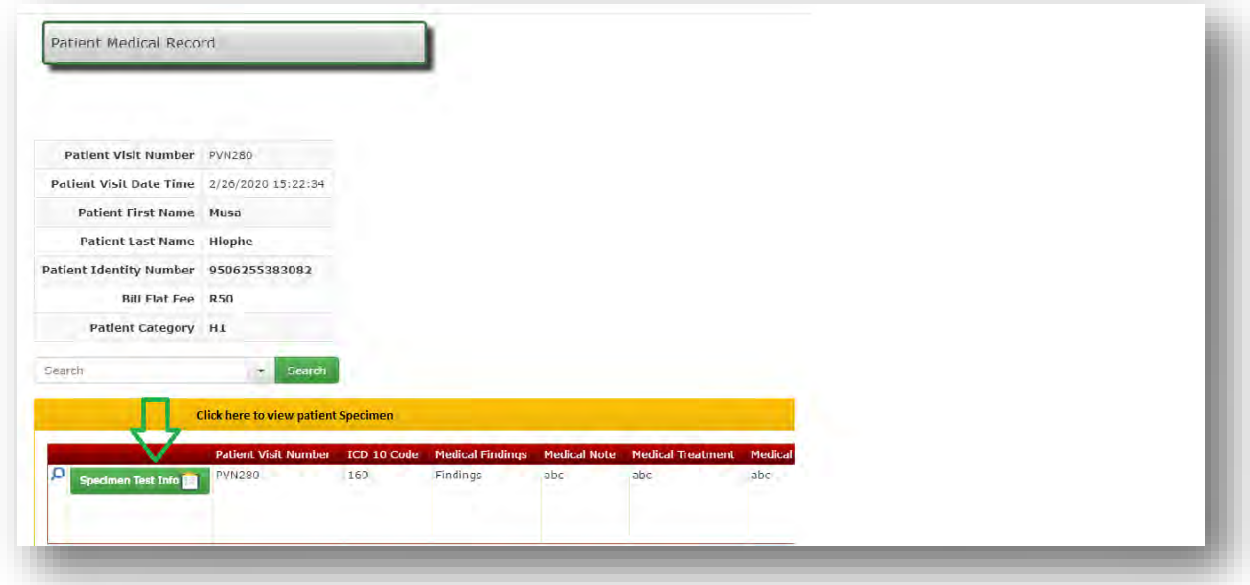

#### MID, MD, P, PN ADD NEW PATIENT SPECIMEN

- Search/Add Patient Specimen
- You can search patients Specimen in the database by typing in their Specimen Type or Specimen Ref. see Figure 115 below
- If no record found nothing will display. see Figure 114below
- Click ADD SPECIMEN for a patient. see Figure 114 below
- Add patient specimen information in required fields see Figure 115 below
- NB: All fields with the \* are compulsory meaning you cannot skip requred field with \*
- Dropdown Hospital and click specified Hospital based on your rotation schedule see Figure 115
- Dropdown Hospital automatical Wards will be filtered
- Click Next button to shift to onother tab filling patient specimen details.
- Dropdown Hospital automatical Wards will be filtered

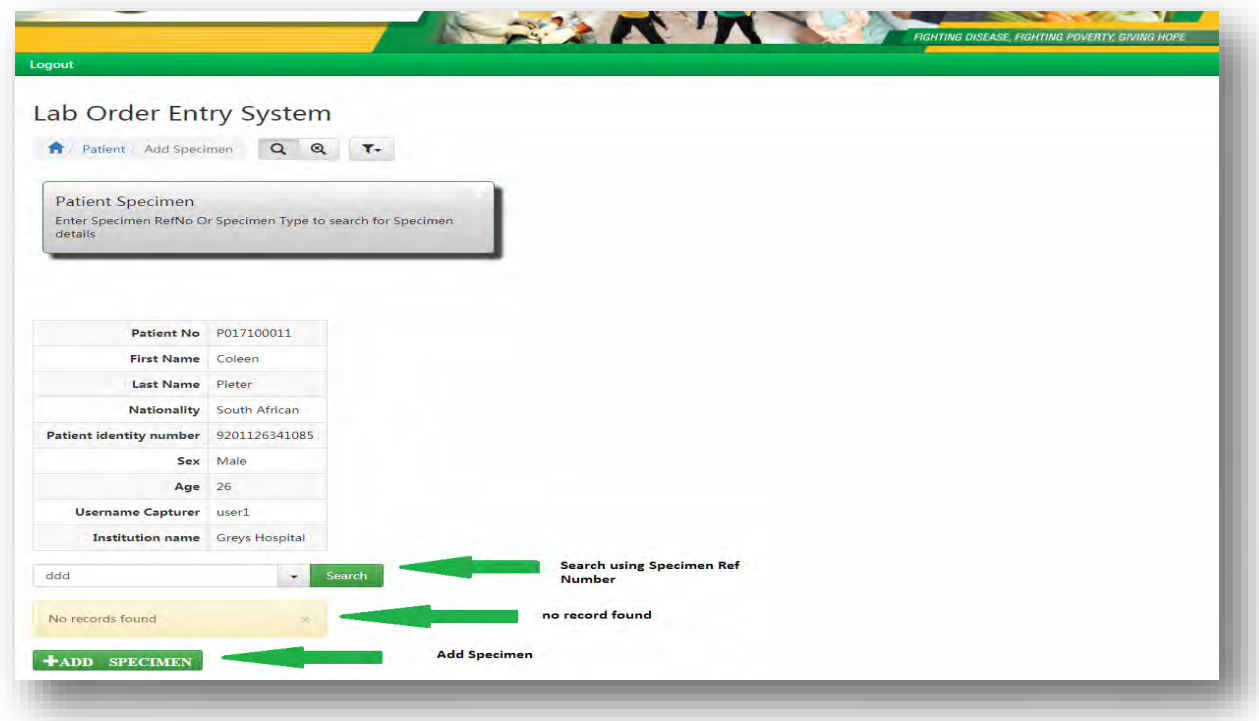

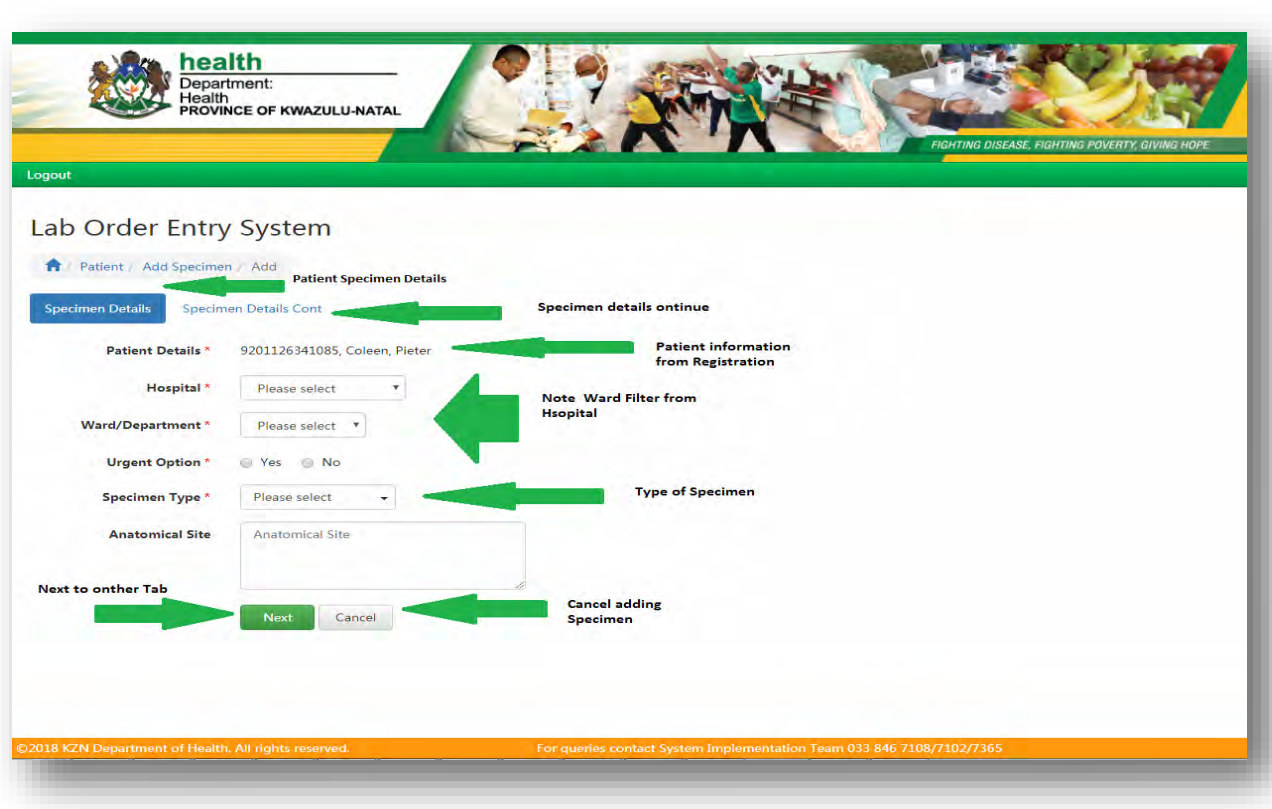

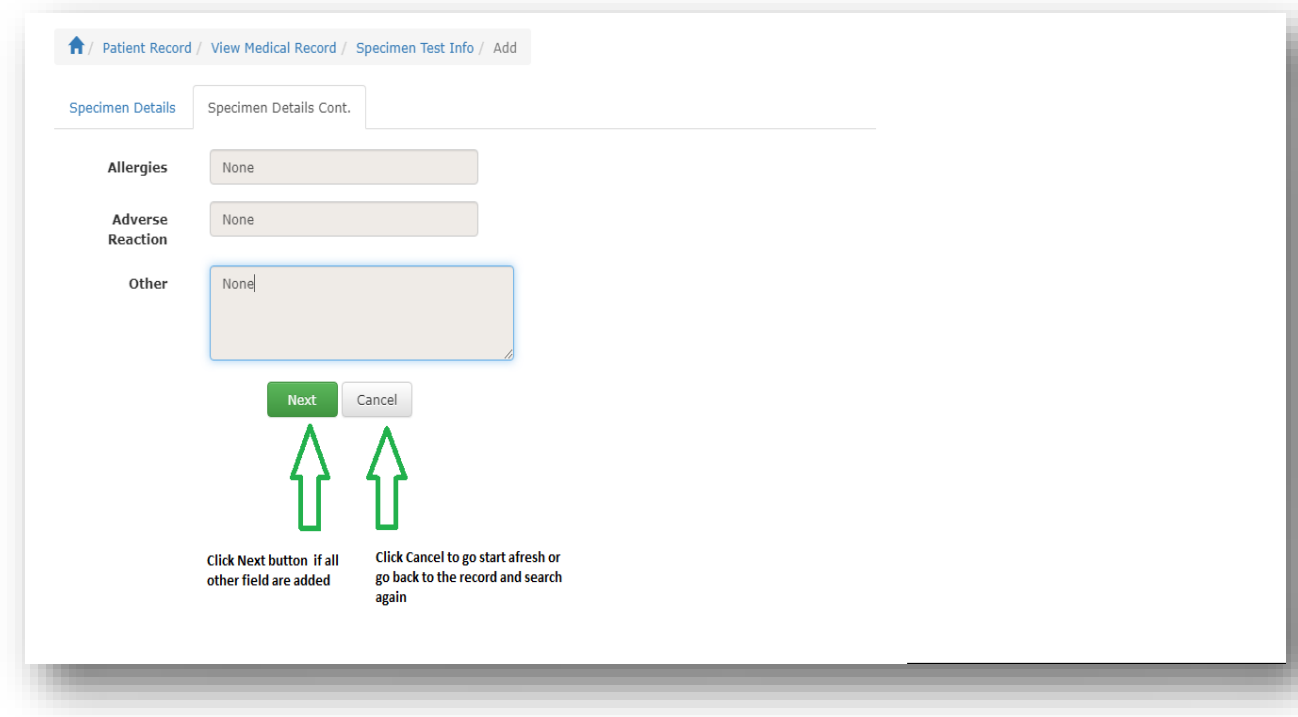

 $\triangleright$  After created the patient specimen will show the record as shown below in Figure 117

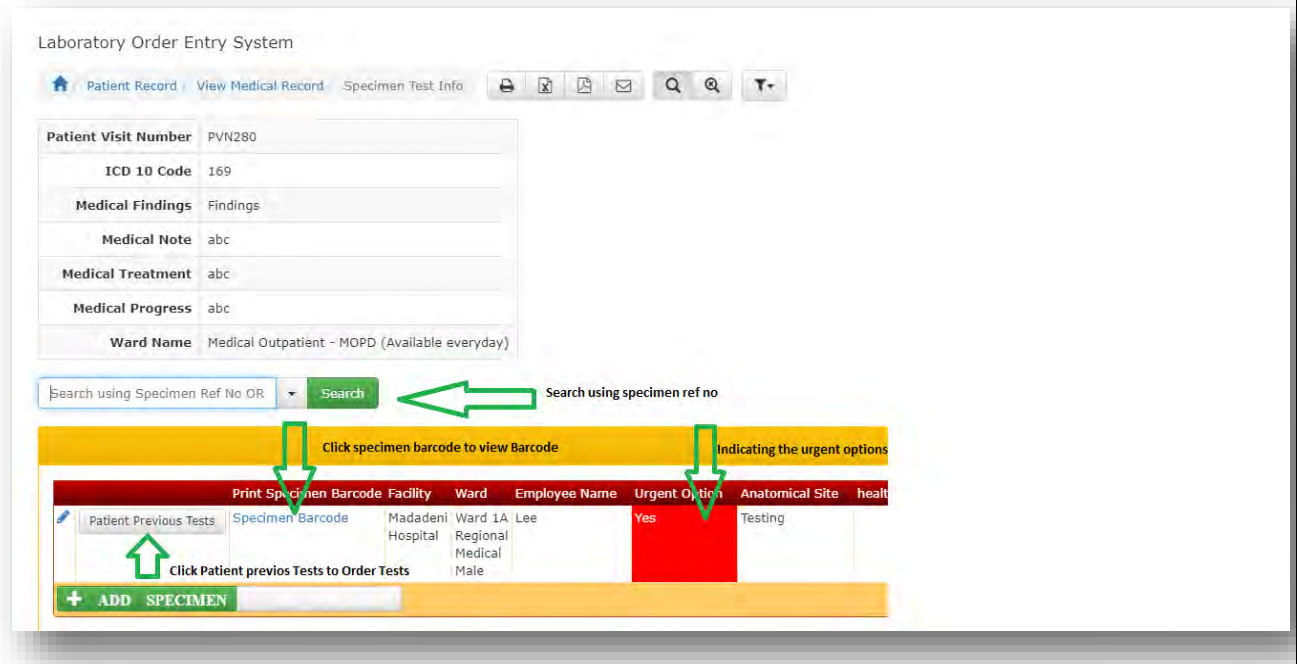

## MID,MD,P,PN View/Edit Patient Specimen

- $\triangleright$  After submitted an added specimen, if Health Care Worker want to edit the specimen **see Figure 118**.
- Click view Icon to see patient Specimen and click a pen like Icon to edit **see Figure 119.**
- **NB:** A phlebotomist will only Edit Specimen **Collected datetime and Collected by see Figure 119.**

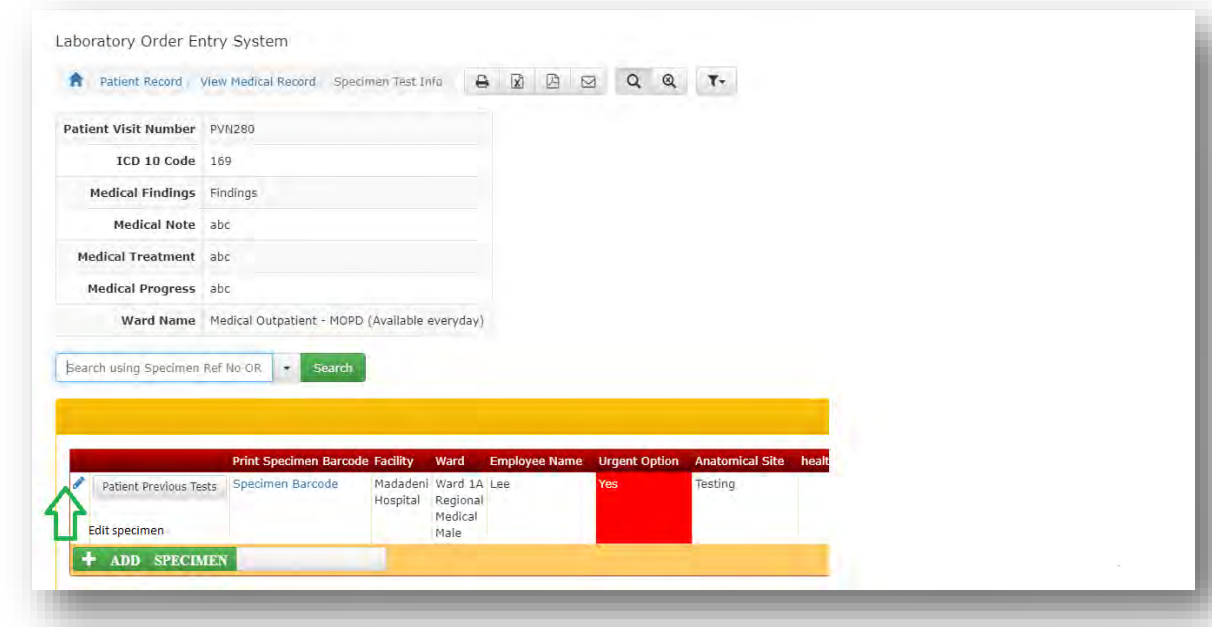

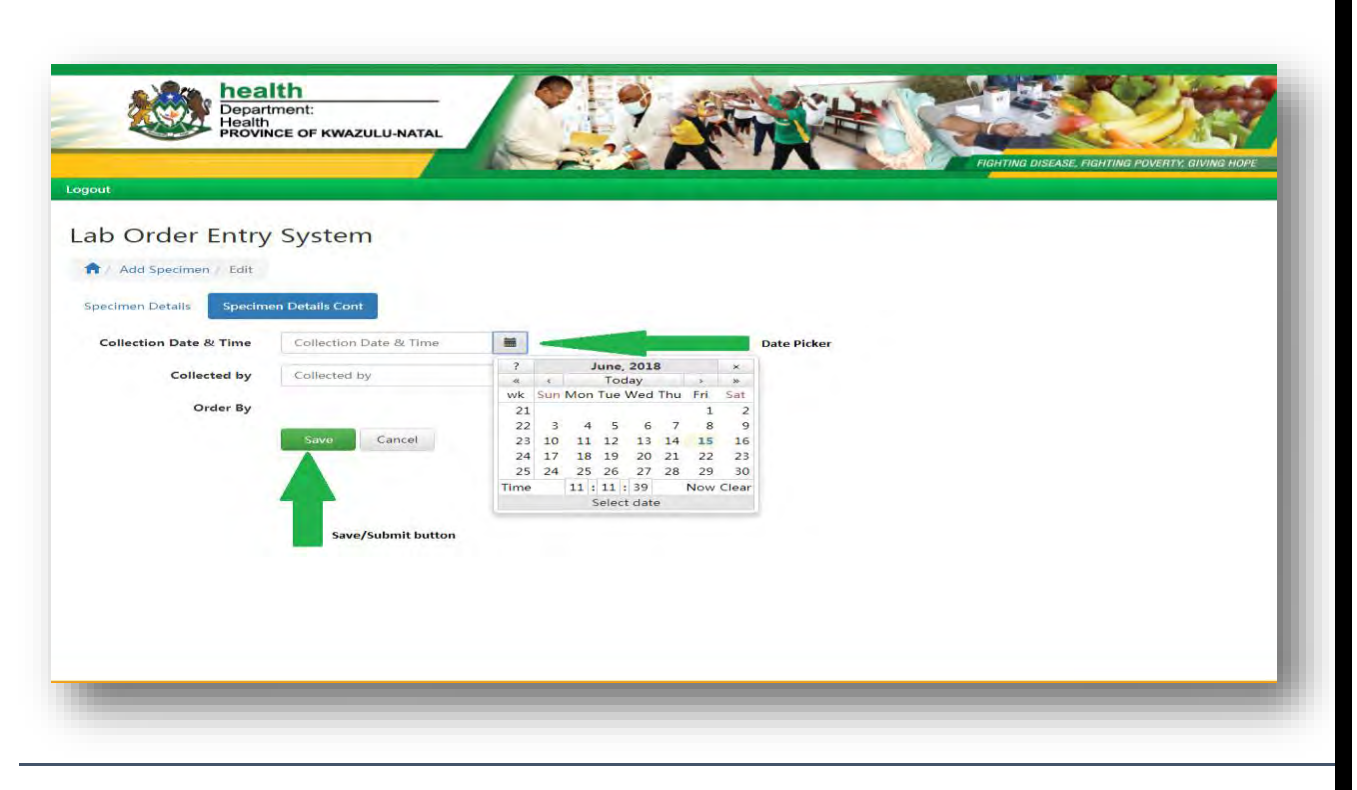

#### **MID, M, P, PN Order Test**

- NB: The page will display where the user will click ORDER TEST BLOOD below **see Figure 120**
- NB: Appearing tests will based on your Hospital level i.e. PHC, HOSPITAL level and ect. below see **Figure 121**
- Click CCMT(Comprehensive Care Management Treatment) to ORDER Test falls under OR funded by TB/HIV grant. below see **Figure 121**
- Clicking CCMT NB: General Tests only selected tests OR HIV and TB Test. below see **Figure 121**
- NB: There are Tests which are catagorised being Overrided i.e DIFFERENT COUNT
- Click NEXT button after selected TESTS OR Click CANCEL button to cancel Order. below **see Figure 121**
- Click GO BACK button to see previous specimen and Click TB/HIV tests below **see Figure 121**
- After Clicking NEXT button you will be directed VIEW TEST DETAILS page below **see Figure 121**

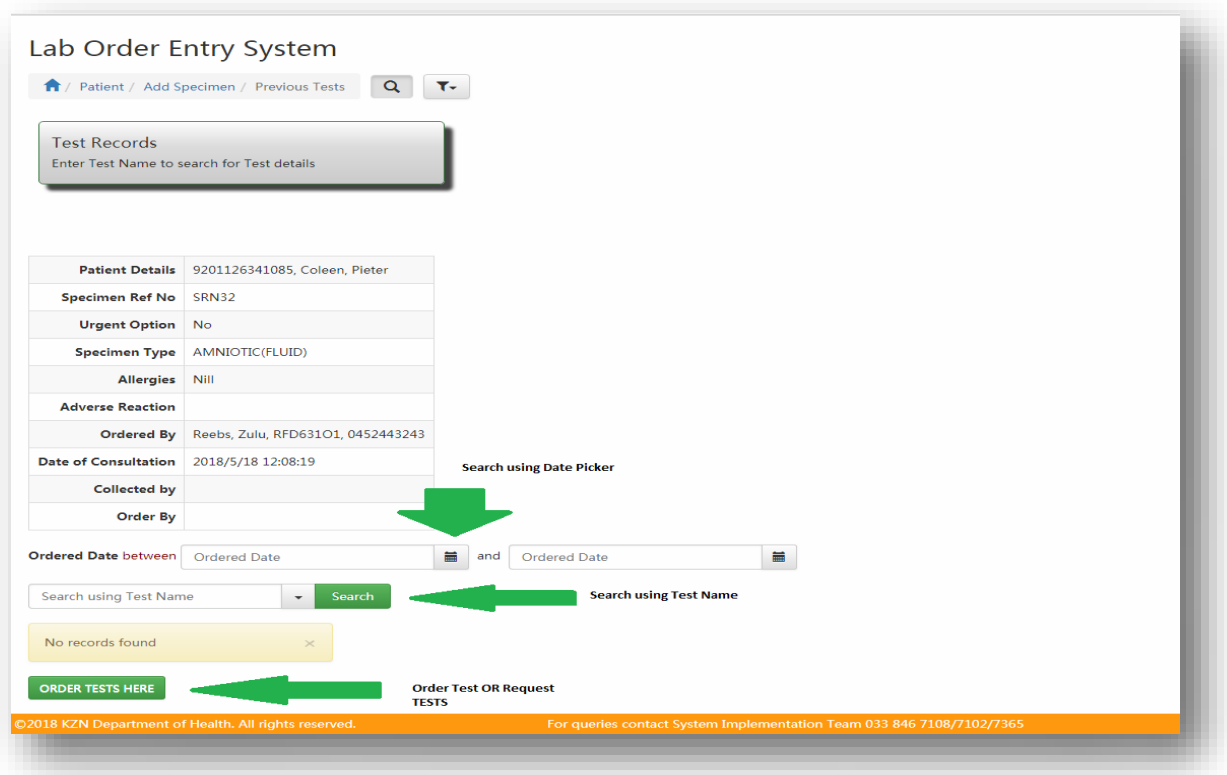

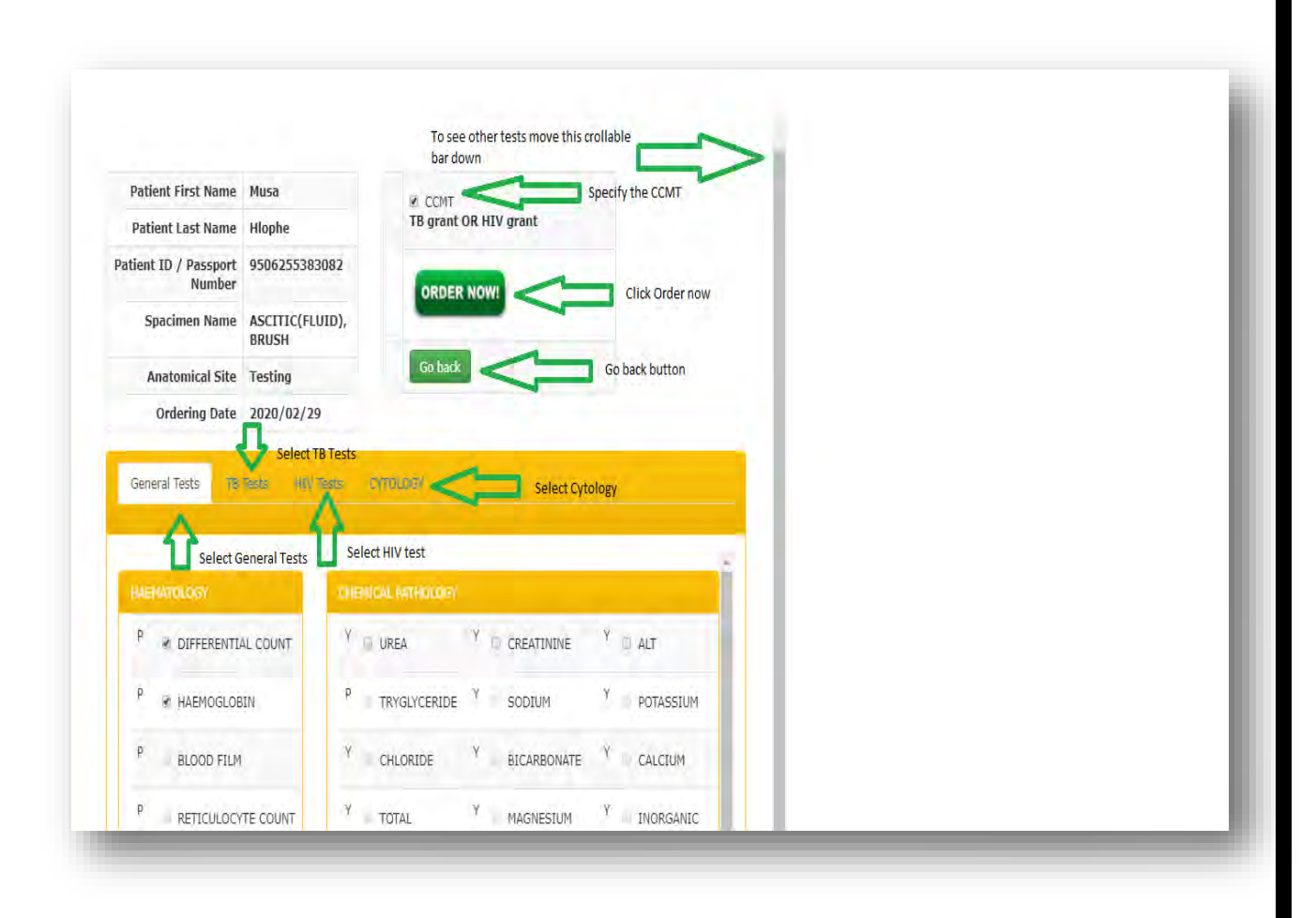

```
Figure 135
```
#### **MID,MD,P,PN** ORDERING TEST

- As shown **above figure 121** after clicked **"Order Now"** you will be directed on the View test page where it will display all selected TESTS. **See below figure 122**
- NB: Different test are time restricted meaning you cannot Order Test before certain time but you can Override so Click Override button. **See below figure 122**
- Click Print Barcode to print barcode and Click Print Request Form to print all patient details **See below figure 122**
- NB: Ordered and Pending tests if it has passed a certain time to ORDER you can CLICK Override i.e. DIFFERENTIAL COUNT it time restriction it 3 Days, **See below figure 122**
- Click Override button and provide required details i.e. Why Overriding see above **see below figure 123**
- Select reasons why overriding, write doctor who promted you to override providing the authantication key.

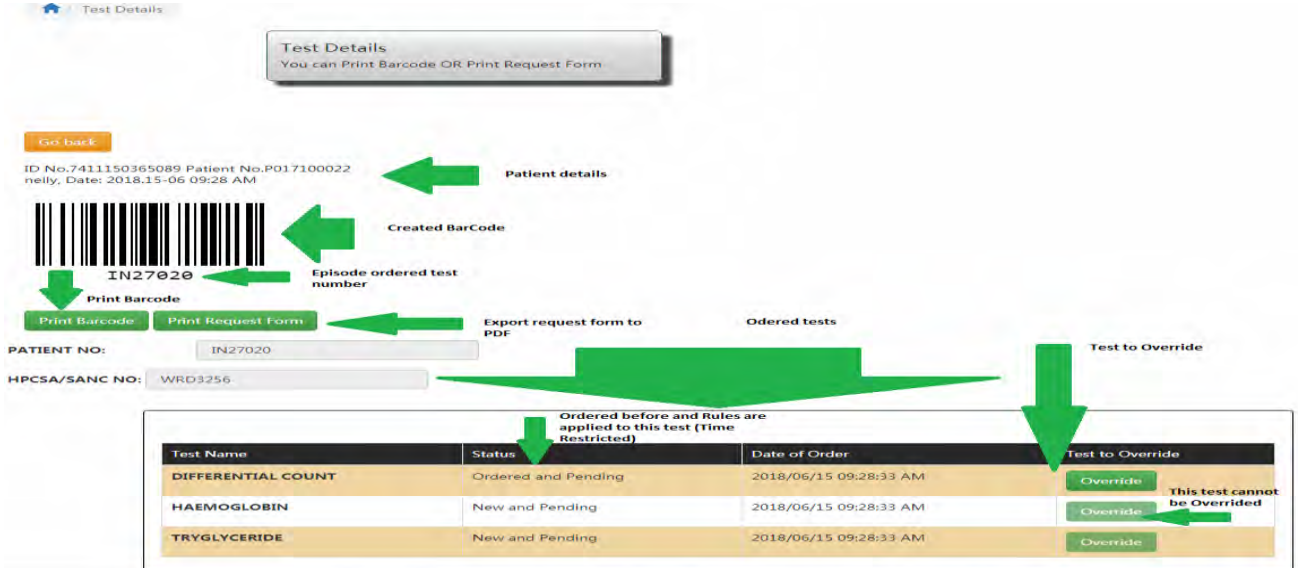

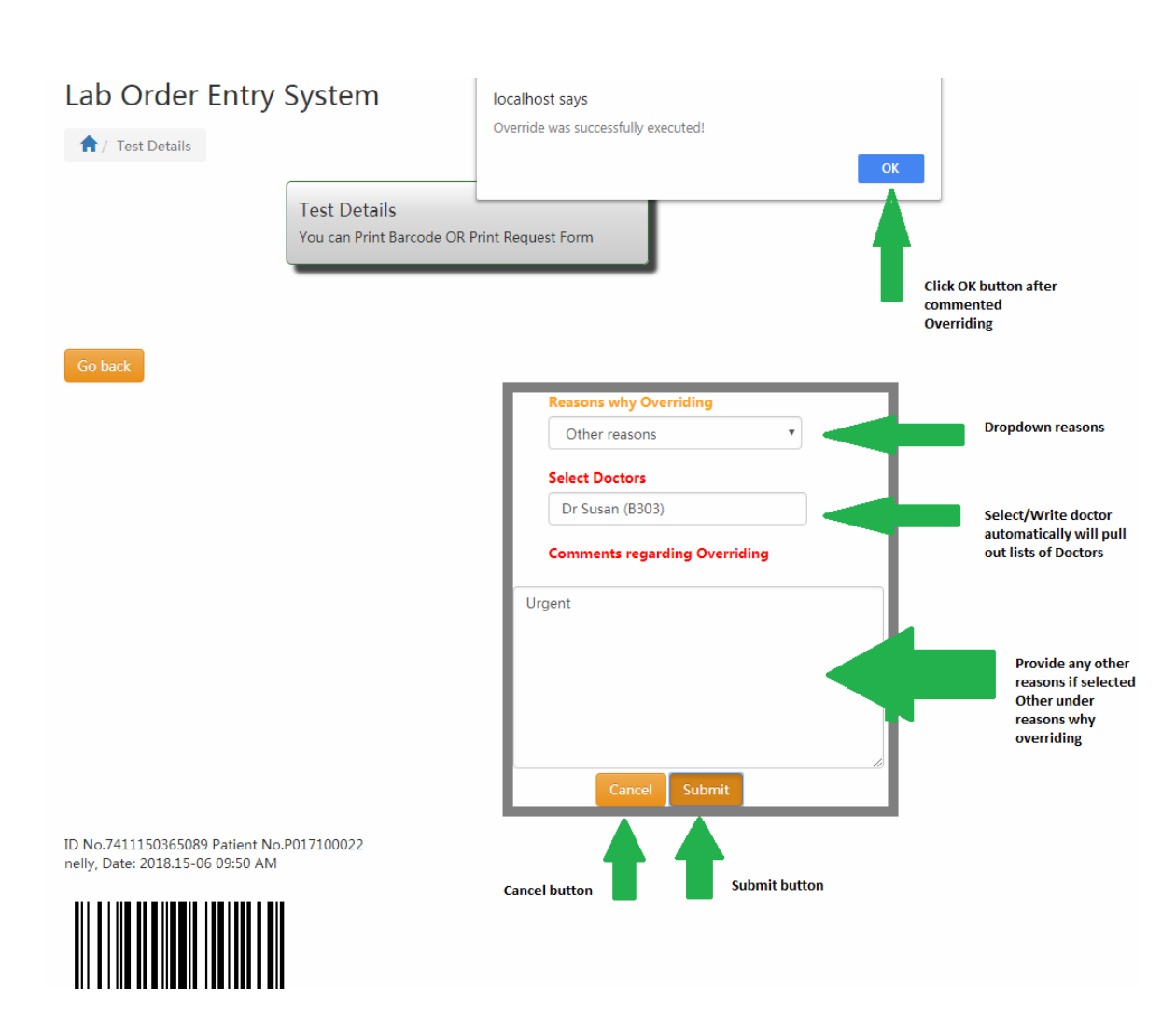

#### **MID,MD,P,PN** PRINTING OF BARCODE, TEST BARCODESPECIMEN REQUEST FORM

Print Barcode/Request Form

- Clicked Print Barcode is shown as follows **see above Figure 122**
- See different barcodes printed since other Tests goes in groups **see below Figure 124**
- Click Print Request Form button export/print to PDF as shown above in **Figure 122**

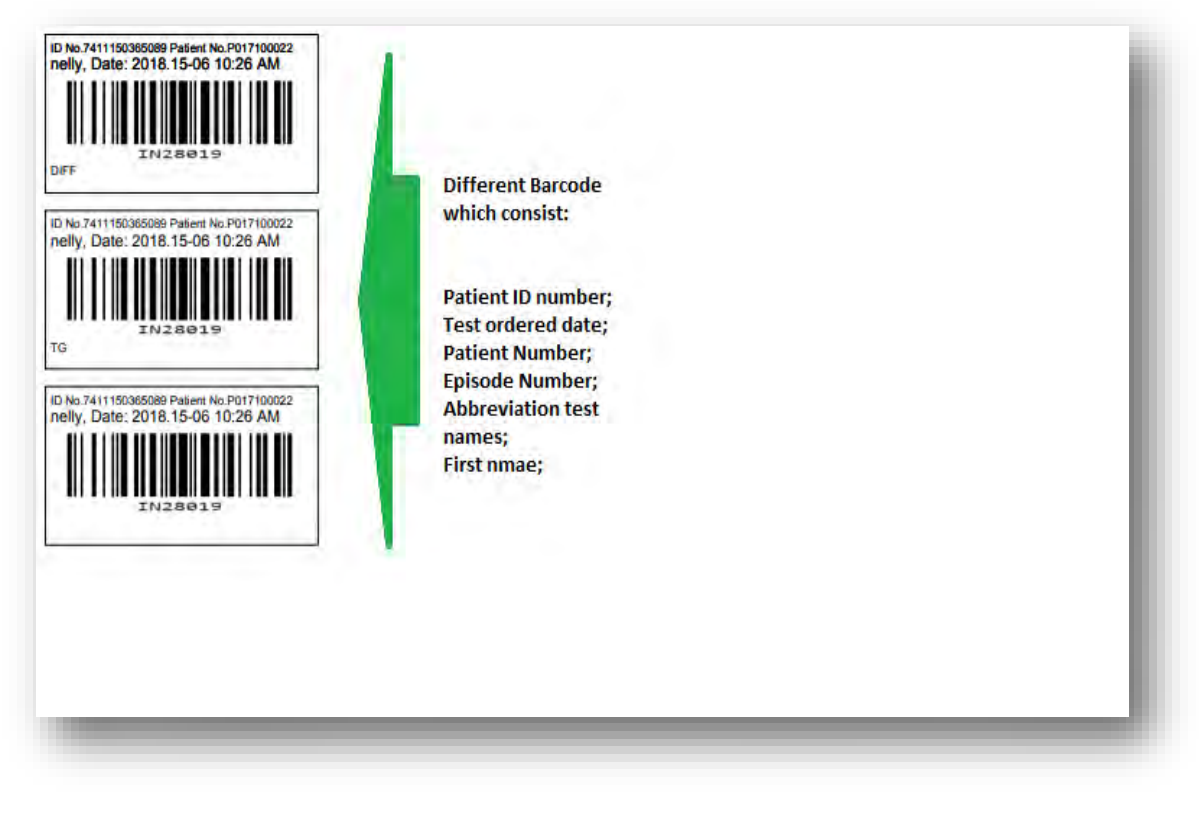

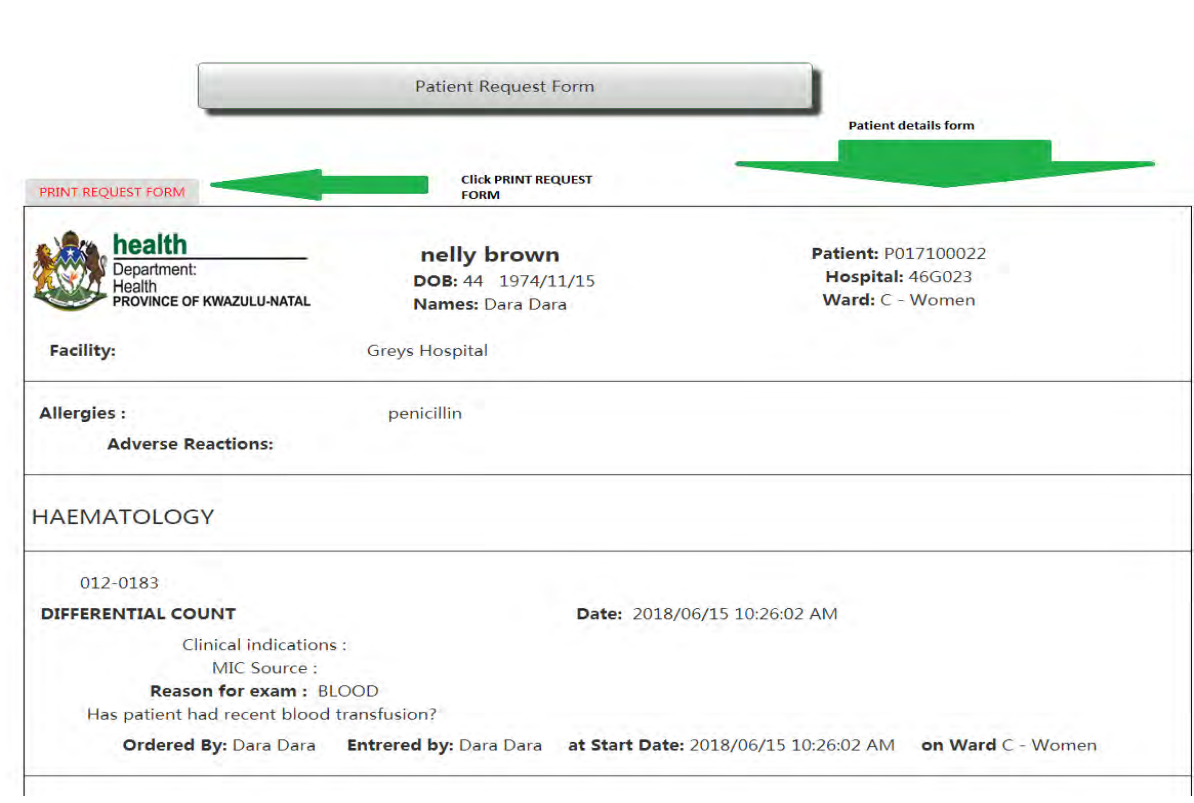

# **Reports**

Below showing Figures for different reports

- Provincial report
- District level reports
- Institution level reports
- Overeided reports

#### Provincial level report

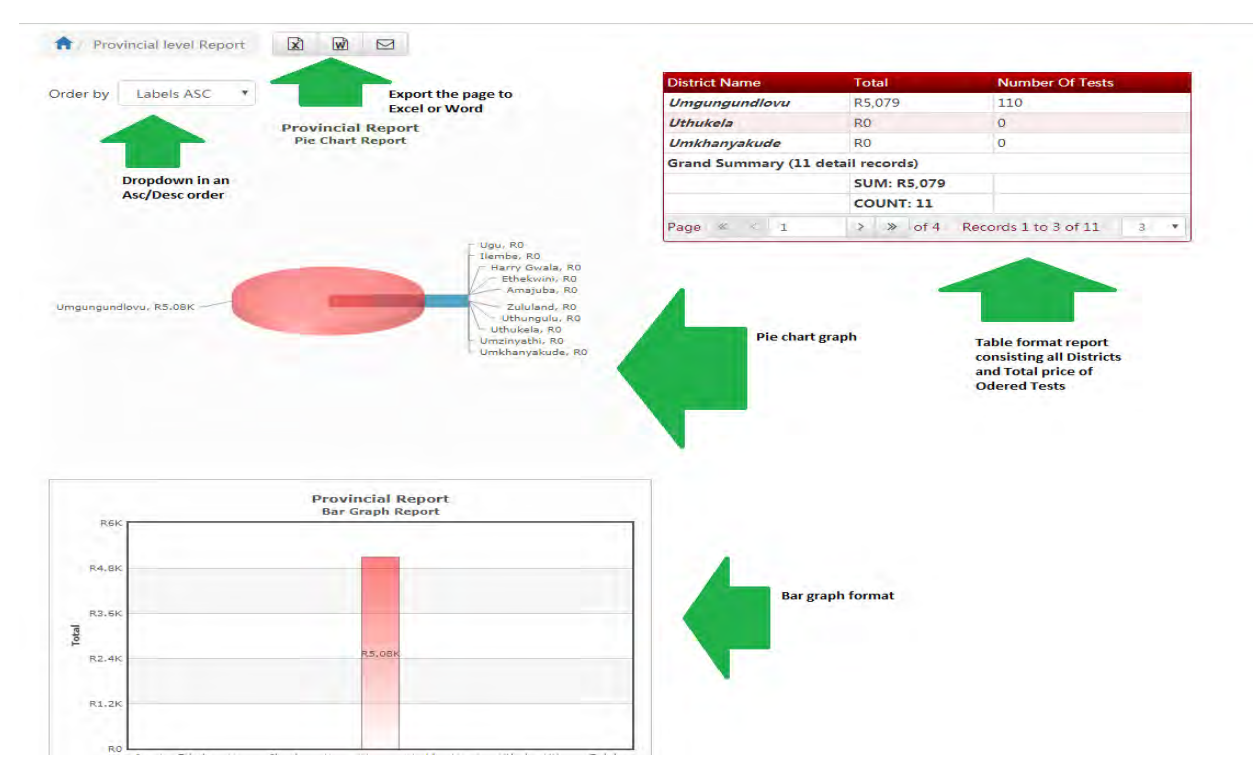

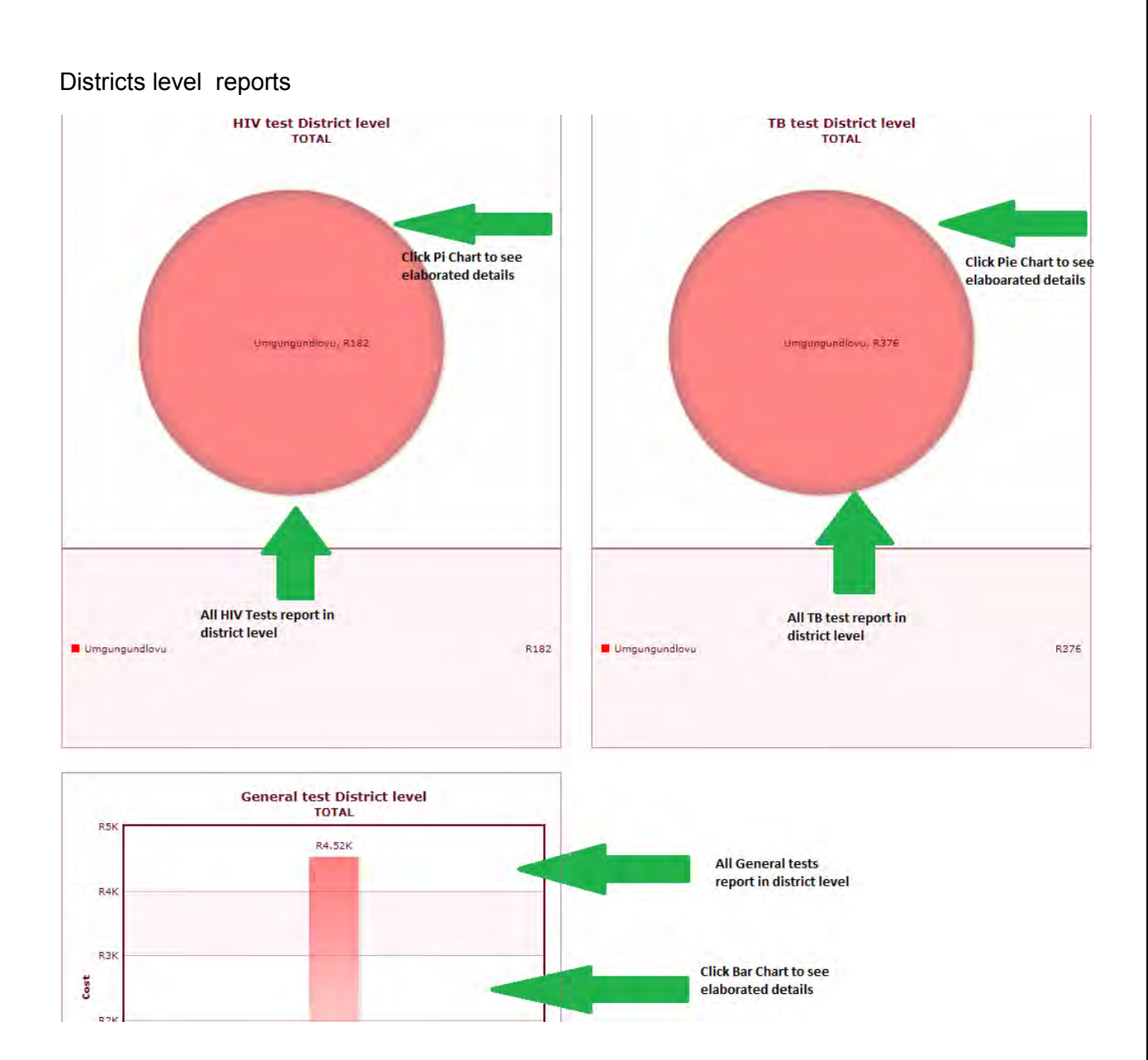

# Explained District level reports

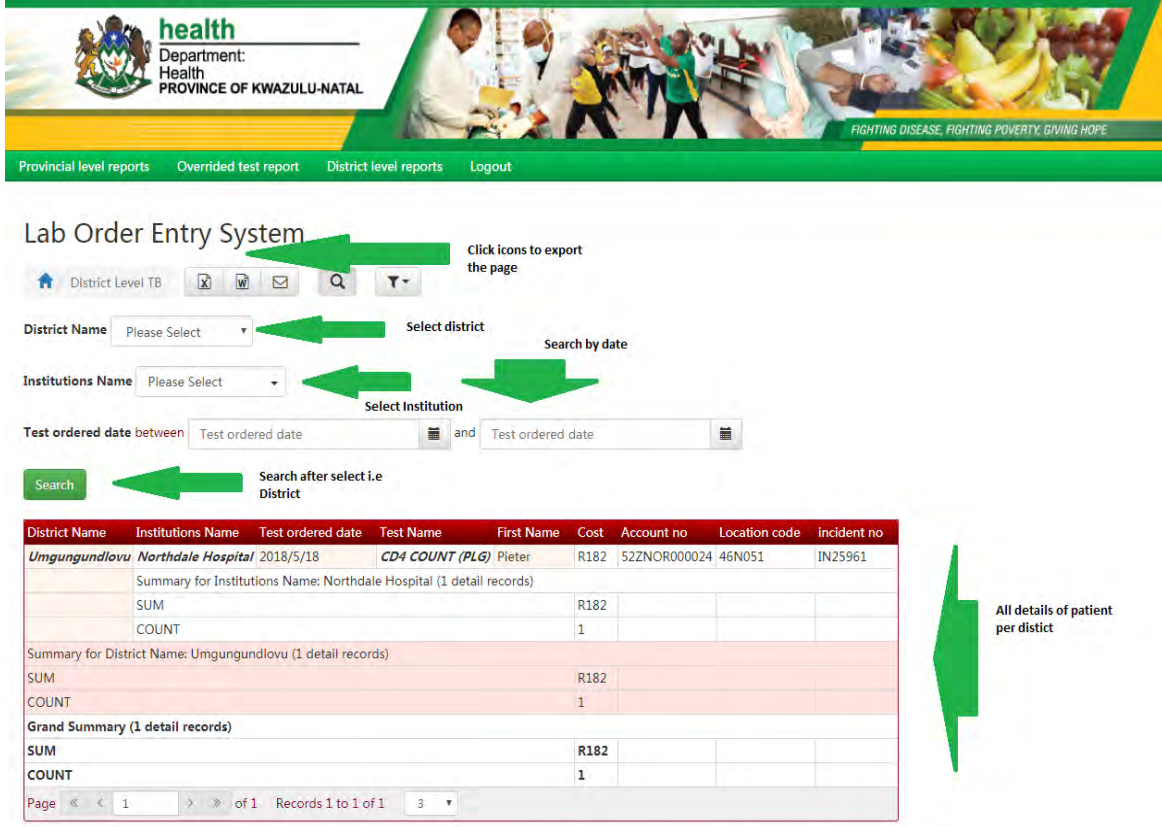

#### Institution level reports

Laboratory Order Entry System

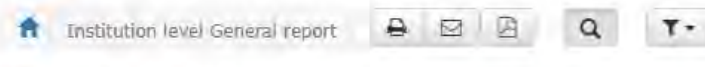

 $\mathbf{v}$ 

Test Name Please Select

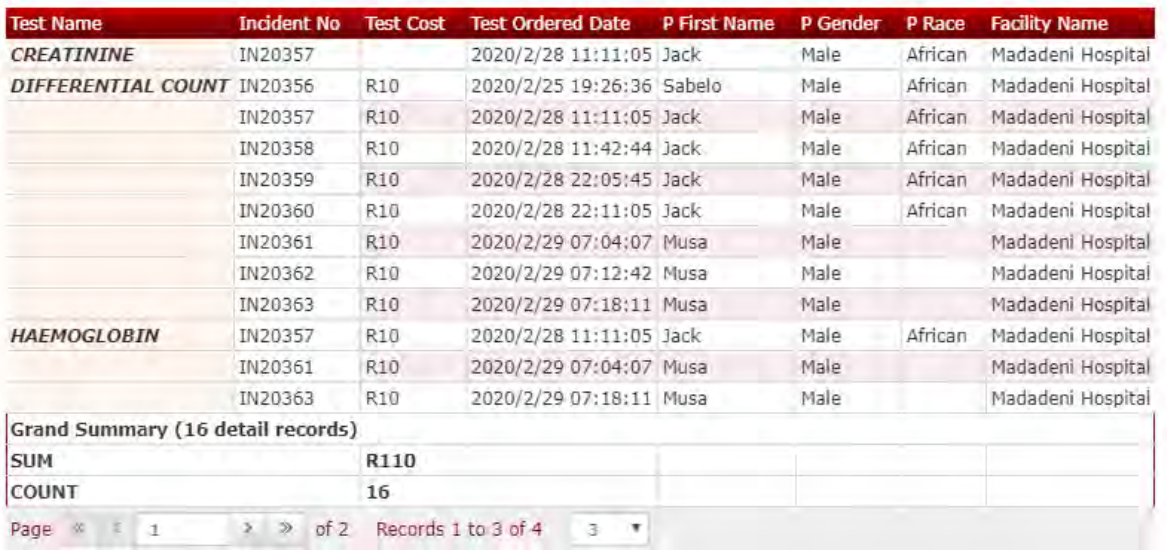

# Override test report

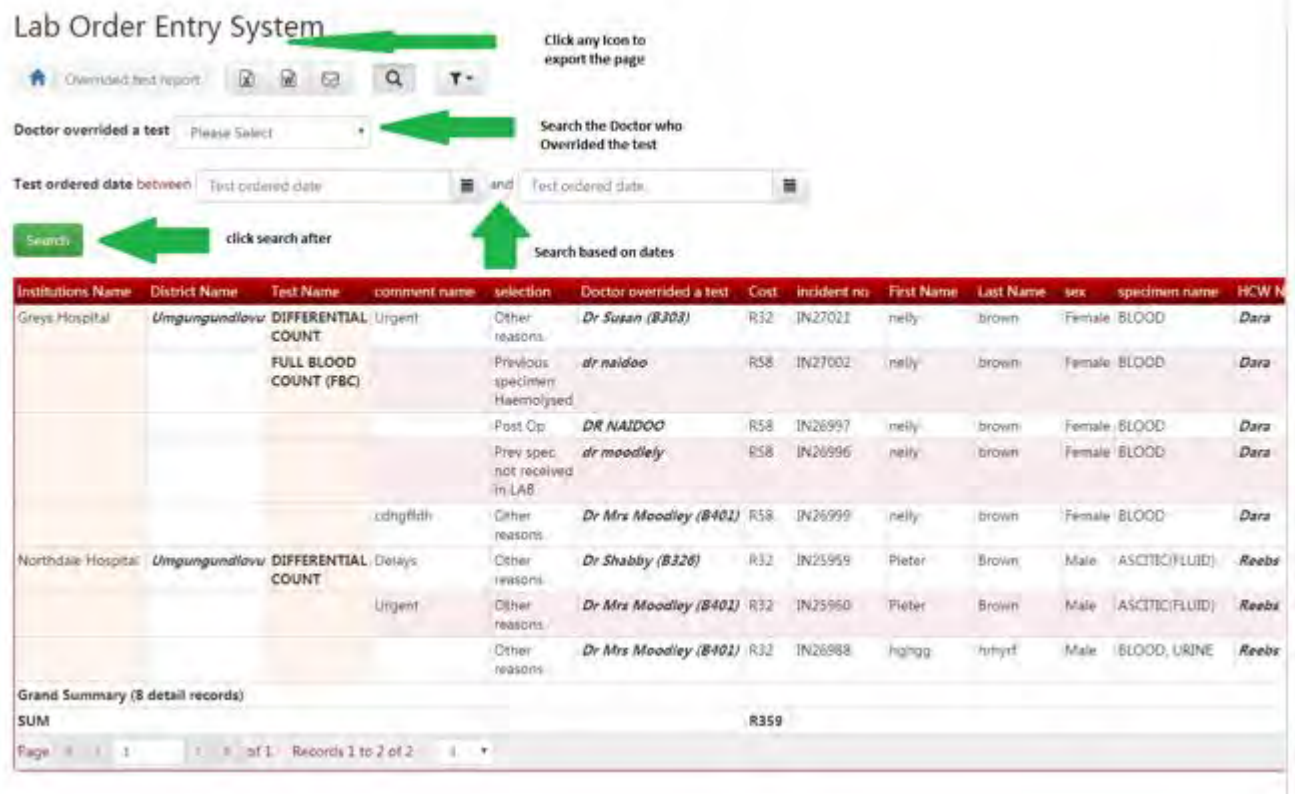

 $\overline{\phantom{a}}$ 

#### **Discharge patient**

 Clicking **"Discharge"** icon form the Doctor`s dashboard shown in Figure 126 below

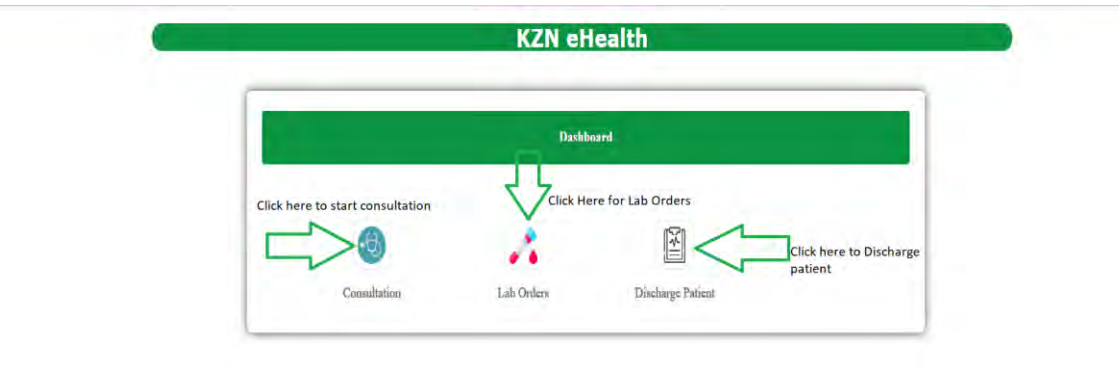

*Figure 140*

 $\triangleright$  Search patient using Patient Registration number as shown in Figure 127 below

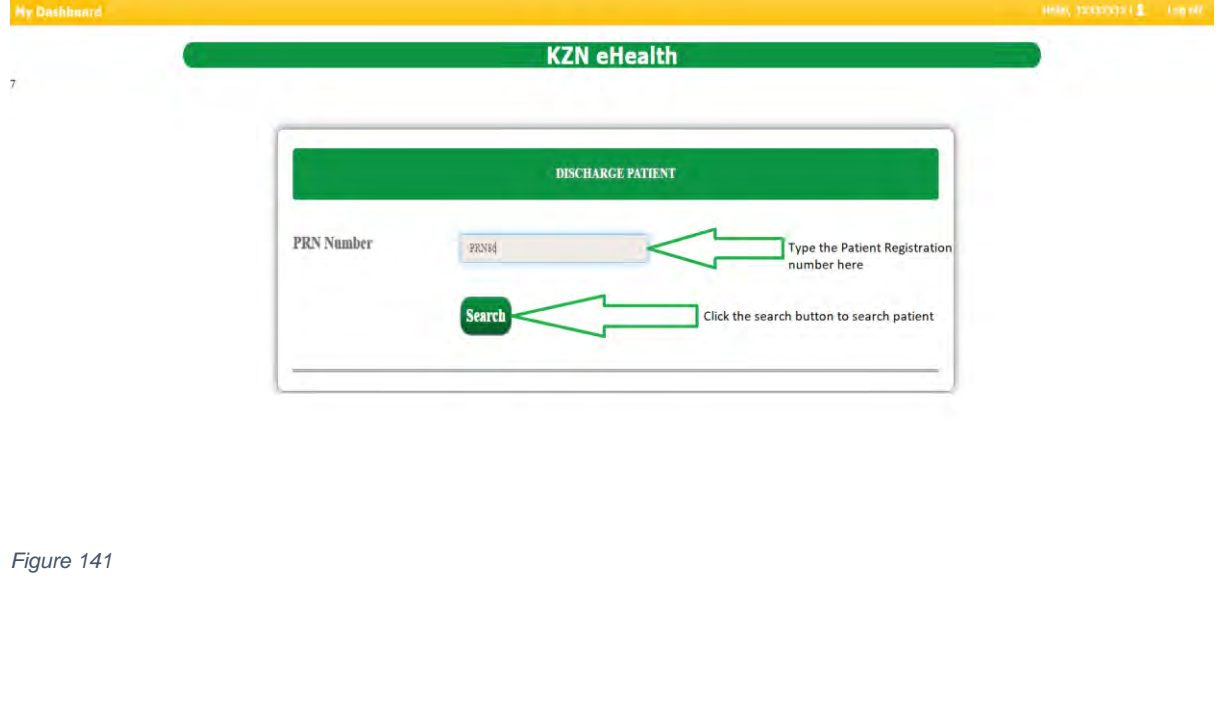

- Upon clicking **"Search"** button you will be directed to the page shown in Figure 128 below
- Click **"Select"** to view the patient you are discharging as shown in Figure 128 below.

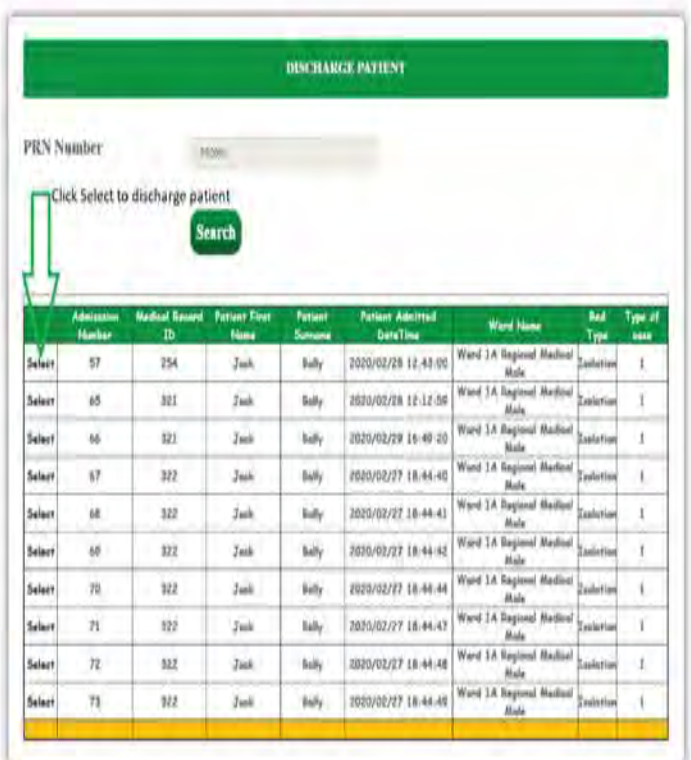

- Upon clicking "Select" you will be directed to the discharge form as shown in Figure 129 & 130 below
- $\triangleright$  Enter all the required fields as shown in Figure 129 & 130 below

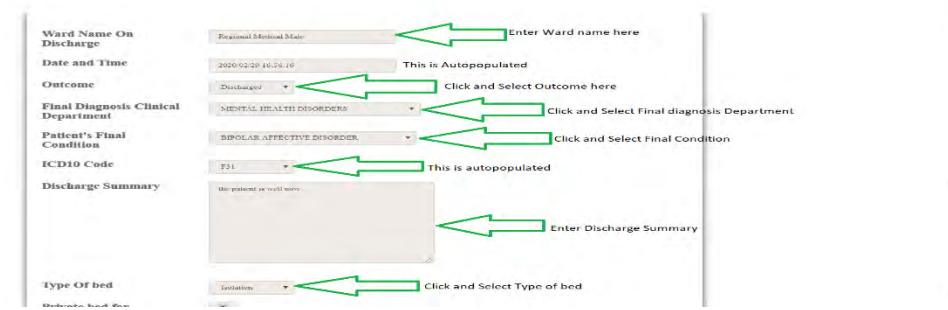

Clicking **"OK"** to continue to discharge patient by as shown Figure below 130

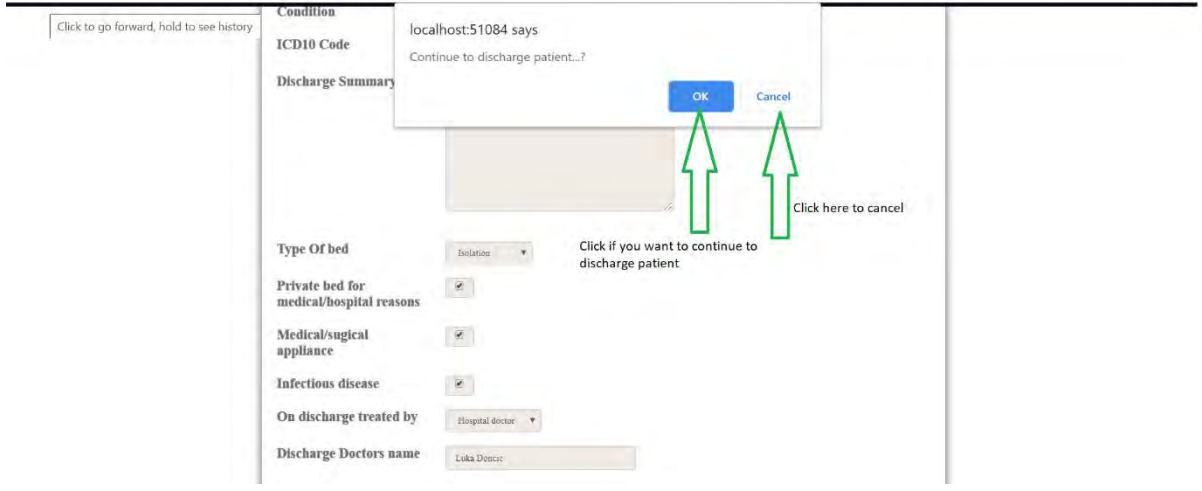

## 6.4 PHARMASIST HOME PAGE

#### View medication orders

This page contains Prescription-used for viewing and updating the medication orders, Dispense -used to update whether the medication has been dispensed **(see figure 131 below)**

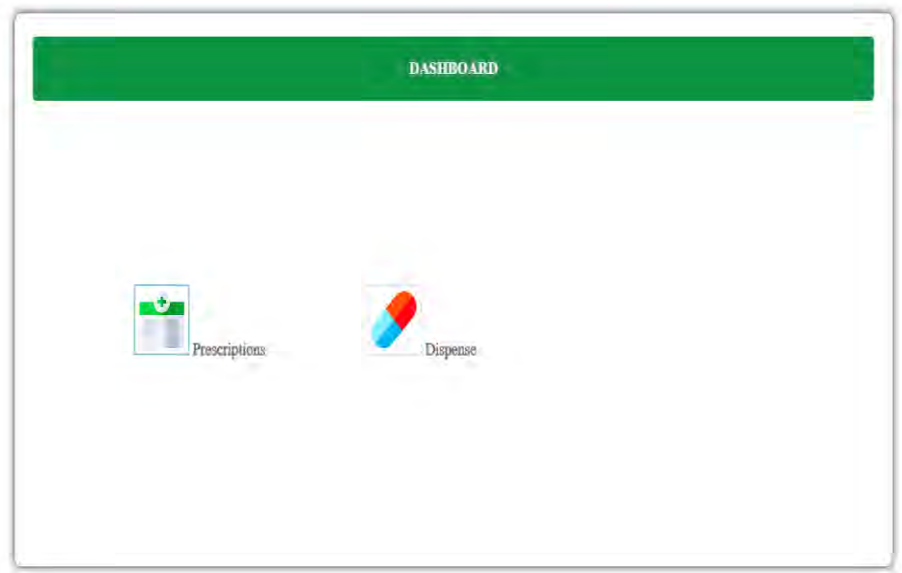

#### **Viewing Orders**

- Upon clicking **"Prescriptions"** icon you will be directed to the list of medication orders from a doctor where you will have to provide the prescription number as shown below in Figure 132
- Click **"Edit"** to update the prescription status as shown below Figure 132

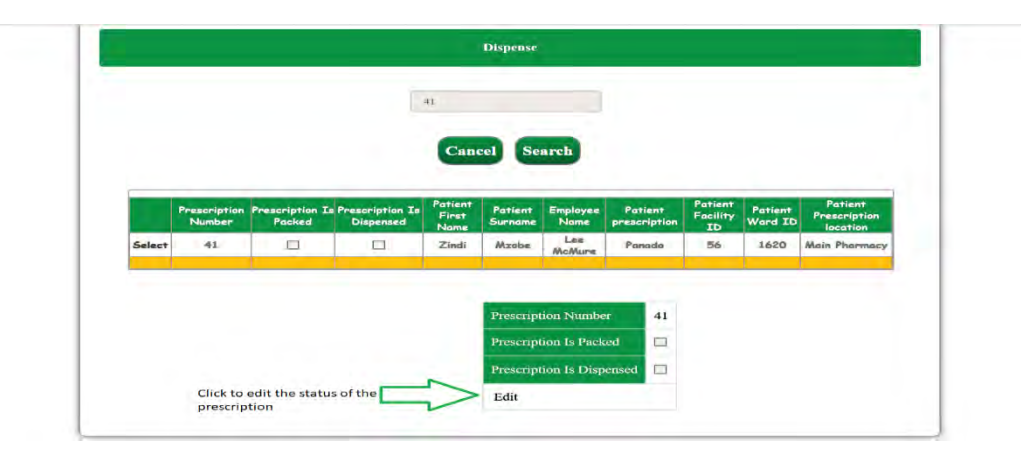

*Figure 146*

 Click "**Update"** to update the medication status that it has been dispense as shown in Figure 133 below

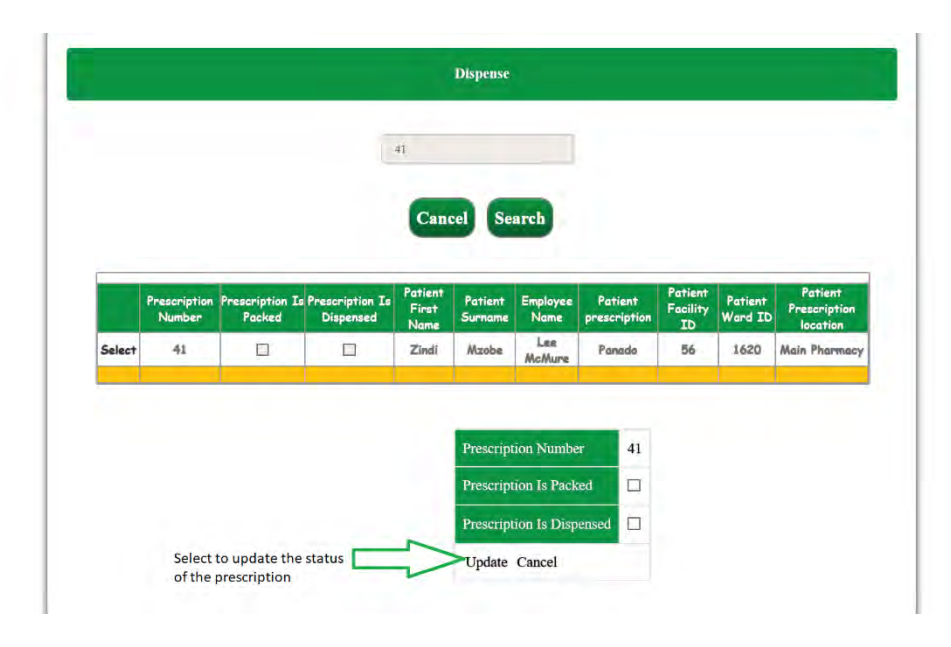

#### 6.5 RADIOLOGIST HOME PAGE

Refer to login section for logging in. (Landing pages are associated with your user level)

This page contains:

- **Radiologist`s Dashboard** (in Figure 134) -Used to demonstrate what a Radiologist can do
- **X-ray Report**  -Used to report x-rays
- **Work List** -Used to view list of patient`s X-rays requested

## **Radiologist Dashboard**

- Click "**XRayReports**" to report patient X-rays
- Click "**Work List**" to view to requested X-rays

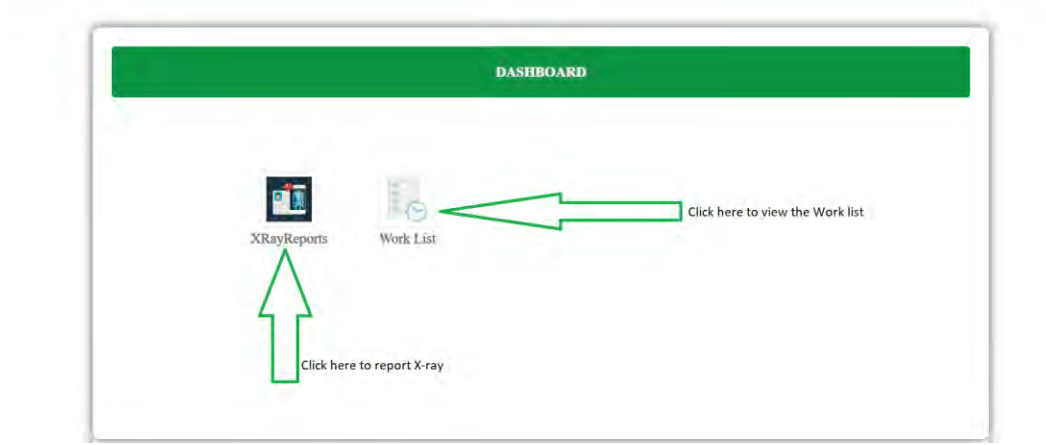

## **X-ray Report**

- $\triangleright$  Search a patient using X-ray number to report X-ray as shown in Figure135
- $\triangleright$  If the patient is found a record will be displayed as shown below in Figure 136

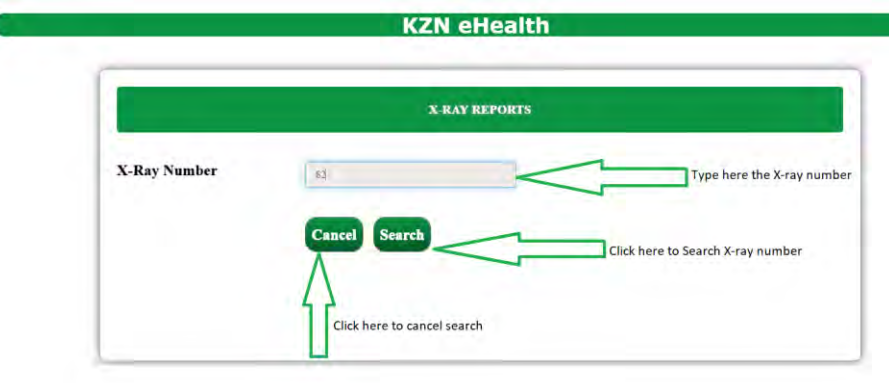

*Figure 149*

- $\triangleright$  You have two options either to view vitals or add report
- Click the **"Add Report"** button to add X-ray report

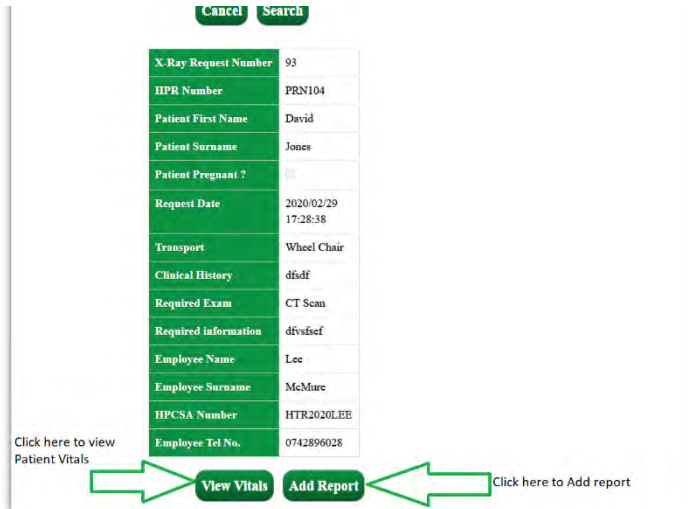

- Upon clicking **"Add Report"** you will be directed to X-ray report form with an auto populated X-ray number as shown below in Figure 137**.**
- $\triangleright$  Fill in the X-ray report form and save or cancel X-ray report as show in Figure 137 to Figure 138

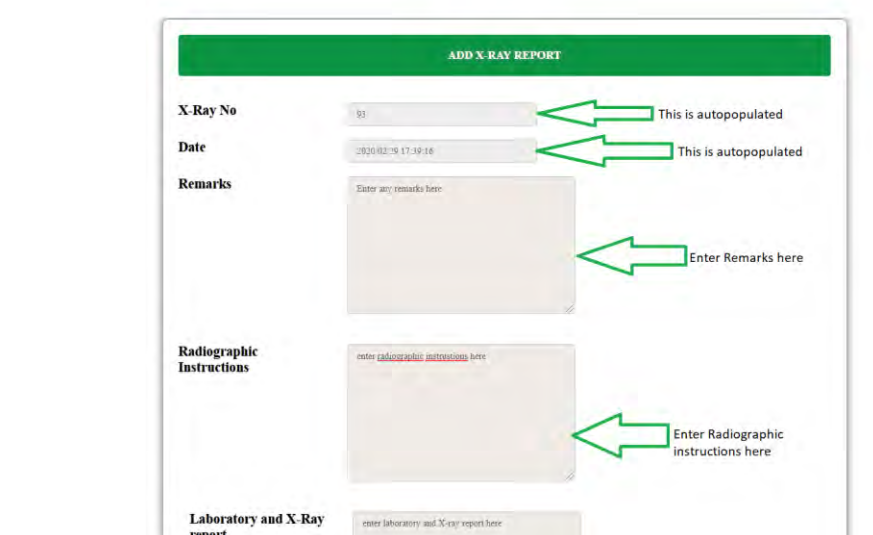

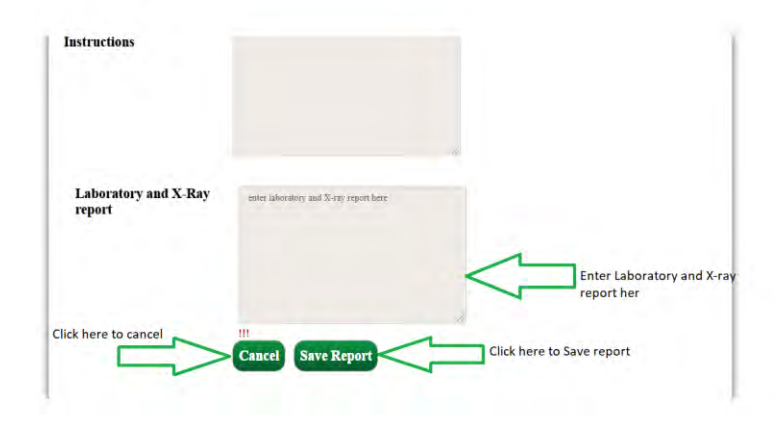

- Upon clicking **"Save Report"** button you will get an alert as shown below in Figure 139
- Click **"OK"** button in the alert to confirm that you want continue to add X-ray report.

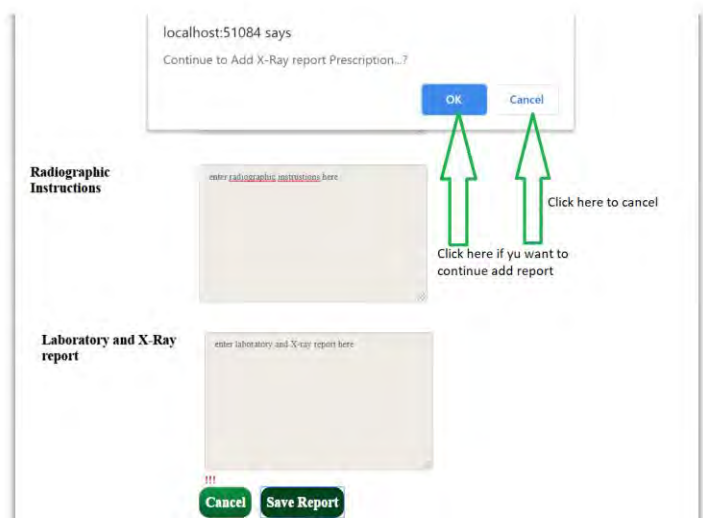

*View vitals* 

 Click **"View Vitals"** button to view the patient vital signs as shown in Figure 140 below

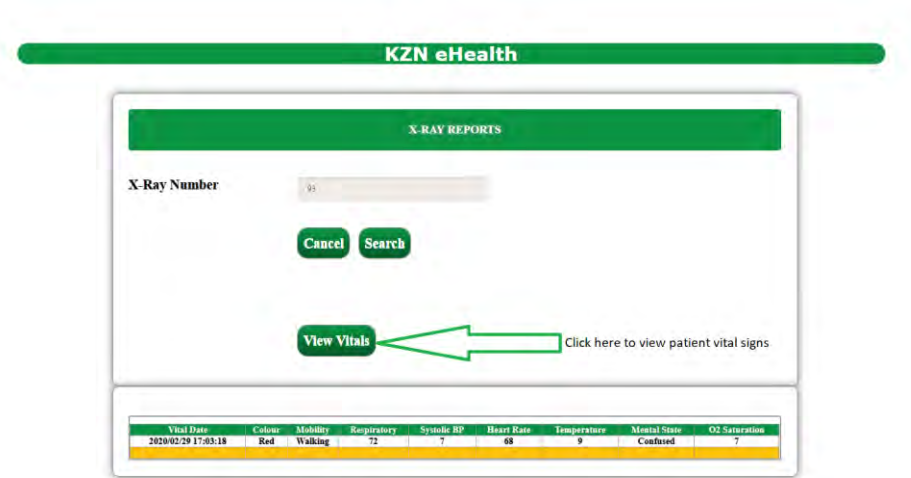

#### **Work List**

- Upon clicking **"Work List" icon** from the dashboard as show in Figure 134 above
- View the lists of requested X-rays and click **"Refresh"** as shown in Figure 141.

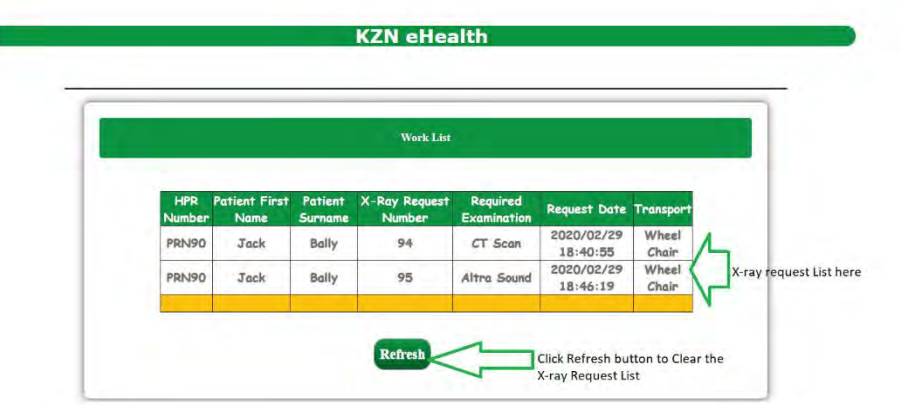

*Figure 141* 

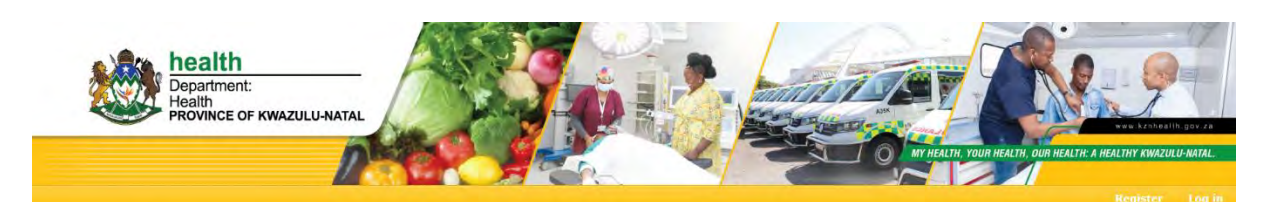

#### **KZN eHealth**

# THANK YOU THE END